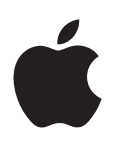

## **iPod touch Руководство пользователя**

Для программного обеспечения iOS 6.1 (июнь 2013)

## **Содержание**

#### **[Глава 1: Начальные сведения об iPod touch](#page-5-0)**

- [iPod touch: обзор](#page-5-0)
- [Аксессуары](#page-6-0)
- [Кнопки](#page-6-0)
- [Значки статуса](#page-8-0)

#### **[Глава 2: Введение](#page-10-0)**

- [Что Вам необходимо](#page-10-0)
- [Настройка iPod touch](#page-10-0)
- [Подсоединение iPod touch к компьютеру](#page-10-0)
- [Подключение к Интернету](#page-11-0)
- [Настройка почтовой и других учетных записей](#page-11-0)
- [Apple ID](#page-11-0)
- [Управление материалами на устройствах iOS](#page-12-0)
- [iCloud](#page-12-0)
- [Синхронизация с iTunes](#page-13-0)
- [Просмотр данного руководства пользователя на iPod touch](#page-14-0)

#### **[Глава 3: Основные сведения](#page-15-0)**

- [Использование программ](#page-15-0)
- [Индивидуальная настройка главного экрана](#page-18-0)
- [Набор текста](#page-20-0)
- [Диктовка](#page-23-0)
- [Управление голосом](#page-24-0)
- [Поиск](#page-25-0)
- [Уведомления](#page-26-0)
- [Общий доступ](#page-28-0)
- [Подключение iPod touch к телевизору или другому устройству](#page-29-0)
- [Печать с помощью функции AirPrint](#page-30-0)
- [Устройства Bluetooth](#page-30-0)
- [Передача файлов](#page-31-0)
- [Функции безопасности](#page-32-0)
- [Аккумулятор](#page-33-0)

#### **[Глава 4: Siri](#page-35-0)**

- [Общие сведения о программе Siri](#page-35-0)
- [Использование Siri](#page-36-0)
- [Рестораны](#page-39-0)
- [Фильмы](#page-39-0)
- [Спорт](#page-40-0)
- [Диктовка](#page-40-0)
- [Внесение исправлений в работу программы Siri](#page-40-0)

#### **[Глава 5: Музыка](#page-42-0)**

- [Получение музыки](#page-42-0)
- [Воспроизведение музыки](#page-42-0)
- [Cover Flow](#page-44-0)
- [Подкасты и аудиокниги](#page-44-0)
- [Плейлисты](#page-45-0)
- [Genius](#page-45-0)
- [Siri и голосовое управление](#page-46-0)
- [iTunes Match](#page-46-0)
- [Домашняя коллекция](#page-47-0)
- [Настройки программы «Музыка»](#page-48-0)

#### **[Глава 6: Видео](#page-49-0)**

#### **[Глава 7: Сообщения](#page-52-0)**

- [Отправка и получение сообщений](#page-52-0)
- [Управление диалогами](#page-53-0)
- [Отправка фотографий, видео и других материалов](#page-53-0)
- [Настройка программы «Сообщения»](#page-54-0)

#### **[Глава 8: FaceTime](#page-55-0)**

#### **[Глава 9: Камера](#page-57-0)**

- [Начальные сведения](#page-57-0)
- [Камера iSight и светодиодная вспышка](#page-58-0)
- [Просмотр, экспорт и печать](#page-59-0)
- [Редактирование фотографий и обрезка видеозаписей](#page-60-0)

#### **[Глава 10: Фото](#page-61-0)**

- [Просмотр фотографий и видеоматериалов](#page-61-0)
- [Упорядочивание фотографий и видеозаписей](#page-62-0)
- [Фотопоток](#page-62-0)
- [Отправка фотографий и видеозаписей](#page-63-0)
- [Печать фотографий](#page-64-0)

#### **[Глава 11: Game Center](#page-65-0)**

- [Начальные сведения](#page-65-0)
- [Игра с друзьями](#page-66-0)
- [Настройки Game Center](#page-66-0)

#### **[Глава 12: Mail](#page-67-0)**

- [Чтение электронной почты](#page-67-0)
- [Отправка электронной почты](#page-68-0)
- [Упорядочивание электронной почты](#page-69-0)
- [Печать сообщений и вложенных файлов](#page-70-0)
- [Учетные записи и настройки Mail](#page-70-0)
- **[Глава 13: Passbook](#page-72-0)**
- **[Глава 14: Напоминания](#page-74-0)**
- **[Глава 15: Safari](#page-75-0)**
- **[Глава 16: Киоск](#page-78-0)**
- **[Глава 17: Календарь](#page-79-0)**
- [Начальные сведения](#page-79-0)
- [Работа с несколькими календарями](#page-80-0)
- [Общий доступ к календарям iCloud](#page-81-0)
- [Настройки календаря](#page-81-0)
- **[Глава 18: Акции](#page-82-0)**
- **[Глава 19: Карты](#page-84-0)**
- [Поиск мест](#page-84-0)
- [Составление маршрута](#page-85-0)
- [Режимы 3D и Flyover](#page-86-0)
- [Настройка программы «Карты»](#page-86-0)
- **[Глава 20: Погода](#page-87-0)**
- **[Глава 21: Заметки](#page-89-0)**
- **[Глава 22: Часы](#page-91-0)**
- **[Глава 23: Калькулятор](#page-92-0)**
- **[Глава 24: Диктофон](#page-93-0)**
- [Начальные сведения](#page-93-0)
- [Отправка голосовых записей на компьютер](#page-94-0)

#### **Глава 25: [iTunes Store](#page-95-0)**

- [Начальные сведения](#page-95-0)
- [Замена кнопок просмотра](#page-96-0)
- **Глава 26: [App Store](#page-97-0)**
- [Начальные сведения](#page-97-0)
- [Удаление программ](#page-98-0)

#### **[Глава 27: Контакты](#page-99-0)**

- [Начальные сведения](#page-99-0)
- [Добавление контактов](#page-100-0)
- [Настройки программы «Контакты»](#page-101-0)
- **[Глава 28: Nike + iPod](#page-102-0)**
- **[Глава 29: iBooks](#page-104-0)**
- [Начальные сведения](#page-104-0)
- [Чтение книг](#page-105-0)
- [Упорядочивание книжной полки](#page-106-0)
- [Синхронизация книг и PDF-документов](#page-107-0)
- [Печать PDF-документов и их отправка по электронной почте](#page-107-0)
- [Настройки iBooks](#page-107-0)

#### **[Глава 30: Подкасты](#page-108-0)**

- **[Глава 31: Универсальный доступ](#page-110-0)**
- [Функции универсального доступа](#page-110-0)
- [VoiceOver](#page-110-0)
- Siri
- [Тройное нажатие кнопки «Домой»](#page-120-0)
- [Увеличение](#page-121-0)
- [Крупный текст](#page-121-0)
- [Инвертирование цветов](#page-121-0)
- [Выбор вслух](#page-122-0)
- [Автопроизношение](#page-122-0)
- [Моно-аудио](#page-122-0)
- [Назначаемые звуки](#page-122-0)
- [Гид-доступ](#page-122-0)
- [AssistiveTouch](#page-123-0)
- [Широкоформатные клавиатуры](#page-124-0)
- [Управление голосом](#page-124-0)
- [Скрытые субтитры](#page-124-0)
- [Универсальный доступ в OS X](#page-124-0)

#### **[Глава 32: Настройки](#page-125-0)**

- [Авиарежим](#page-125-0)
- [Wi-Fi](#page-125-0)
- [VPN](#page-126-0)
- [Bluetooth](#page-126-0)
- [Функция «Не беспокоить» и уведомления](#page-127-0)
- [Основные настройки](#page-128-0)
- [Звуки](#page-133-0)
- [Яркость и обои](#page-133-0)
- [Приватность](#page-133-0)

#### **[Приложение A: Международные клавиатуры](#page-135-0)**

- [Использование международных клавиатур](#page-135-0)
- [Специальные методы ввода](#page-136-0)

#### **[Приложение B: Безопасность, эксплуатация и поддержка](#page-138-0)**

- [Важная информация по безопасности](#page-138-0)
- [Важная информация по эксплуатации](#page-140-0)
- [Поддержка для iPod touch](#page-141-0)
- [Перезапуск и сброс iPod touch](#page-141-0)
- [Появляется сообщение «Неправильный пароль» или «iPod touch отключен»](#page-142-0)
- [Появляется сообщение «Аксессуар не предназначен для работы с iPod touch»](#page-142-0)
- [Невозможно просматривать вложения в сообщениях электронной почты](#page-142-0)
- [Резервное копирование iPod touch](#page-143-0)
- [Обновление и восстановление ПО iPod touch](#page-144-0)
- [Дополнительная информация, сервис и поддержка](#page-145-0)
- [Утилизация и вторичная переработка](#page-146-0)
- [Apple и окружающая среда](#page-147-0)

## <span id="page-5-0"></span>**Начальные сведения об iPod touch**

#### iPod touch: обзор

**iPod touch 5-го поколения (16 ГБ)**

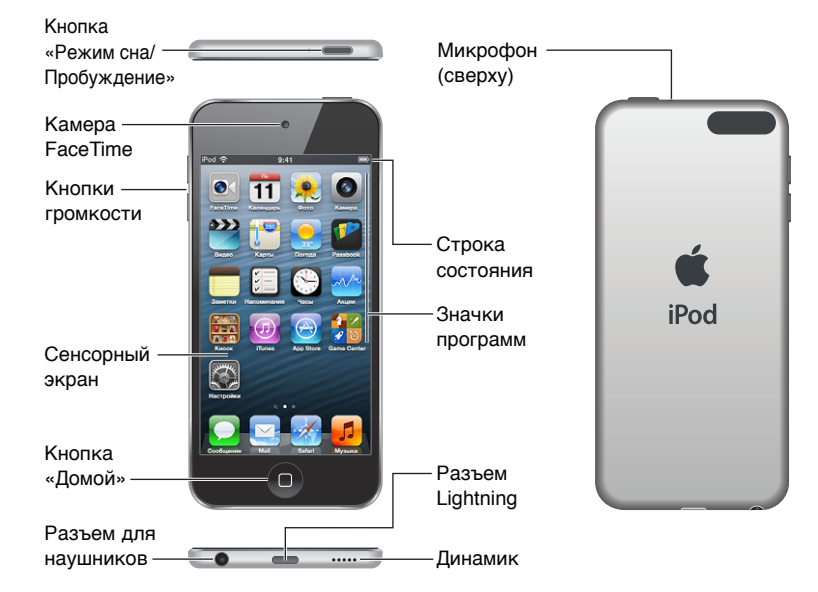

**iPod touch 5-го поколения (32 ГБ и более)**

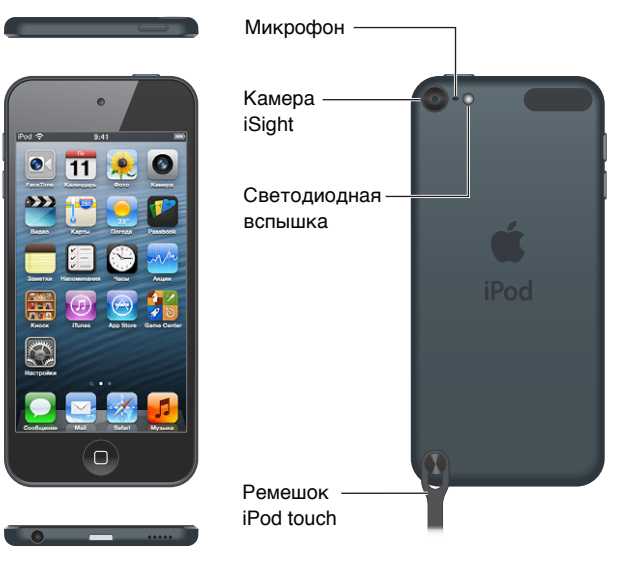

Программы и функции iPod touch могут изменяться в зависимости от страны приобретения, выбранного языка интерфейса и модели устройства. Чтобы узнать, какие функции доступны в Вашем регионе, посетите веб-страницу [www.apple.com/ru/ios/feature-availability.](http://www.apple.com/ru/ios/feature-availability/)

**1**

#### <span id="page-6-0"></span>Аксессуары

В комплект поставки iPod touch входят изображенные ниже аксессуары.

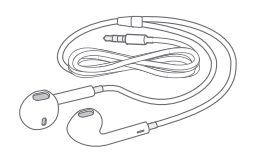

**Наушники Apple EarPods.** Используйте наушники Apple EarPods (iPod touch 5-го поколения, на рис. выше) или наушники Apple (iPod touch 4-го поколения) для прослушивания музыки, звука от видео, аудиокниг, подкастов и игр.

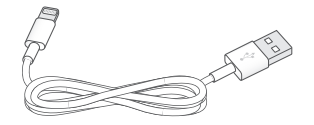

**Соединительный кабель.** Используйте кабель с разъемами Lightning–USB (iPod touch 5-го поколения) или кабель Dock–USB (iPod touch 4-го поколения) для подключения iPod touch к компьютеру, синхронизации и зарядки или подключения к адаптеру питания USB (продается отдельно).

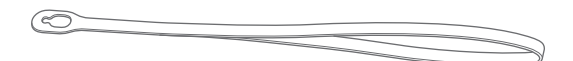

**Ремешок iPod touch (для моделей объемом 32 ГБ и более).** Присоедините ремешок для удобного и безопасного ношения iPod touch. Нажмите кнопку на задней панели iPod touch, чтобы раскрыть ее, наденьте ремешок на кнопку, затем потяните ремешок, чтобы зафиксировать его.

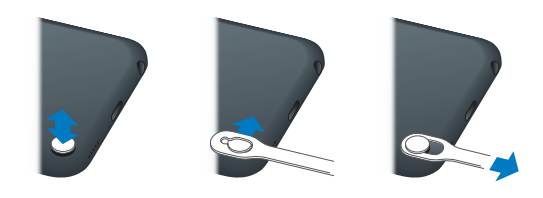

*ПРЕДУПРЕЖДЕНИЕ.* Важные сведения об использовании ремешка iPod touch см. в разделе [Важная информация по безопасности](#page-138-1) на стр. [139.](#page-138-0)

#### Кнопки

#### <span id="page-6-1"></span>**Кнопка «Режим сна/Пробуждение»**

Когда iPod touch не используется, его можно заблокировать, чтобы выключить экран и увеличить время работы от аккумулятора. Когда iPod touch заблокирован, при нажатии на экран ничего не происходит. Однако, можно продолжать слушать музыку и регулировать громкость, используя кнопки на боковой стороне iPod touch.

**Блокировка iPod touch.** Нажмите кнопку «Режим сна/Пробуждение».

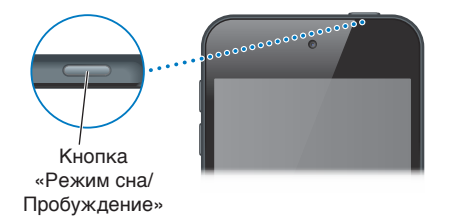

**Разблокирование iPod touch.** Нажмите кнопку «Режим сна/Пробуждение» или кнопку «Домой»  $\bigcirc$ , затем переместите бегунок.

Запуск программы «Камера» при заблокированном iPod touch. Нажмите кнопку «Режим сна/Пробуждение» или кнопку «Домой»  $\bigcirc$ , затем смахните вверх значок  $\bigcirc$ .

**Доступ к элементам управления звуком при заблокированном iPod touch.** Дважды нажмите кнопку «Домой»  $\Box$ .

**Отключение iPod touch.** Нажмите и удерживайте кнопку «Режим сна/Пробуждение» до появления красного бегунка, затем перетяните бегунок.

Включение iPod touch. Нажмите и удерживайте кнопку «Режим сна/Пробуждение» до появления логотипа Apple.

iPod touch блокируется, если не прикасаться к экрану в течение одной–двух минут.

**Изменение времени автоблокировки.** Выберите «Настройки» > «Основные» > «Автоблокировка».

**Установка пароля для разблокирования iPod touch.** Выберите «Настройки» > «Основные» > «Защита паролем».

#### **Кнопка «Домой»**

Кнопка «Домой» <sup>(</sup>) позволяет перейти на главный экран вне зависимости от выполняемых действий. Она также предоставляет быстрый доступ к другим функциям. Чтобы открыть программу, нажмите ее значок на главном экране. См. [Открытие программ и переключение](#page-15-1)  [между ними](#page-15-1) на стр. [16.](#page-15-0)

Переход на главный экран. Нажмите кнопку «Домой»  $\Box$ .

**Просмотр недавно использованных программ.** Когда iPod touch разблокирован, дважды нажмите кнопку «Домой»  $\Box$ . После появления программ в нижней части экрана смахивайте влево или вправо, чтобы отобразить другие программы.

**Отображение элементов управления воспроизведением звука.** 

- *При заблокированном iPod touch*. Дважды нажмите кнопку «Домой»  $\Box$ . См. [Воспроизведение музыки](#page-42-1) на стр. [43.](#page-42-0)
- *Во время использования другой программы.* Дважды нажмите кнопку «Домой»  $\Box$ , затем смахните влево строку многозадачности, расположенную внизу экрана.

**Использование Siri (iPod touch 5-го поколения) и функции «Управление голосом».**  Нажмите и удерживайте кнопку «Домой»  $\bigcirc$ . См. глава [4, Siri,](#page-35-0) на стр. [36](#page-35-0) и Управление [голосом](#page-24-1) на стр. [25](#page-24-0).

#### <span id="page-8-0"></span>**Кнопки громкости**

Во время прослушивания музыки, просмотра фильмов или других материалов кнопки на боковой поверхности iPod touch позволяют регулировать громкость. В остальное время эти кнопки управляют громкостью напоминаний и других звуковых эффектов.

*ПРЕДУПРЕЖДЕНИЕ.* Важные сведения о предупреждении потери слуха см. в разделе Приложение [B,](#page-138-0) [Безопасность, эксплуатация и поддержка,](#page-138-0) на стр. [139](#page-138-0).

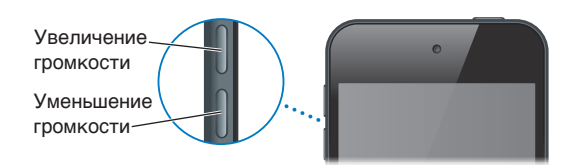

**Блокировка громкости звонка и предупреждений.** Выберите «Настройки» > «Звуки» и выключите параметр «Изменять кнопками».

**Ограничение громкости музыки и видео.** Выберите «Настройки» > «Музыка» > «Ограничение громкости».

*Примечание.* В некоторых странах на iPod touch может появляться предупреждение, если громкость плеера превышает установленные в Европейском союзе нормы безопасности для слуха. Чтобы установить громкость выше этого уровня, возможно, понадобится отпустить на непродолжительное время кнопку громкости.

Для отключения звука вызова FaceTime, напоминаний и уведомлений можно использовать функцию «Не беспокоить».

**Включение на iPod touch функции «Не беспокоить».** Выберите «Настройки» и включите функцию «Не беспокоить». При включенной функции «Не беспокоить» вызовы FaceTime, напоминания и уведомления не сопровождаются звуковым сигналом, а при заблокированном экране подсветка не загорается. Будильники по-прежнему срабатывают со звуком. Если экран разблокирован, функция «Не беспокоить» не действует.

Для программирования бесшумного режима, получения вызовов FaceTime от определенных людей или разрешения повторных вызовов FaceTime выберите «Настройки» > «Уведомления» > «Не беспокоить». См. [Функция «Не беспокоить» и уведомления](#page-127-1) на стр. [128](#page-127-0).

Кнопки громкости также можно использовать для фотосъемки или записи видео. См. глава [9](#page-57-0), [Камера,](#page-57-0) на стр. [58](#page-57-0).

#### Значки статуса

Значки в строке состояния в верхней части экрана показывают сведения о работе iPod touch.

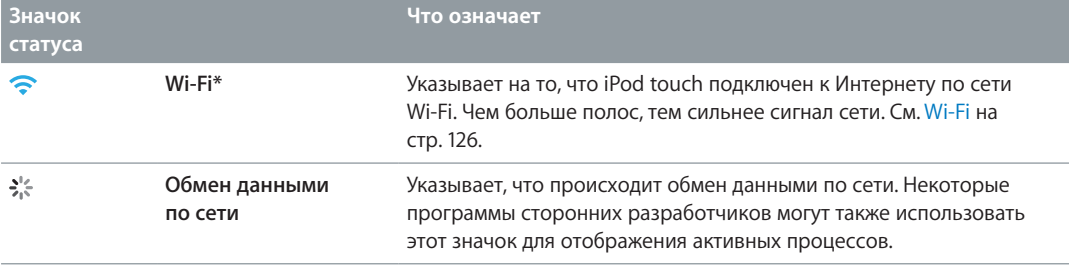

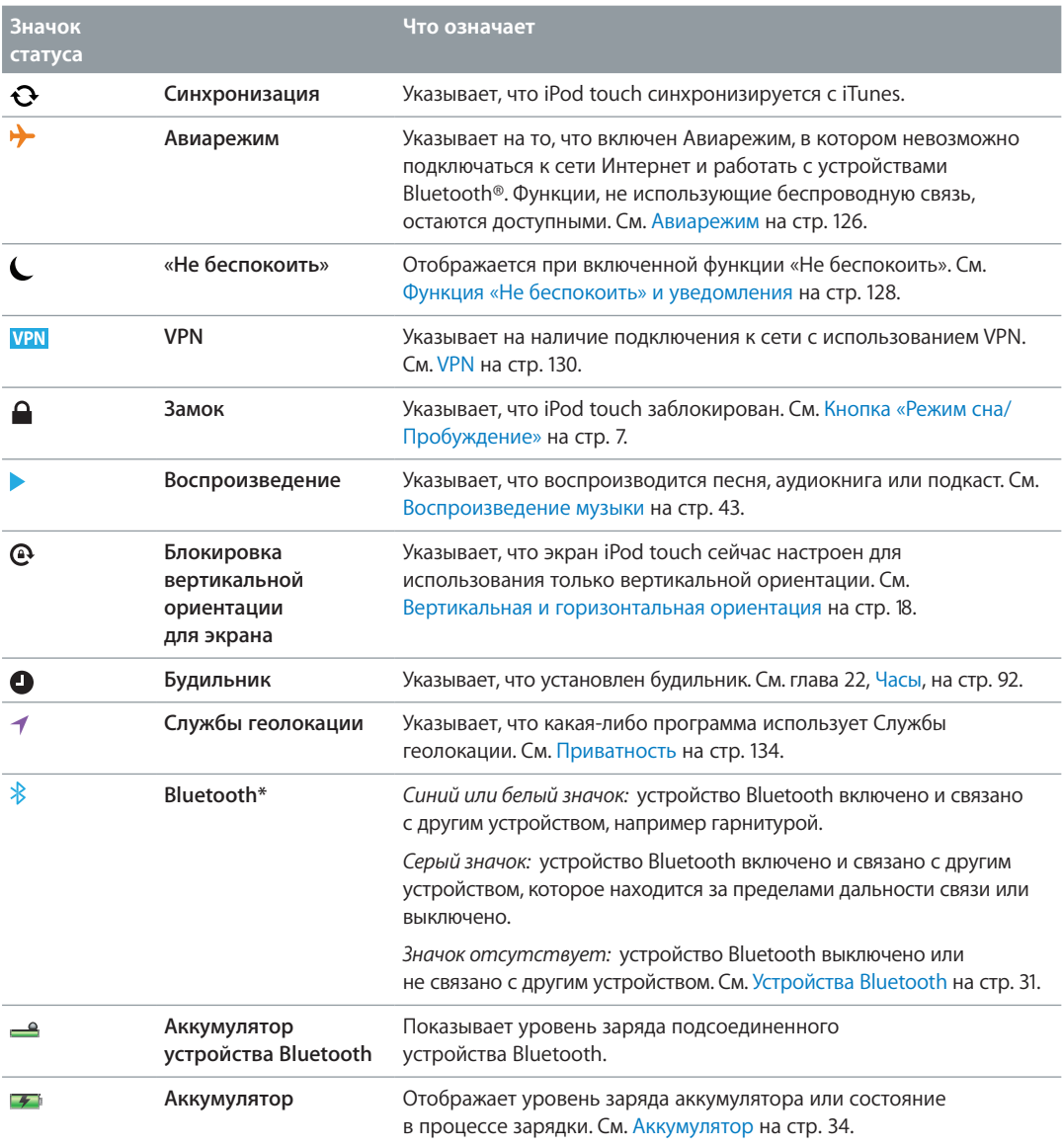

\* **Аксессуары и производительность беспроводной связи.** Использование определенных аксессуаров с iPod touch может влиять на производительность беспроводной связи. Не все аксессуары iPod полностью совместимы с iPod touch. Включение Авиарежима на iPod touch может устранить аудиопомехи между iPod touch и аксессуаром. При включенном Авиарежиме Вы не можете совершать или принимать вызовы FaceTime, а также использовать функции, требующие беспроводной связи. Изменение ориентации или местоположения iPod touch и подключенного аксессуара может улучшить качество беспроводной связи.

## <span id="page-10-0"></span>**Введение**

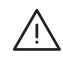

· *ПРЕДУПРЕЖДЕНИЕ.* Во избежание получения травм прочтите [Важная информация](#page-138-1)  [по безопасности](#page-138-1) на стр. [139](#page-138-0) перед использованием iPod touch.

#### Что Вам необходимо

Для использования iPod touch требуются:

- Apple ID (для некоторых функций, в том числе iCloud, App Store и iTunes Store). Apple ID можно создать во время настройки.
- Подключение к Интернету по сети Wi-Fi.

Для использования iPod touch с компьютером требуются:

- подключение Вашего компьютера к Интернету (рекомендуется широкополосное подключение);
- компьютер Mac или ПК с Windows с портом USB 2.0 и 3.0 и одной из следующих операционных систем:
	- система Mac OS X 10.6.8 или более поздней версии;
	- Windows 7, Windows Vista, Windows XP Home или Professional с пакетом обновлений 3 или новее;
- программа iTunes версии 10.7 или новее (для некоторых функций); доступна на вебстранице [www.itunes.com/ru/download/.](http://www.itunes.com/ru/download)

#### Настройка iPod touch

Для настройки и активации iPod touch включите iPod touch и следуйте инструкциям Ассистента настройки. Ассистент настройки помогает выполнить все этапы процесса настройки, включая подключение к сети Wi-Fi, вход в систему или создание бесплатного Apple ID, настройку iCloud, включение рекомендованных функций, таких как Службы геолокации и «Найти iPod». Во время настройки можно также выполнить восстановление из резервной копии iCloud или iTunes.

Активацию можно выполнить по сети Wi-Fi. При отсутствии доступа к сети Wi-Fi можно подключить iPod touch к компьютеру и завершить активацию, используя iTunes.

#### Подсоединение iPod touch к компьютеру

При отсутствии доступа к сети Wi-Fi может потребоваться подключить iPod touch к компьютеру для завершения настройки. Подключение iPod touch к компьютеру также позволит синхронизировать музыку, видео и другую информацию с iTunes. Синхронизацию материалов с компьютером также можно выполнить по беспроводной сети. См. [iCloud](#page-12-1) на стр. [13](#page-12-0) и [Синхронизация с iTunes](#page-13-1) на стр. [14](#page-13-0).

<span id="page-11-0"></span>**Подключение iPod touch к компьютеру.** Используйте кабель с разъемами Lightning–USB (iPod touch 5-го поколения) или кабель Dock–USB (iPod touch 4-го поколения).

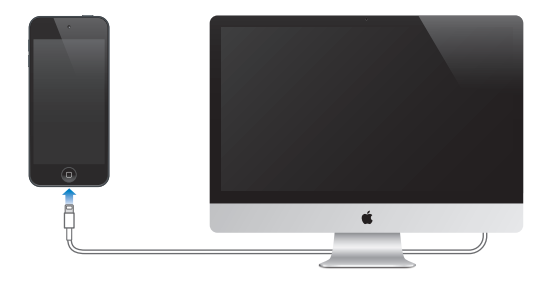

#### Подключение к Интернету

iPod touch подключается к сети Интернет по сетям Wi-Fi. При подсоединении к сети Wi-Fi, которая подключена к сети Интернет, iPod touch автоматически подключается к сети Интернет, когда используются программы Mail, Safari, FaceTime, Game Center, «Акции», «Карты», «Погода», App Store или iTunes Store. Подробную информацию о подключении к сети Wi-Fi см. в разделе [Wi-Fi](#page-125-1) на стр. [126.](#page-125-0)

#### Настройка почтовой и других учетных записей

iPod touch работает с iCloud, MobileMe, Microsoft Exchange и многими другими популярными интернет-системами электронной почты, контактов и календарей. Если у Вас еще нет почтовой учетной записи, можно настроить бесплатную учетную запись iCloud при первой настройке iPod touch или позднее в разделе «Настройки» > «iCloud». См. [iCloud](#page-12-1) на стр. [13](#page-12-0).

**Создание учетной записи iCloud.** Выберите «Настройки» > «iCloud».

**Создание другой учетной записи.** Выберите «Настройки» > «Почта, адреса, календари».

Контакты можно добавить, используя учетную запись LDAP или CardDAV, если этот протокол поддерживается Вашей компанией или организацией. См. [Добавление контактов](#page-100-1) на стр. [101](#page-100-0).

Можно добавить календари, используя учетную запись календаря CalDAV, подписаться на календари iCalendar (.ics) или импортировать их из Mail. См. [Работа с несколькими](#page-80-1)  [календарями](#page-80-1) на стр. [81](#page-80-0).

#### Apple ID

Apple ID — это имя пользователя бесплатной учетной записи, которое позволяет получить доступ к услугам Apple, например, iTunes Store, App Store и iCloud. Достаточно иметь один Apple ID, чтобы пользоваться всеми услугами Apple. За услуги и продукты, которые Вы используете, покупаете или арендуете, может взиматься плата.

Если у Вас есть Apple ID, используйте его во время первоначальной настройки iPod touch или когда потребуется войти в учетную запись для использования услуги Apple. Если у Вас еще нет Apple ID, можно создать его, когда Вам будет предложено войти в учетную запись.

**Создание Apple ID.** Выберите «Настройки» > «iTunes- и App Store» и нажмите «Войти». (Если Вы уже вошли в учетную запись и хотите создать другой Apple ID, нажмите сначала Ваш Apple ID, затем нажмите «Выйти».)

Подробную информацию см. на веб-странице [support.apple.com/kb/he37?viewlocale=ru\\_RU.](http://support.apple.com/kb/he37?viewlocale=ru_RU)

#### <span id="page-12-0"></span>Управление материалами на устройствах iOS

Можно передавать информацию и файлы между устройствами iOS и компьютерами, используя iCloud или iTunes.

- Служба *iCloud* хранит Ваши фотографии, программы, контакты, календари и другие материалы и передает их по беспроводной сети на Ваши устройства, поддерживая все данные в актуальном состоянии. См. [iCloud](#page-12-1) ниже.
- *iTunes* синхронизирует музыку, видео, фотографии и другие материалы между компьютером и iPod touch. Можно подключить iPod touch к компьютеру через порт USB или настроить беспроводную синхронизацию по сети Wi-Fi. Во время синхронизации выполняется копирование изменений, внесенных на одном устройстве, на другие устройства. iTunes также можно использовать, чтобы скопировать файл на iPod touch для использования в какой-либо программе или скопировать документ, созданный на iPod touch, на компьютер. См. [Синхронизация с iTunes](#page-13-1) на стр. [14.](#page-13-0)

В зависимости от Ваших потребностей, можно использовать либо только iCloud, либо только iTunes, либо обе эти службы. Например, можно использовать Фотопоток для автоматического переноса фотографий, снятых с помощью iPod touch, на все Ваши устройства и использовать iTunes для передачи фотоальбомов с компьютера на iPod touch.

*Важно!* Не рекомендуется одновременно синхронизировать объекты (например, контакты, календари и заметки) на панели информации в iTunes, если также используется iCloud для поддержания этой информации в актуальном состоянии на всех устройствах. Это может привести к дублированию данных.

#### <span id="page-12-1"></span>iCloud

iCloud — это служба, в которой хранятся аудиофайлы, фотографии, контакты, календари, документы в поддерживаемых форматах и другие материалы. Хранящиеся в iCloud данные автоматически передаются по беспроводной сети на другие Ваши устройства iOS и компьютеры, на которых настроена одна и та же учетная запись iCloud.

Служба iCloud доступна на устройствах iOS 5 или новее, компьютерах Mac с OS X Lion 10.7.2 или более поздней версии и компьютерах ПК с панелью управления iCloud для Windows (требуется ОС Windows Vista (SP2) или Windows 7).

*Примечание.* Служба iCloud доступна не во всех регионах. Возможности iCloud могут различаться в зависимости от региона. Подробную информацию см. на веб-странице [www.apple.com/ru/icloud/](http://www.apple.com/ru/icloud).

iCloud предлагает следующие функции:

- *iTunes в облаке*. Бесплатная загрузка на iPod touch музыки и телешоу, ранее приобретенных через iTunes, в любое время.
- *Приложения и книги*. Бесплатная загрузка на iPod touch материалов, ранее приобретенных в App Store и iBookstore, в любое время.
- *Фотопоток*. Перенос на все устройства данного пользователя фотографий, сделанных с помощью одного из устройств. См. [Фотопоток](#page-62-1) на стр. [63](#page-62-0).
- *Документы в облаке*. Поддержание актуального состояния документов и данных для приложений, совместимых со службой iCloud, на всех устройствах данного пользователя.
- *Почта, адреса, календари*. Поддержание актуального состояния контактов, календарей, заметок и напоминаний на всех устройствах данного пользователя.
- <span id="page-13-0"></span>• *Резервная копия*. Автоматическое выполнение резервного копирования данных с iPod touch в службу iCloud при подключении к источнику питания и установке соединения с сетью Wi-Fi. См. [Резервное копирование iPod touch](#page-143-1) на стр. [144.](#page-143-0)
- *Найти iPod*. Поиск iPod touch на карте, отображение сообщения, воспроизведение звукового сигнала, блокировка экрана или удаленное стирание данных. См. [Функция](#page-32-1)  [«Найти iPod»](#page-32-1) на стр. [33](#page-32-0).
- *Найти моих друзей*. Передача данных о местоположении избранным пользователям. Требуется загрузить бесплатное приложение из App Store.
- *iTunes Match*. При наличии подписки на iTunes Match все аудиофайлы, в том числе импортированные с компакт-дисков или приобретенные не через iTunes, отображаются на всех устройствах данного пользователя. Их можно загружать и воспроизводить по запросу. См. [iTunes Match](#page-46-1) на стр. [47.](#page-46-0)
- *Вкладки iCloud*. Просмотр веб-страниц, открытых на других Ваших устройствах iOS и компьютерах с OS X Mountain Lion версии 10.8 или новее. См. глава [15, Safari,](#page-75-0) на стр. [76](#page-75-0).

Пользователи iCloud получают бесплатную учетную запись электронной почты и 5 ГБ пространства для хранения сообщений, документов и резервных копий. Приобретаемые музыка, программы, телешоу и книги не учитываются в бесплатном пространстве.

**Вход или создание учетной записи iCloud и настройка параметров iCloud.** Выберите «Настройки» > «iCloud».

**Покупка дополнительного пространства iCloud.** Выберите «Настройки» > «iCloud» > «Хранилище и копии», затем нажмите «Хранилище». Подробную информацию о приобретении пространства iCloud см. на веб-странице [help.apple.com/icloud/](http://help.apple.com/icloud).

#### **Просмотр и загрузка предыдущих покупок.**

- *Покупки в iTunes Store.* Откройте iTunes, нажмите «Еще», затем нажмите «Покупки».
- *Покупки в App Store.* Откройте App Store, нажмите «Обновления», затем нажмите «Покупки».
- *Покупки в iBookstore.* Откройте iBooks, нажмите «Магазин», затем нажмите «Покупки».

**Включение режима автоматической загрузки для музыки, программ или книг.** Выберите «Настройки» > «iTunes- и App Store».

Подробную информацию об iCloud см. на веб-странице [www.apple.com/ru/icloud/](http://www.apple.com/ru/icloud). Информацию о поддержке см. на веб-странице [www.apple.com/ru/support/icloud/](http://www.apple.com/ru/support/icloud).

#### <span id="page-13-1"></span>Синхронизация с iTunes

При синхронизации с iTunes информация копируется с компьютера на iPod touch и наоборот. Для синхронизации можно подключить iPod touch к компьютеру или настроить iTunes на беспроводную синхронизацию по сети Wi-Fi. Можно настроить iTunes на синхронизацию фотографий, видео, подкастов, программ и других данных. Для получения информации о синхронизации iPod touch откройте iTunes на компьютере, затем выберите «Справка iTunes» в меню «Справка».

**Настройка беспроводной синхронизации с iTunes.** В программе iTunes на компьютере выберите свой iPod touch, нажмите «Обзор» и включите параметр «Синхронизировать с этим iPod touch по Wi-Fi».

Если синхронизация через сеть Wi-Fi включена, то iPod touch синхронизируется, когда он подключен к источнику питания. iPod touch и компьютер должны быть подключены к одной и той же беспроводной сети, и на компьютере должна быть запущена программа iTunes. Подробную информацию см. в разделе [Синхронизация с iTunes по Wi-Fi](#page-129-2) на стр. [130.](#page-129-1)

#### <span id="page-14-0"></span>**Советы по синхронизации с помощью iTunes**

- Если для хранения контактов, календарей и закладок используется iCloud, не синхронизируйте их с iPod touch с помощью iTunes.
- Материалы, приобретаемые в iTunes Store и App Store на iPod touch, синхронизируются с медиатекой iTunes. Также можно приобретать или загружать медиафайлы и программы из iTunes Store с компьютера, а затем синхронизировать их с iPod touch.
- На панели «Обзор» можно настроить iTunes на автоматический запуск синхронизации iPod touch при подключении плеера к компьютеру. Чтобы временно отключить эту настройку, удерживайте нажатыми клавиши Command и Option (Mac) или Shift и Control (ПК с Windows), пока iPod touch не появится в окне iTunes.
- Если при выполнении резервного копирования с помощью программы iTunes требуется шифрование хранимой на компьютере информации, выберите «Шифровать резервную копию iPod» на панели «Обзор» устройства. Зашифрованные резервные копии отмечаются значком замка  $\triangle$ , и для восстановления из резервной копии требуется пароль. Если этот параметр не выбран, резервная копия не будет содержать остальные пароли (например, пароли почтовых учетных записей), и в случае использования этой резервной копии для восстановления iPod touch их придется вводить повторно.
- При синхронизации почтовых учетных записей на панели информации устройства с компьютера на iPod touch передаются только настройки. Изменения, внесенные в учетную запись электронной почты на iPod touch, не влияют на учетную запись на компьютере.
- На панели «Информация» устройства перейдите в раздел «Дополнения» для выбора параметров *замены* информации на iPod touch информацией с компьютера во время синхронизации.
- Если прослушивается часть подкаста или аудиокниги, при синхронизации с iTunes добавляются сведения, на каком месте рассказа Вы остановились. Если Вы начали слушать рассказ на iPod touch, то можно продолжить слушание в iTunes на компьютере с того самого места, на котором Вы закончили прослушивание на плеере, и наоборот.
- На панели «Фото» устройства можно синхронизировать фотографии и видео, находящиеся в папке на компьютере.

#### Просмотр данного руководства пользователя на iPod touch

*Руководство iPod touch* можно просматривать на iPod touch в программе Safari или в бесплатной программе iBooks.

Просмотр руководства пользователя в Safari. Нажмите Д, затем нажмите закладку «Руководство iPod touch».

- *Добавление значка руководства пользователя на главный экран.* Нажмите  $\mathbb{Z}$ , затем нажмите «На экран "Домой"».
- *Просмотр руководства пользователя на другом языке.* Нажмите «Изменить язык» внизу экрана на главной странице содержания.

**Просмотр руководства пользователя в iBooks.** Если программа iBooks еще не установлена, откройте App Store и выполните поиск по слову «iBooks». Затем можно открыть iBooks, нажать «Магазин» и загрузить бесплатное руководство (выполнив поиск по фразе «Руководство iPod touch»).

Дополнительную информацию по iBooks см. в глава [29, iBooks,](#page-104-0) на стр. [105.](#page-104-0)

## <span id="page-15-0"></span>**Основные сведения**

#### Использование программ

Для взаимодействия с iPod touch используются разные жесты: касание, двойное касание, перетягивание, смахивание, сведение и разведение пальцев на объектах, отображаемых на экране.

#### <span id="page-15-1"></span>**Открытие программ и переключение между ними**

Для перехода на главный экран нажмите кнопку «Домой» <sup>()</sup>.

**Открытие программы.** Коснитесь объекта.

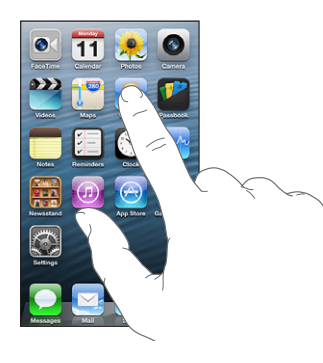

Для возврата на главный экран нажмите кнопку «Домой» <sup>О</sup> еще раз.

**Переход к другим главным экранам.** Смахните по экрану влево или вправо.

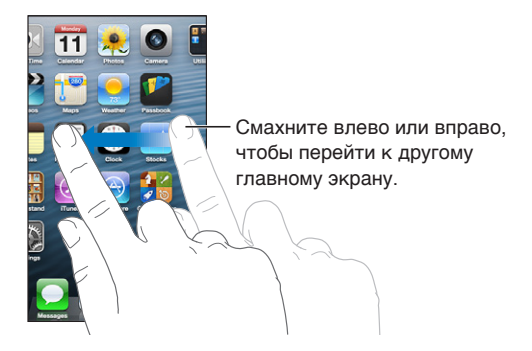

Переход к первому главному экрану. Нажмите кнопку «Домой»  $\Box$ .

Просмотр недавно использованных программ. Дважды нажмите кнопку «Домой»  $\Box$ , чтобы открыть строку многозадачности.

Нажмите программу, чтобы снова начать использовать ее. Смахните влево для просмотра других программ.

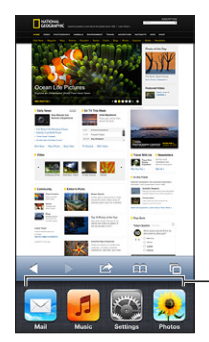

Недавно открытые программы

При наличии большого количества программ можно использовать Spotlight для поиска и открытия программ. См. [Поиск](#page-25-1) на стр. [26](#page-25-0).

#### **Прокрутка**

Для прокрутки перемещайте палец по экрану вверх или вниз. На некоторых экранах, например на веб-страницах, возможна прокрутка из стороны в сторону. При перемещении пальца во время прокрутки объекты на экране не выбираются и не активируются.

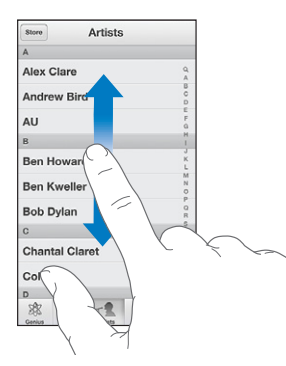

Для быстрой прокрутки резко перемещайте палец.

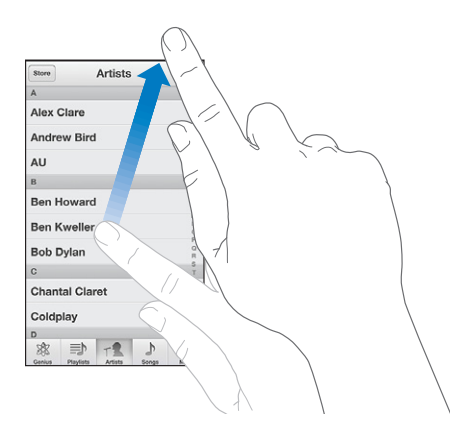

Можно дождаться остановки прокрутки или нажать в любом месте на экране для мгновенной остановки.

Для быстрого перехода в начало веб-страницы нажмите строку состояния в верхней части экрана.

#### <span id="page-17-1"></span>**Списки**

В зависимости от списка, выбор элемента может выполнять различные функции. Например, при помощи нажатия можно открыть другой список, начать воспроизведение песни, открыть сообщение электронной почты или отобразить информацию о каком-либо контакте.

**Выбор элемента в списке.** Коснитесь объекта.

Сбоку у некоторых списков есть указатель, в котором проще переходить от одного элемента к другому.

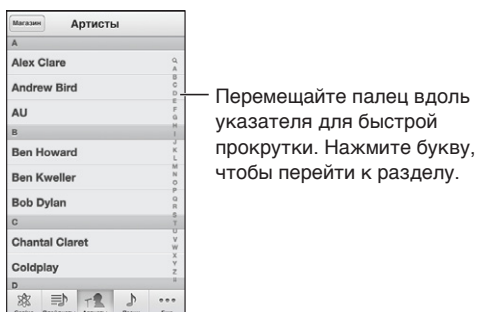

**Возврат к предыдущему списку.** Нажмите кнопку «Назад» в левом верхнем углу.

#### **Увеличение и уменьшение масштаба**

В некоторых программах можно увеличивать и уменьшать масштаб изображения на экране. При просмотре фотографий, веб-страниц, электронной почты и карт сведите либо разведите пальцы, чтобы уменьшить или увеличить масштаб соответственно. Для фотографий и вебстраниц при двойном касании (быстрое двойное нажатие) масштаб увеличивается, при повторном двойном касании масштаб уменьшается. Для карт при двойном касании масштаб увеличивается, при однократном касании двумя пальцами масштаб уменьшается.

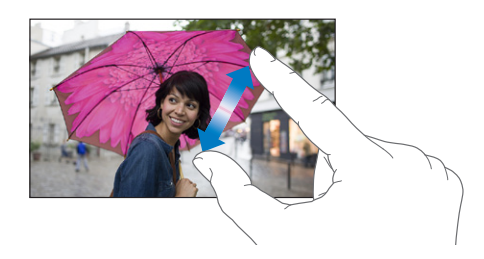

Увеличение также является функцией универсального доступа, позволяющей увеличивать экран любой программы для облегчения просмотра. См. [Увеличение](#page-121-1) на стр. [122](#page-121-0).

#### <span id="page-17-0"></span>**Вертикальная и горизонтальная ориентация**

Многие программы на iPod touch можно просматривать в вертикальной или горизонтальной ориентации. Поверните iPod touch, и ориентация отображаемых на экране данных изменится.

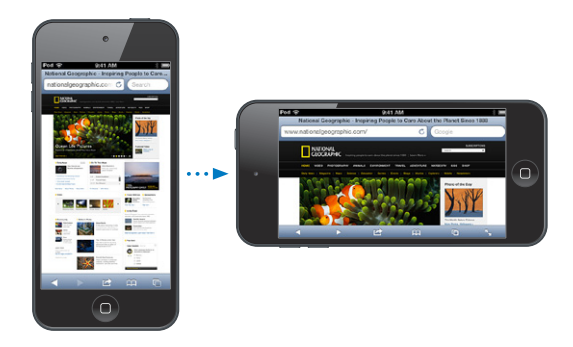

<span id="page-18-0"></span>**Блокировка вертикальной ориентации для экрана плеера.** Дважды нажмите кнопку «Домой»  $\Box$ , затем смахните строку многозадачности слева направо и нажмите  $\blacksquare$ .

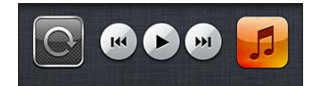

Когда ориентация экрана заблокирована, в строке состояния отображается значок блокировки  $\mathbf{\Theta}$ .

#### **Настройка яркости**

Яркость экрана можно настроить вручную. На iPod touch 4-го поколения можно включить функцию «Автояркость», чтобы автоматически настраивать яркость на iPod touch с помощью встроенного датчика внешней освещенности.

**Настройка яркости экрана.** Выберите «Настройки» > «Яркость и обои» и перетяните бегунок.

**Включение или отключение автояркости (iPod touch 4-го поколения).** Выберите «Настройки» > «Яркость и обои».

См. [Яркость и обои](#page-133-2) на стр. [134.](#page-133-0)

#### Индивидуальная настройка главного экрана

Можно настроить расположение значков программ на главном экране, сгруппировать их по папкам и изменить обои.

#### **Изменение расположения программ**

Можно настроить главный экран, изменив расположение значков программ, поместив программы в Dock в нижней части экрана и создав дополнительные главные экраны.

**Изменение расположения программ.** Нажмите и удерживайте любой значок программы на главном экране, пока он не начнет покачиваться, затем измените расположение значков, перетягивая их пальцем. Нажмите кнопку «Домой»  $\Box$ , чтобы сохранить текущее расположение значков на экране.

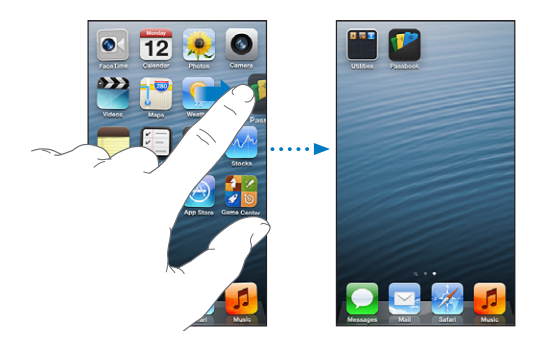

**Создание нового главного экрана.** Во время перемещения значков программ перетяните значок любой программы к правому краю экрана, чтобы появился новый экран.

Можно создать до одиннадцати главных экранов. Точки над Dock показывают количество имеющихся на плеере экранов и обозначают просматриваемый в настоящий момент экран.

Смахните влево или вправо, чтобы перейти от одного экрана к другому. Для перехода к первому главному экрану нажмите кнопку «Домой»  $\Box$ .

Перемещение значка программы на другой экран. Пока значок покачивается, перетяните его к боковому краю экрана.

**Настройка главного экрана с помощью iTunes.** Подсоедините iPod touch к компьютеру. Выберите iPod touch в меню iTunes на компьютере, затем нажмите кнопку «Программы», чтобы увидеть изображение главного экрана iPod touch.

**Восстановление стандартного вида главного экрана.** Выберите «Настройки» > «Основные» > «Сброс» и нажмите «Сбросить настройки "Домой"». При сбросе главного экрана все созданные Вами папки удаляются, а на экране устанавливаются обои, используемые по умолчанию. Программы, добавленные на iPod touch из App Store, появляются после программ, которые шли в комплекте с плеером.

#### **Упорядочивание при помощи папок**

Для упорядочивания значков программ на главных экранах можно использовать папки. Расположение папок, так же как и расположение значков программ, можно изменять, перетягивая их между главными экранами либо помещая в Dock.

**Создание папки.** Нажмите значок программы и удерживайте его, пока значки программ на главном экране не начнут покачиваться, затем перетяните программу на другую программу.

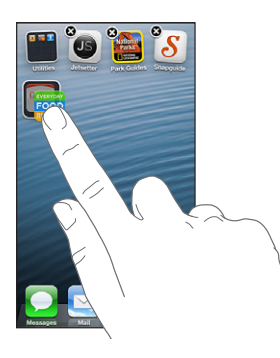

На iPod touch появится новая папка с этими двумя программами. Имя папке будет присвоено автоматически в зависимости от типа программ. Нажмите поле имени, чтобы ввести другое имя.

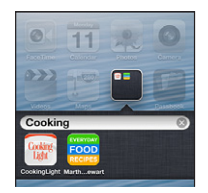

**Открытие папки.** Нажмите папку. Чтобы закрыть папку, коснитесь экрана за пределами папки или нажмите кнопку «Домой»  $\Box$ .

**Упорядочивание при помощи папок.** Действия при размещении значков программ (значки покачиваются).

- *Помещение программы в папку.* Перетяните программу в папку.
- *Удаление программы из папки.* Откройте папку, если необходимо, и перетяните значок из папки.
- <span id="page-20-0"></span>• *Удаление папки.* Переместите все программы за пределы папки. Папка будет удалена автоматически.
- *Переименование папки.* Нажмите папку, чтобы открыть ее, затем нажмите ее имя и введите новое имя.

Нажмите кнопку «Домой» <sup>(</sup>), когда закончите.

#### **Изменение обоев**

Для главного экрана и экрана блокировки можно выбрать изображение или фотографию, которые будут использоваться в качестве обоев. Выберите одно из прилагаемых изображений, фотографию из альбома «Фотопленка» или другого альбома на iPod touch.

**Изменение обоев.** Выберите «Настройки» > «Яркость и обои».

#### Набор текста

Экранная клавиатура позволяет набирать текст, когда в этом возникает необходимость.

#### **Ввод текста**

Экранная клавиатура служит для ввода текста, например, информации о контакте и вебадресов. В зависимости от используемого языка клавиатура может исправлять ошибки в словах, предсказывать окончание слов и даже обучаться по мере использования.

Также можно вводить текст, используя беспроводную клавиатуру Apple. См. [Беспроводная](#page-23-1)  [клавиатура Apple](#page-23-1) на стр. [24](#page-23-0). Об использовании диктовки вместо ввода текста с клавиатуры см. [Диктовка](#page-23-2) на стр. [24.](#page-23-0)

**Ввод текста.** Нажмите текстовое поле для вывода клавиатуры, затем нажимайте клавиши на клавиатуре.

При вводе текста каждая буква появляется над большим или указательным пальцем руки. Если клавиша нажата ошибочно, можно передвинуть палец к правильной клавише. Буква не вводится, пока палец не оторвется от клавиши.

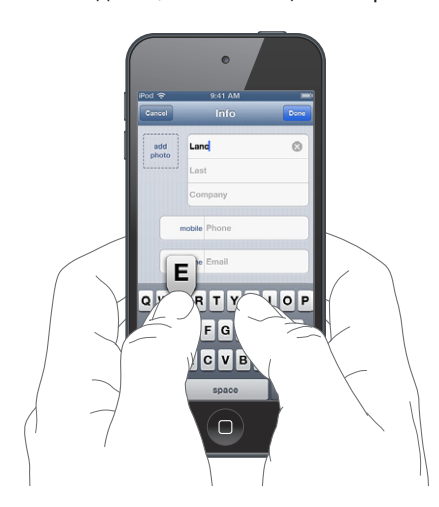

- *Ввод прописной буквы.* Нажмите клавишу Shift перед нажатием буквы или, удерживая клавишу Shift, проведите пальцем до буквы.
- *Включение фиксации регистра прописных букв.* Дважды нажмите клавишу Shift & Чтобы выключить фиксацию регистра прописных букв, нажмите клавишу Shift один раз.
- *Быстрый ввод точки и пробела.* Дважды нажмите клавишу пробела.
- *Ввод цифр, знаков препинания и символов*. Нажмите клавишу цифр **128.** Чтобы просмотреть дополнительные знаки пунктуации и символы, нажмите клавишу символов ...
- *Ввод символов с диакритикой или использование других альтернативных вариантов написания.* Нажмите и удерживайте клавишу, затем сместите палец, чтобы выбрать один из вариантов.

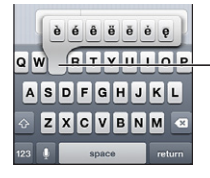

Чтобы ввести другой символ, нажмите и удерживайте клавишу, а затем передвиньте палец по экрану для выбора одного из вариантов. Чтобы ввести другой символ,<br>нажмите и удерживайте<br>клавишу, а затем передвиньте<br>палец по экрану для выбора<br>одного из вариантов.

**Настройка параметров ввода.** Выберите «Настройки» > «Основные» > «Клавиатура».

#### **Редактирование текста**

При необходимости отредактировать текст значок увеличительного стекла на экране упрощает выбор точки вставки. Можно выбрать текст и выполнить операцию вырезания, копирования и вставки. В некоторых программах также можно скопировать и вставить фотографии и видео.

**Установка точки вставки.** Коснитесь экрана и удерживайте палец до появления увеличительного стекла, затем, не убирая палец с экрана, переместите палец для определения точки вставки.

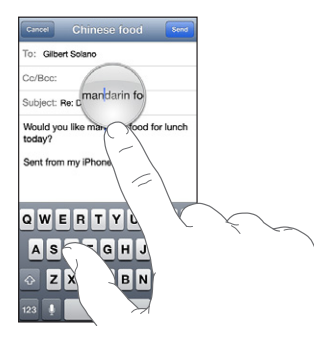

**Выбор текста.** Нажмите точку вставки для отображения кнопок выбора. Нажмите «Выбрать» для выбора соседнего слова или нажмите «Выбрать все» для выбора всего текста. Слово можно также выделить, дважды коснувшись его.

Перетяните точки захвата для увеличения или уменьшения объема выбранного текста. В документах, предназначенных только для чтения, например веб-страницах, коснитесь экрана и удерживайте палец для выбора слова.

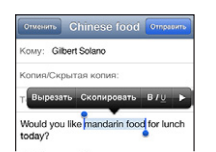

**Вырезание и копирование текста.** Выделите текст, затем нажмите «Вырезать» или «Скопировать».

**Вставка текста.** Коснитесь точки вставки и выберите команду «Вставить» для вставки последнего текста, который был скопирован или вырезан. Чтобы заменить текст, выделите его перед нажатием команды «Вставить».

**Отмена последней операции редактирования.** Встряхните iPod touch и нажмите «Отменить».

Выделение текста жирным, курсивом или подчеркиванием. Выделите текст, нажмите  $\blacktriangleright$ , затем нажмите «B»/«I»/«U» (доступно не всегда).

**Получение определения слова.** Выделите слово, затем нажмите «Дефиниция» (доступно не всегда).

**Получение альтернативных слов.** Выделите слово, затем нажмите «Вариант» (доступно не всегда).

#### **Автокоррекция и проверка орфографии**

Для многих языков на iPod touch используется активный словарь, который позволяет исправлять опечатки или предлагает слова по мере ввода символов. Когда iPod touch предлагает слово, его можно принять, не прерывая набор текста. Список поддерживаемых языков см. на веб-странице [www.apple.com/ru/ipod-touch/specs.html](http://www.apple.com/ru/ipod-touch/specs.html).

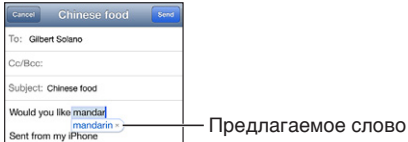

**Принятие предлагаемого варианта.** Нажмите пробел, знак препинания или клавишу возврата каретки.

**Отклонение предлагаемого варианта.** Нажмите «x» рядом с предложенным вариантом.

После нескольких отклонений предложений для одного и того же слова iPod touch, вероятнее всего, начнет предлагать именно Ваше слово.

iPod touch может также подчеркнуть уже введенные слова, которые могут содержать ошибку.

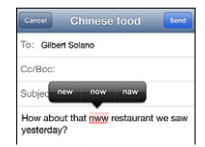

**Замена слова с ошибкой.** Нажмите подчеркнутое слово, затем нажмите правильный вариант. При отсутствии требуемого варианта введите нужное слово вручную.

**Включение и отключение автокоррекции и проверки орфографии.** Выберите «Настройки» > «Основные» > «Клавиатура».

#### **Сокращения и личный словарь**

Сокращение представляет собой несколько символов, при наборе которых вводится более длинное слово или фраза. Расширенная версия фразы заменяет собой введенное сокращение. Например, сокращение «итд» заменяется фразой «и так далее».

**Создание сокращения.** Выберите «Настройки» > «Основные» > «Клавиатура» и нажмите «Новое сокращение».

**Отключение функции исправления слова или фразы.** Создайте сокращение, но оставьте поле «Сокращение» пустым.

**Редактирование сокращения.** Выберите «Настройки» > «Основные» > «Клавиатура» и нажмите сокращение.

**Использование iCloud для обновления персонального словаря на других устройствах iOS.**  Выберите «Настройки» > «iCloud» и включите параметр «Документы и данные».

#### <span id="page-23-0"></span>**Раскладки клавиатуры**

Чтобы задать раскладки экранной клавиатуры или беспроводной клавиатуры Apple, подключенной к iPod touch, используйте меню «Настройки». Доступные раскладки зависят от языка клавиатуры. См. [Беспроводная клавиатура Apple](#page-23-1) ниже и Приложение [A,](#page-135-0) [Международные клавиатуры](#page-135-0), на стр. [136.](#page-135-0)

**Выбор раскладки клавиатуры.** Выберите «Настройки» > «Основные» > «Язык и текст» > «Клавиатуры», выберите язык, затем выберите раскладку клавиатуры.

#### <span id="page-23-1"></span>**Беспроводная клавиатура Apple**

Можно использовать беспроводную клавиатуру Apple (продается отдельно) для набора текста на iPod touch. Беспроводная клавиатура Apple подключается к плееру через Bluetooth, поэтому сначала необходимо создать пару между клавиатурой и iPod touch. См. [Создание пары c устройствами Bluetooth](#page-30-2) на стр. [31](#page-30-0).

После установления пары клавиатура подключается, если находится в пределах диапазона связи с iPod touch (до 10 метров). Когда подключена внешняя клавиатура, то при касании текстового поля экранная клавиатура не появляется. Для экономии заряда аккумулятора отключайте функцию Bluetooth и клавиатуру, если они не используются.

**Отключение беспроводной клавиатуры.** Нажмите кнопку Вкл./Выкл. на клавиатуре и удерживайте ее, пока не погаснет зеленый индикатор.

iPod touch отключает клавиатуру, если она выключена или находится вне пределов диапазона связи.

**Смена языка при использовании беспроводной клавиатуры.** Нажмите сочетание клавиш Command–пробел, чтобы появился список доступных языков. Нажмите клавишу пробела еще раз, удерживая клавишу Command, для выбора другого языка.

**Отключение беспроводной клавиатуры.** Выберите «Настройки» > «Bluetooth», нажмите рядом с названием клавиатуры и нажмите «Забыть это устройство».

#### <span id="page-23-2"></span>Диктовка

На iPod touch 5-го поколения можно надиктовать текст, вместо того чтобы набирать его на клавиатуре. Чтобы использовать диктовку, программа Siri должна быть включена и iPod touch должен быть подключен к Интернету. Диктовка позволяет вводить знаки пунктуации и форматировать текст.

*Примечание.* Функция диктовки доступна не на всех языках и не во всех регионах, и ее возможности могут отличаться в зависимости от языка и региона.

**Включение диктовки.** Выберите «Настройки» > «Основные» > «Siri» и включите Siri.

**Диктовка текста.** Нажмите на экранной клавиатуре и начните диктовать текст. По завершении нажмите «Готово».

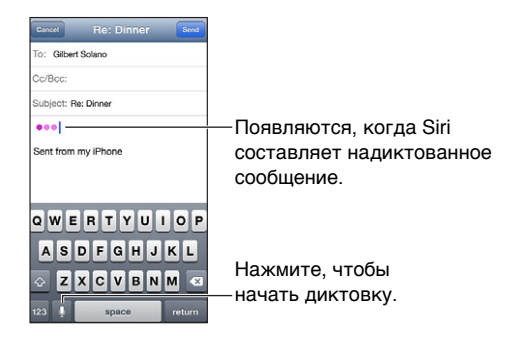

<span id="page-24-0"></span>Для добавления текста снова нажмите и продолжайте диктовать. Чтобы вставить текст, нажмите сначала точку вставки. С помощью диктовки также можно заменять выбранный текст.

**Расстановка знаков пунктуации и форматирование текста.** Произнесите команду на постановку знака пунктуации или команду форматирования.

Например, для ввода текста «Dear Mary, the check is in the mail!» (Уважаемая Мария, квитанция вложена в сообщение!) следует произнести «Dear Mary comma the check is in the mail exclamation mark» (Уважаемая Мария запятая квитанция вложена в сообщение восклицательный знак).

Команды пунктуации и форматирования включают:

- quote … end quote (начало цитаты … конец цитаты)
- new paragraph (новый абзац)
- cap (прописная буква) написание следующего слова с прописной буквы
- caps on … caps off (включение … выключение прописной буквы) написание всех слов с прописной буквы
- all caps (все прописные) написание следующего слова прописными буквами
- all caps on … all caps off (включение функции «все прописные» … выключение функции «все прописные») — написание всех слов прописными буквами в диапазоне между командами
- no caps on … no caps off (включение функции «все строчные» … выключение функции «все строчные») — написание всех слов строчными буквами в диапазоне между командами
- no space on … no space off (включение функции «без пробела» … выключение функции «без пробела» — написание ряда слов без пробелов
- smiley (смайлик «улыбающееся лицо») вставка смайлика :-)
- frowny (смайлик «нахмуренное лицо») вставка смайлика :-(
- winky (смайлик «подмигивающее лицо») вставка смайлика ;-)

#### <span id="page-24-1"></span>Управление голосом

Функция голосового управления позволяет управлять воспроизведением музыки с помощью голосовых команд. На iPod touch 5-го поколения можно задействовать Siri для управления плеером с помощью голосовых команд. См. глава [4,](#page-35-0) [Siri](#page-35-0), на стр. [36.](#page-35-0)

*Примечание.* Голосовое управление доступно не во всех языках. Функция голосового управления и настройки функции голосового управления недоступны при включении Siri.

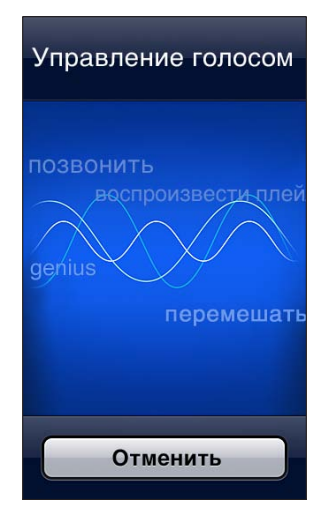

**Глава 3** Основные сведения **25**

<span id="page-25-0"></span>**Использование функции голосового управления.** Нажмите и удерживайте кнопку «Домой» до появления экрана «Управление голосом» и воспроизведения короткого звукового сигнала.

Для получения лучших результатов:

- Говорите четко и естественно.
- делайте небольшие паузы между командами.
- произносите только нужные имена и команды iPod touch.

Список доступных команд см. в разделе [Siri и голосовое управление](#page-46-2) на стр. [47.](#page-46-0)

По умолчанию функция «Управление голосом» настроена на восприятие голосовых команд на языке, заданном для iPod touch (в разделе «Настройки» > «Основные» > «Язык и текст» > «Язык»). Настройки функции «Управление голосом» позволяют изменить язык для произносимых голосовых команд. Для некоторых языков имеются различные диалекты и акценты.

**Изменение языка или страны.** Выберите «Настройки» > «Основные» > «Язык и текст» > «Управление голосом», затем нажмите название языка или страны.

Подробную информацию о функции голосового управления, включая использование других языков, можно узнать на веб-странице [support.apple.com/kb/HT3597?viewlocale=ru\\_RU](http://support.apple.com/kb/HT3597?viewlocale=ru_RU).

#### <span id="page-25-1"></span>Поиск

Поиск можно выполнять в большинстве программ на iPod touch, в Википедии и Интернете. С помощью функции Spotlight можно выполнять поиск в отдельной программе или по всем программам одновременно. Функция Spotlight также выполняет поиск названий программ на iPod touch, поэтому Spotlight можно использовать для поиска и запуска программ на плеере при наличии большого количества программ.

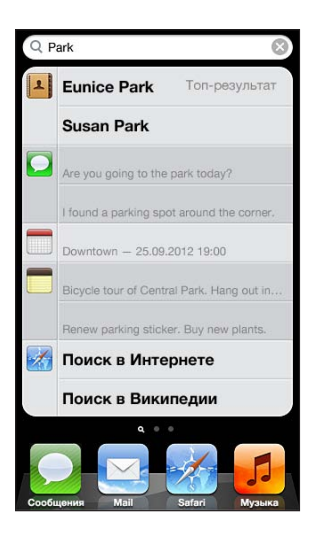

Поиск отдельной программы. Введите текст в поле «Поиск».

Поиск на iPod touch с помощью функции Spotlight. Смахните вправо первый главный экран или нажмите кнопку «Домой»  $\Box$  на главном экране. Введите текст в поле «Поиск».

<span id="page-26-0"></span>Результаты поиска появляются по мере ввода текста. Чтобы закрыть клавиатуру и просмотреть дополнительные результаты поиска, нажмите «Найти». Чтобы открыть объект, нажмите на него в списке результатов. Значки обозначают программы, из которых получены результаты поиска.

iPod touch может отобразить самое точное совпадение, основываясь на предыдущих поисковых запросах.

Функция Spotlight производит поиск в перечисленных ниже программах и материалах.

- Контакты все данные.
- Программы названия.
- Музыка названия песен, исполнителей, альбомов, подкастов и видео.
- Подкасты названия.
- Видео названия.
- Аудиокниги названия.
- Заметки текст заметок.
- Календарь (события) названия событий, участники, местоположения и заметки.
- Mail поля «Кому», «От» и «Тема» для всех учетных записей (поиск по тексту сообщений не выполняется).
- Напоминания заголовки.
- Сообщения заголовки и текст сообщений.

**Поиск в Википедии с помощью Spotlight.** Прокрутите список результатов поиска до конца и нажмите «Поиск в Интернете» или «Поиск в Википедии».

**Открытие программы с использованием «Поиска».** Введите имя программы (целиком или полностью), а затем нажмите ее.

**Выбор элементов, по которым будет выполнен поиск, и порядок, в котором он будет осуществляться.** Выберите «Настройки» > «Основные» > «Поиск Spotlight».

#### Уведомления

Во многих программах iPod touch предусмотрены напоминания, которые позволяют не пропустить важные события. Напоминание появляется на непродолжительное время в виде баннера в верхней части экрана и исчезает, если Вы не реагируете на него. Также оно может появляться в виде уведомления в центре экрана, оставаясь там, пока Вы не подтвердите его получение. Некоторые значки программ на главном экране также содержат наклейки, сообщающие о количестве новых непросмотренных объектов, например, новых сообщений электронной почты. При возникновении сбоев, например невозможности отправить сообщение, на этикетке отображается восклицательный знак  $\bullet$ . Наклейка с числом на папке указывает общее количество напоминаний для всех программ в папке.

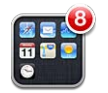

Уведомления также отображаются на экране блокировки.

**Ответ на уведомление при заблокированном iPod touch.** Смахните по уведомлению слева направо.

Центр уведомлений отображает в одном месте все Ваши уведомления. Поэтому, если Вы не смогли ответить на уведомление при его получении, можно сделать это позже в Центре уведомлений. Уведомления могут сообщать:

- о пропущенных вызовах FaceTime;
- новых сообщениях электронной почты;
- новых текстовых сообщениях;
- напоминаниях;
- событиях календаря;
- запросах на добавление в друзья (Game Center).

Также можно узнать местную погоду и отобразить биржевые котировки интересующих Вас акций. Если Вы вошли в учетные записи Twitter и Facebook, можно отправлять твиты и размещать публикации в этих учетных записях из Центра уведомлений.

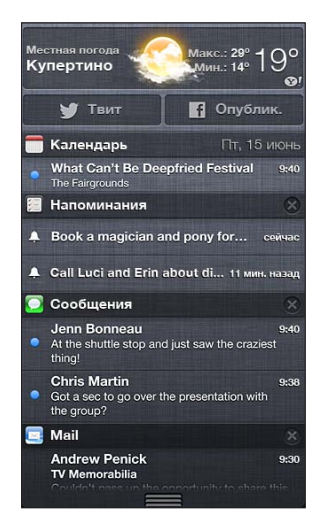

**Отображение Центра уведомлений.** Смахните вниз, начиная от верхней части экрана. Прокрутите список для просмотра дополнительных уведомлений.

- *Ответ на уведомление.* Коснитесь объекта.
- *Удаление уведомления.* Нажмите **3**, затем нажмите «Очистить».

**Управление уведомлениями программ.** Выберите «Настройки» > «Уведомления». См. [Функция «Не беспокоить» и уведомления](#page-127-1) на стр. [128](#page-127-0).

**Выбор звуков уведомлений, настройка громкости, включение и отключение вибрации.**  Выберите «Настройки» > «Звуки».

#### <span id="page-28-0"></span>Общий доступ

iPod touch предоставляет большие возможности для обмена данными с другими пользователями.

#### **Экспорт из программ**

Во многих программах нажатие кнопки позволяет экспортировать данные разными способами. Кроме того, нажатие этой кнопки предоставляет доступ к другим функциям, например печати или копированию. Доступные функции зависят от используемой программы.

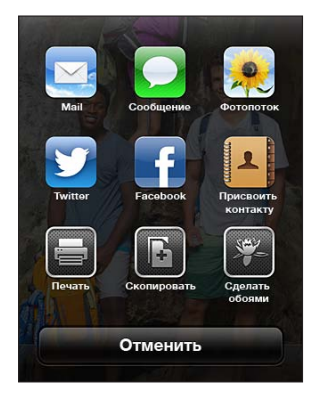

#### **Facebook**

Войдите в свою учетную запись Facebook (или создайте новую учетную запись) в Настройках, чтобы получить возможность публиковать сообщения в Facebook непосредственно из многих программ на iPod touch.

**Вход в учетную запись или создание учетной записи Facebook.** Выберите «Настройки» > «Facebook».

**Публикация из Центра уведомлений.** Нажмите «Нажать для публикации».

**Публикация с помощью Siri.** Произнесите «Post to Facebook ….» («Опубликовать в Facebook…»).

**Отправка объекта из программы.** Во многих программах нажмите **≤**. В программе «Карты» нажмите  $\odot$ , нажмите «Ссылка на карту», затем нажмите Facebook.

**Настройка параметров Facebook.** Выберите «Настройки» > «Facebook». Вы можете:

- использовать имена и фотографии из Facebook для обновления контактов на iPod touch;
- позволить программам (например, «Календарь» и «Контакты») использовать Вашу учетную запись.

**Установка программы Facebook.** Выберите «Настройки» > «Facebook», затем нажмите «Установить».

#### **Twitter**

Войдите в свою учетную запись Twitter (или создайте новую учетную запись) в Гастройках, чтобы получить возможность публиковать твиты с вложениями из многих программ на iPod touch.

**Вход в учетную запись или создание учетной записи Twitter.** Выберите «Настройки» > «Twitter».

**Отправка твита из Центра уведомлений.** Нажмите «Нажать для отправки твита».

<span id="page-29-0"></span>**Отправка твита с помощью Siri.** Произнесите «Tweet ….» («Отправить твит…»).

**Отправка объекта из программы.** Просмотрите объект, нажмите , затем нажмите «Twitter». Если не отображается, коснитесь экрана. Чтобы включить свое местонахождение, нажмите «Добавить местонахождение».

При создании твита число в правом нижнем углу экрана показывает оставшееся количество символов, которые можно ввести. Вложения занимают около 140 символов твита.

**Добавление имен пользователей и фотографий из Twitter в контакты.** Выберите «Настройки» > «Twitter», затем нажмите «Обновить контакты».

Настройка параметров программы Twitter. Выберите «Настройки» > «Twitter».

**Установка программы Twitter.** Выберите «Настройки» > «Twitter», затем нажмите «Установить».

Для получения информации о работе с программой Twitter, откройте программу, нажмите «Я», затем нажмите «Справка».

#### Подключение iPod touch к телевизору или другому устройству

Для потоковой передачи контента на телеустройство HD можно использовать AirPlay с Apple TV или подключить iPod touch к телеустройству с помощью кабелей.

#### <span id="page-29-1"></span>**AirPlay**

С помощью AirPlay можно передавать музыку, фотографии и видео на Apple TV и другие устройства, совместимые с AirPlay, в потоковом режиме по беспроводной сети. Содержимое экрана iPod touch также можно отображать на телеустройствах. Элементы управления AirPlay отображаются, если устройства, совместимые с AirPlay, подключены к той же сети Wi-Fi, что и iPod touch.

Потоковая передача материалов на устройство с поддержкой AirPlay. Нажмите **1** и выберите устройство.

**Отображение элементов управления AirPlay и громкостью звука во время использования какой-либо программы.** При включенном экране дважды нажмите кнопку «Домой»  $\Box$  и прокрутите к левому краю строки многозадачности.

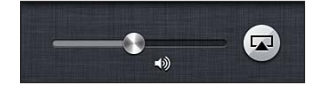

Переключение воспроизведения на iPod touch. Нажмите **Дивыберите iPod touch.** 

**Отображение экрана iPod touch на телеустройстве (iPod touch 5-го поколения).** Нажмите в левом конце строки многозадачности, выберите Apple TV и нажмите «Видеоповтор». При включенном видеоповторе AirPlay в верхней части экрана iPod touch отображается синяя строка. Содержимое экрана iPod touch появляется на экране телеустройства.

#### **Подключение iPod touch к телевизору с помощью кабеля**

Для подключения iPod touch к телевизору, проектору или внешнему дисплею можно использовать кабели и адаптеры Apple (продаются отдельно). Подробную информацию см. на веб-странице [support.apple.com/kb/HT4108?viewlocale=ru\\_RU](http://support.apple.com/kb/HT4108?viewlocale=ru_RU).

#### <span id="page-30-0"></span>Печать с помощью функции AirPrint

Функция AirPrint обеспечивает беспроводную печать на принтерах, поддерживающих технологию AirPrint, из следующих программ iOS:

- Mail сообщения и вложения, которые можно открыть в программе «Просмотр»;
- «Фото» и «Камера» фотографии;
- Safari веб-страницы, PDF-документы и другие вложения, которые можно открыть в программе «Просмотр»;
- iBooks PDF-документы;
- «Карты» часть карты, отображаемой на экране;
- «Заметки» заметка, отображаемая в данный момент.

Другие программы, доступные в App Store, также могут поддерживать AirPrint.

iPod touch и принтер необходимо подключить к одной и той же сети Wi-Fi. Подробную информацию об AirPrint см. на веб-странице [support.apple.com/kb/HT4356?viewlocale=ru\\_RU](http://support.apple.com/kb/HT4356?viewlocale=ru_RU).

Печать документа. Нажмите значок ← или **©** (в зависимости от используемой программы), затем нажмите «Напечатать».

Просмотр состояния задания печати. Дважды нажмите кнопку «Домой» <sup>(</sup>), затем нажмите «Принт-центр» в строке многозадачности. Наклейка на значке указывает количество готовых к печати документов, включая текущий документ.

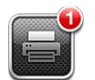

**Отмена задания печати.** В Принт-центре выберите задание печати, если необходимо, затем нажмите «Отмена печати».

#### <span id="page-30-1"></span>Устройства Bluetooth

iPod touch можно использовать с беспроводной клавиатурой Apple и другими устройствами Bluetooth, например стереонаушниками Bluetooth. Поддерживаемые профили гарнитур Bluetooth приводятся на веб-странице [support.apple.com/kb/HT3647?viewlocale=ru\\_RU.](http://support.apple.com/kb/HT3647?viewlocale=ru_RU)

#### <span id="page-30-2"></span>**Создание пары c устройствами Bluetooth**

*ПРЕДУПРЕЖДЕНИЕ.* Важную информацию о предупреждении потери слуха и предупреждении потери внимания при управлении автомобилем см. в разделе [Важная](#page-138-1)  [информация по безопасности](#page-138-1) на стр. [139.](#page-138-0)

Перед использованием устройства Bluetooth с iPod touch необходимо создать с ним пару.

#### **Подключение устройства Bluetooth к iPod touch.**

**1** Обеспечьте обнаружение устройства.

Ознакомьтесь с документацией, прилагаемой к устройству. Для беспроводной клавиатуры Apple нажмите кнопку Вкл./Выкл.

- **2** Выберите «Настройки» > «Bluetooth» и включите связь Bluetooth.
- **3** Выберите устройство и в случае отображения запроса введите код доступа или PIN-код.

<span id="page-31-0"></span>Ознакомьтесь с документацией, прилагаемой к устройству Bluetooth. Подробную информацию об использовании международных беспроводных клавиатур Apple см. в разделе [Беспроводная клавиатура Apple](#page-23-1) на стр. [24](#page-23-0).

**Возврат вывода звука на iPod touch при подключенной гарнитуре Bluetooth.** Выключите устройство или разорвите пару с устройством либо отключите Bluetooth в разделе «Настройки» > «Bluetooth». Вывод звука также возвращается на Pod touch, если гарнитура выходит за пределы дальности связи. Для передачи звука на iPod touch можно также использовать [AirPlay](#page-29-1)  $\Box$ . См. AirPlay на стр. [30](#page-29-0).

*Примечание.* Использование определенных аксессуаров с iPod touch может влиять на производительность беспроводной связи.

**Разрыв пары с устройством Bluetooth.** Выберите «Настройки» > «Bluetooth» и включите связь Bluetooth. Нажмите • рядом с именем устройства, затем нажмите «Забыть это устройство».

#### **Состояние Bluetooth**

После создания пары между устройством и iPod touch в строке состояния в верхней части экрана отображается значок Bluetooth.

- $\frac{1}{2}$  *или*  $\frac{1}{2}$ : устройство Bluetooth включено и связано с другим устройством. (Цвет зависит от текущего цвета строки состояния.)
- $*$ : устройство Bluetooth включено и связано с другим устройством, которое находится за пределами дальности связи или выключено.
- *Значок Bluetooth отсутствует:* устройство Bluetooth не подключено к другому устройству.

#### Передача файлов

Для передачи файлов между iPod touch и компьютером можно использовать iTunes. Также на iPod touch можно просматривать файлы, полученные в виде вложений в сообщениях электронной почты. См. [Чтение электронной почты](#page-67-1) на стр. [68](#page-67-0). Если на нескольких устройствах установлены одни и те же программы, поддерживающие работу с iCloud, то iCloud можно использовать для автоматического обновления документов на всех устройствах. См. [iCloud](#page-12-1) на стр. [13.](#page-12-0)

**Передача файлов с помощью iTunes.** Подключите iPod touch к компьютеру с помощью прилагаемого кабеля. В программе iTunes на компьютере выберите iPod touch, затем нажмите кнопку «Программы». Используйте раздел «Общие файлы» для передачи документов между iPod touch и компьютером. Программы, которые поддерживают обмен файлами, показаны в списке программ файлов общего доступа в iTunes. Чтобы удалить файл, выберите его в списке файлов и нажмите клавишу Delete.

#### <span id="page-32-0"></span>Функции безопасности

Функции безопасности позволяют защитить информацию на iPod touch от доступа посторонних лиц.

#### **Пароли и защита данных**

В целях безопасности можно задать пароль, который потребуется вводить каждый раз при включении iPod touch, при его выходе из режима сна или доступе к настройкам защиты паролем.

Установка блокировки паролем включает функцию защиты данных. Защита данных использует пароль как ключ шифрования сообщений электронной почты и их вложений, сохраненных на iPod touch. (Другие программы, доступные в App Store, также могут использовать защиту данных.) В нижней части экрана «Защита паролем» в программе «Настройки» отображается уведомление о включении защиты данных.

**Задание пароля.** Выберите «Настройки» > «Основные» > «Защита паролем», нажмите «Включить пароль» и задайте пароль из 4 цифр.

**Использование более сложного пароля.** Для повышения уровня безопасности отключите параметр «Простой пароль» и используйте более длинный пароль, состоящий из комбинации цифр, букв, знаков препинания и специальных символов.

Чтобы разблокировать iPod touch, защищенный паролем, введите с помощью клавиатуры пароль, состоящий из комбинации цифр и букв. Если Вы предпочитаете разблокировать iPod touch с помощью цифровой клавиатуры, можно задать более длинный пароль, состоящий только из цифр.

См. [Защита паролем](#page-130-0) на стр. [131.](#page-130-1)

#### <span id="page-32-1"></span>**Функция «Найти iPod»**

С помощью функции «Найти iPod» можно найти и защитить iPod touch с другого iPhone, iPad или iPod touch, на котором установлена бесплатная программа «Найти iPhone», либо через веб-браузер на компьютере Mac или ПК c Windows, войдя на сайт [www.icloud.com.](http://www.icloud.com)

Функция «Найти iPod» позволяет выполнять приведенные ниже действия.

- *Воспроизведение звукового сигнала.* Воспроизводит звуковой сигнал в течение двух минут.
- *Режим потери.* Можно мгновенно заблокировать потерянный iPod touch паролем или отправить сообщение, отображающее контактный номер. iPod touch также отслеживает и сообщает свое местонахождение, позволяя с помощью программы «Найти iPod» узнать, где он находится.
- *Стирание iPod touch.* Позволяет защитить конфиденциальные данные путем стирания всей информации с iPod touch и восстановления заводских настроек iPod touch.

*Важно!* Для использования этих функций программа «Найти iPod» должна быть включена в настройках iCloud до того, как iPod touch был потерян, и iPod touch должен быть подключен к Интернету.

**Включение функции «Найти iPod».** Выберите «Настройки» > «iCloud» и включите функцию «Найти iPod».

#### <span id="page-33-1"></span><span id="page-33-0"></span>Аккумулятор

iPod touch снабжен внутренним литиево-ионным аккумулятором. Подробную информацию об аккумуляторе — в том числе рекомендации, позволяющие увеличить длительность его работы, — см. на веб-странице [www.apple.com/ru/batteries/](http://www.apple.com/ru/batteries/).

*ПРЕДУПРЕЖДЕНИЕ.* Важные сведения о технике безопасности при обращении с аккумулятором и зарядке iPod touch см. в разделе Приложение [B, Безопасность,](#page-138-0)  [эксплуатация и поддержка](#page-138-0), на стр. [139](#page-138-0).

#### **Зарядка аккумулятора и синхронизация iPod touch (с помощью компьютера).**  Подключите iPod touch к компьютеру с помощью прилагаемого кабеля.

Если у клавиатуры нет порта USB 2.0 или 3.0 высокой мощности, подсоедините iPod touch к порту USB 2.0 или 3.0 компьютера.

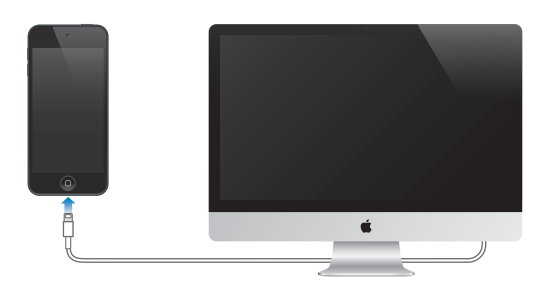

*Важно!* Если iPod touch подключен к выключенному компьютеру или к компьютеру, находящемуся в режиме ожидания или спящем режиме, вместо зарядки аккумулятора iPod touch может происходить его разрядка.

Если во время синхронизации или использования iPod touch также заряжать аккумулятор, то для зарядки может потребоваться больше времени.

**Зарядка аккумулятора с помощью адаптера питания.** Подключите iPod touch к электросети с помощью прилагаемого кабеля и адаптера питания USB (продается отдельно).

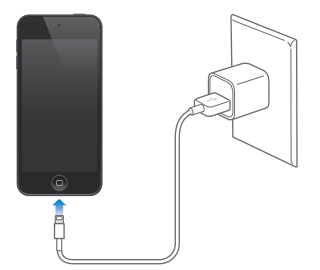

*Примечание.* При подключении iPod touch к электросети может начаться резервное копирование в iCloud или беспроводная синхронизация с iTunes. См. [Резервное](#page-143-1)  [копирование iPod touch](#page-143-1) на стр. [144](#page-143-0) и [Синхронизация с iTunes](#page-13-1) на стр. [14.](#page-13-0)

Значок в правом верхнем углу экрана показывает уровень заряда аккумулятора или состояние зарядки.

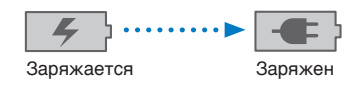

*Важно!* Если заряд iPod touch заканчивается, на устройстве могут появляться приведенные ниже изображения, оповещающие о том, что iPod touch требует зарядки до десяти минут, прежде чем его можно будет использовать. При очень низком уровне заряда iPod touch экран может оставаться темным до двух минут перед появлением одного из изображений низкого уровня заряда аккумулятора.

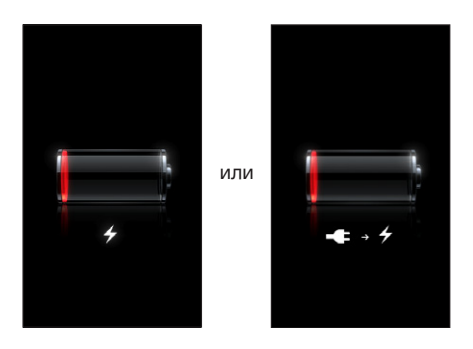

Аккумуляторы имеют ограниченное количество циклов зарядки и со временем их нужно заменять.

Замена аккумулятора. Аккумулятор iPod touch не предназначен для замены пользователем. Только авторизованный сервисный центр может заменить аккумулятор в плеере. Посетите [www.apple.com/ru/batteries/replacements.html.](http://www.apple.com/ru/batteries/replacements.html)

## <span id="page-35-0"></span>**Siri**

# **4**

#### Общие сведения о программе Siri

Интеллектуальный голосовой помощник Siri выполняет функции личного секретаря, который способен понимать голосовые команды. Программа Siri воспринимает естественную речь, поэтому пользователю не нужно заучивать специальные команды или запоминать ключевые слова. Допускаются различные формулировки запросов и команд. Например, можно произнести «Set the alarm for 6:30 a.m.» (Поставь будильник на 6:30) или «Wake me at 6:30 in the morning» (Разбуди меня в 6:30 утра). Обе фразы интерпретируются в программе Siri как команды.

*ПРЕДУПРЕЖДЕНИЕ.* Важную информацию о безопасной навигации и предупреждении потери внимания при управлении автомобилем см. в разделе [Важная информация](#page-138-1)  [по безопасности](#page-138-1) на стр. [139.](#page-138-0)

С помощью Siri можно создавать и передавать сообщения, назначать встречи, совершать вызовы FaceTime, прокладывать маршруты, создавать напоминания, выполнять поиск в сети Интернет и многие другие действия, просто проговаривая команды. Если требуется уточнение или дополнительная информация, Siri задает вопрос. Интерпретация команд в программе Siri осуществляется с учетом информации из Вашего списка контактов, медиатеки, календарей, напоминаний и других программ.

Siri эффективно взаимодействует с большинством встроенных на iPod touch программ и при необходимости использует поиск и Службы геолокации. Также можно попросить Siri открыть программу.

Siri можно просить о многих вещах. Ниже приведен ряд примеров для начинающих пользователей.

- FaceTime Joe (Позвони Джо через FaceTime)
- Set the timer for 30 minutes (Поставь таймер на 30 минут)
- Directions to the nearest Apple Store
- Is it going to rain tomorrow? (Завтра будет дождь?)
- Open Passbook (Открыть Passbook)
- Post to Facebook (Опубликовать в Facebook)
- Tweet (Создай твит)

*Примечание.* Программа Siri доступна на iPod touch 5-го поколения. Для ее работы необходимо подключение к Интернету. Программа Siri может быть доступна не на всех языках и не во всех регионах, и ее функции могут отличаться в зависимости от выбранного языка и региона.
## Использование Siri

## **Запуск программы Siri**

Программа Siri запускается нажатием кнопки.

Запуск программы Siri. Нажмите кнопку «Домой» ○ и удерживайте ее нажатой, пока не появится экран Siri. Если во время настройки iPod touch программа Siri не была включена, выберите «Настройки» > «Основные» > «Siri».

Воспроизводятся два коротких звуковых сигнала, а на экране отображается текст «What can I help you with?» (Чем я могу помочь?).

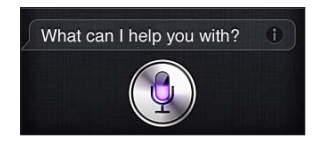

Просто начните говорить. Загорается значок микрофона, указывающий, что программа Siri воспринимает Вашу речь. В процессе взаимодействия с программой Siri перед произнесением очередной команды следует нажать значок микрофона.

Пауза интерпретируется программой Siri как завершение команды, однако завершение команды можно также обозначить, нажав значок микрофона. Эта функция удобна при высоком уровне фонового шума. Кроме того, такая возможность позволяет ускорить взаимодействие с программой Siri, поскольку ей не требуется время на распознавание паузы.

Произнесенная команда отображается на экране после интерпретации в Siri, после чего программа даст ответ на Ваш запрос. Во многих случаях на экране Siri отображается также дополнительная информация, которая может оказаться полезной. Если отображаемая информация относится к какой-либо программе (например, составленное пользователем текстовое сообщение или запрашиваемое местоположение), то при нажатии этой информации открывается программа, в которой можно просмотреть дополнительные сведения и выполнить требуемые действия.

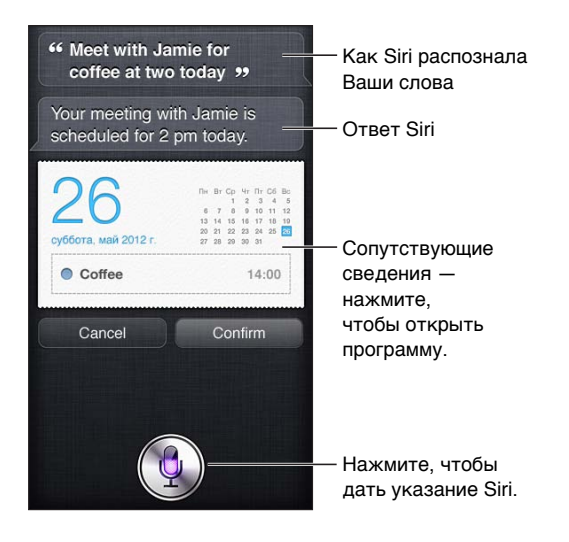

Если для выполнения команды требуется уточнение, программа Siri задает соответствующий вопрос. Например, после произнесения команды «Remind me to call mom» (Напомни мне позвонить по FaceTime маме) программа Siri может выдать запрос «What time would you like me to remind you?» (Во сколько Вы хотите получить напоминание?).

**Отмена запроса.** Произнесите «Cancel» (Отменить), нажмите • или нажмите кнопку «Домой» ○.

### <span id="page-37-1"></span><span id="page-37-0"></span>**Внесение информации о пользователе в программу Siri**

Чем больше информации о пользователе введено в программу Siri, тем точнее она будет выполнять команды. Программа Siri использует сведения о пользователе, которые указаны в его личной карточке («Мои данные») в программе «Контакты».

**Ввод сведений о пользователе в программу Siri.** Выберите «Настройки» > «Основные» > «Siri» > «Мои данные» и нажмите свое имя.

Введите на карточке свой домашний и рабочий адрес, чтобы можно было делать такие запросы, как «How do I get home?» (Как я могу добраться домой?).

Рекомендуется также ввести на личной карточке сведения о близких родственниках и друзьях, которые могут упоминаться в запросах к Siri. Например, если пользователь дает команду отправить сообщение своей сестре, программа Siri запросит информацию о сестре (если она не содержится в карточке). После этого данные о родственных связях автоматически вносятся программой Siri в личную карточку, и при получении аналогичных команд такой запрос больше не появляется.

Создайте в программе «Контакты» карточки для всех родственников и друзей и в каждой карточке укажите номера телефонов, адреса электронной почты, домашние и рабочие адреса и употребляемые уменьшительные имена.

### **Экранное руководство**

Примеры возможных голосовых команд отображаются непосредственно на экране Siri. При первом отображении экрана Siri произнесите запрос «what can you do» (Что ты умеешь?) или нажмите  $\bigcirc$ . При вопросе, указанном в примере, Siri отображает список поддерживаемых программ. Для получения дополнительных примеров нажмите элемент в списке.

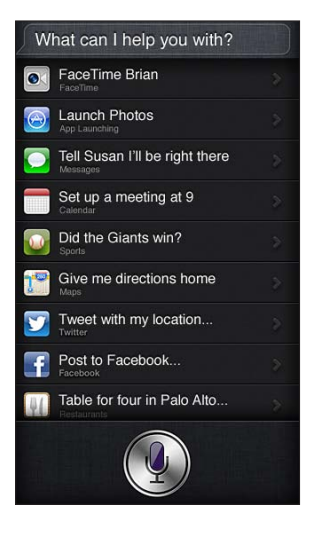

## **Использование Siri с наушниками**

При работе с программой Siri можно пользоваться наушниками Apple EarPods с пультом дистанционного управления и микрофоном (продаются отдельно) или другими проводными наушниками и гарнитурой Bluetooth.

**Взаимодействие с программой Siri с помощью наушников.** Нажмите и удерживайте центральную кнопку (или кнопку вызова на гарнитуре Bluetooth).

Кнопку следует нажимать перед каждой командой и удерживать ее до тех пор, пока произнесение команды не будет завершено.

Если используется гарнитура или наушники, программа Siri произносит свой ответ Вам. Перед передачей ранее продиктованных текстовых сообщений и сообщений электронной почты программа Siri произносит вслух их текст. Таким образом, при необходимости пользователь может отредактировать сообщение. Кроме того, перед созданием напоминаний программа Siri читает вслух темы напоминанй.

## **Службы геолокации**

Siri использует Службы геолокации, чтобы получать информацию о местной погоде, ресторанах и других местах недалеко от Вас.

Информация о местоположении не отслеживается и не сохраняется на каких-либо устройствах, кроме iPod touch. Отключение Служб геолокации не препятствует работе программы Siri, однако не будут выполняться команды, требующие данных о местоположении.

**Отключение Служб геолокации для программы Siri.** Выберите «Настройки» > «Приватность» > «Геолокация».

## **Универсальный доступ**

Пользователи с нарушениями зрения могут работать с Siri, используя VoiceOver — программу голосового сопровождения интерфейса, встроенную в iOS. VoiceOver воспроизводит вслух содержимое экрана, в том числе ответы программы Siri. Таким образом, пользователи могут работать с iPod touch, не глядя на экран.

**Включение VoiceOver.** Выберите «Настройки» > «Основные» > «Универсальный доступ».

При включенной функции VoiceOver уведомления также воспроизводятся вслух. Подробную информацию см. в разделе [VoiceOver](#page-110-0) на стр. [111.](#page-110-1)

### **Настройка параметров программы Siri**

**Включение и отключение программы Siri.** Выберите «Настройки» > «Основные» > «Siri».

*Примечание.* Выключение программы Siri приводит к восстановлению исходного состояния: в частности, утрачиваются сведения о голосе пользователя, которые запомнила программа.

**Настройка параметров программы Siri.** Выберите «Настройки» > «Основные» > «Siri».

- *Язык.* Выбор языка для работы с программой Siri.
- *Голосовой ответ.* По умолчанию программа Siri произносит свои ответы только при работе с Siri через наушники или гарнитуру. Чтобы Siri всегда произносила свои ответы, выберите для этой функции значение «Всегда».
- *Мои данные.* С помощью этого параметра можно указать в программе «Контакты» карточку с личной информацией о пользователе, которая необходима для взаимодействия с программой Siri. См. [Внесение информации о пользователе в программу Siri](#page-37-0) на стр. [38.](#page-37-1)

**Разрешение или запрет доступа к программе Siri, если iPod touch заблокирован с помощью пароля.** Выберите «Настройки» > «Основные» > «Защита паролем».

Запретить доступ к программе Siri можно также путем установки ограничений. См. [Ограничения](#page-130-0) на стр. [131.](#page-130-1)

## Рестораны

Siri работает со службами Yelp, OpenTable и другими поставщиками информации о ресторанах и помогает забронировать столик в ресторане. Попросите найти ресторан с определенной кухней, стоимостью, местоположением, наличием террасы или комбинацией параметров. Siri может показать имеющиеся фотографии, звездочки Yelp, ценовой диапазон и обзоры. Дополнительную информацию можно получить с помощью программ Yelp и OpenTable; если они не установлены, iPod touch предложит установить их.

**Просмотр подробной информации о ресторане.** Нажмите ресторан, предложенный Siri.

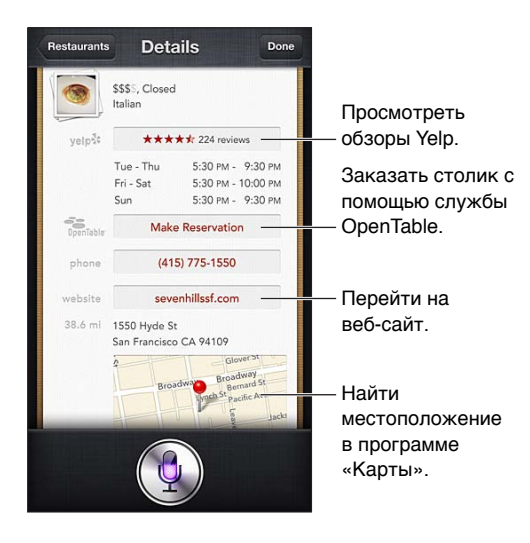

## Фильмы

Спросите Siri, какие фильмы идут в прокате и где можно посмотреть конкретный фильм. Узнайте, когда состоится премьера фильма, кто его режиссер и какие премии он получил. Siri предоставляет информацию о местоположении кинотеатров, времени сеансов и обзорах, размещенных на веб-сайте Rotten Tomato.

Siri может работать с программой Fandango для приобретения билетов (для театров, которые поддерживают эту возможность). Спросите Siri, во сколько идет фильм, или скажите, что хотите купить билет. При нажатии «Купить билеты» запускается программа Fandango, если она установлена, или появится запрос на установку этой программы из App Store.

**Просмотр подробной информации о фильме.** Нажмите фильм, предложенный Siri.

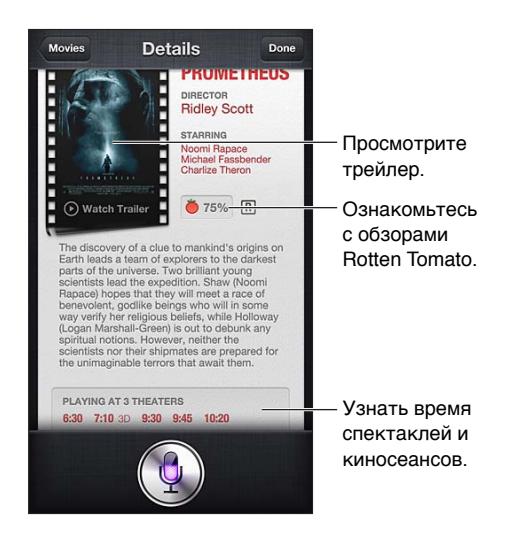

## Спорт

Siri располагает обширными сведениями о различных видах спорта, в том числе бейсболе, баскетболе, американском и европейском футболе и хоккее. Спросите Siri о расписании игр, результатах матчей текущего сезона или счете еще не закончившихся матчей. Попросите Siri показать профиль игрока и сравнить его с профилем другого игрока. Siri также отслеживает командные данные. Вот несколько примеров таких заданий.

- What was the score of the last Giants game? (Какой счет был в последнем матче «Гигантов»?)
- What are the National League standings? (Найди турнирную таблицу Национальной Лиги)
- When is the Chicago Cubs first game of the season? (Когда будет первая игра кубка Чикаго в этом сезоне?)

## <span id="page-40-0"></span>Диктовка

Когда программа Siri включена, Вы также можете надиктовать текст. См. [Диктовка](#page-23-0) на стр. [24.](#page-23-1)

Хотя составлять сообщения электронной почты, текстовые сообщения и другие текстовые материалы можно путем непосредственного голосового ввода в программе Siri, в некоторых случаях удобнее пользоваться функцией диктовки. В режиме диктовки можно отредактировать сообщение, не заменяя весь текст. Кроме того, пользователю дается больше времени на обдумывание текста.

При работе с программой Siri пауза воспринимается как завершение команды и сигнал к формированию ответа. Благодаря этой особенности взаимодействие с программой Siri напоминает обычный разговор. Однако, слишком длинная пауза может быть расценена Siri как окончание команды. В режиме диктовки продолжительность пауз не ограничена, и можно продолжать говорить, когда будете готовы.

Также можно начать составление текста с помощью программы Siri и продолжить его в режиме диктовки. Например, можно создать в программе Siri сообщение электронной почты, а затем нажать черновик, чтобы сообщение открылось в программе Mail. В программе Mail можно завершить или отредактировать сообщения, а также внести другие изменения (например, добавить или удалить получателей, изменить тему или отправить сообщение с другого адреса).

## Внесение исправлений в работу программы Siri

## **Исправление ошибок программы Siri**

Иногда Siri можете не понять Вас, например, в шумной обстановке. Если пользователь говорит с акцентом, программе Siri требуется дополнительное время, чтобы научиться воспринимать его голос. Если Siri распознает Ваши слова не совсем правильно, можно внести исправления.

После получения команды программа Siri отобразит на экране текст команды наряду с ответом.

**Исправление ошибок интерпретации голосовых команд в программе Siri.** Нажмите диалоговое облако с текстом команды, интерпретированной в программе Siri. Отредактируйте запрос. Для этого введите нужный текст или нажмите • на клавиатуре и воспользуйтесь функцией диктовки.

Подробную информацию о функции диктовки см. в разделе [Диктовка](#page-40-0) на стр. 41.

Если фрагмент текста подчеркнут синим цветом, при нажатии этого фрагмента на экране Siri отображаются другие возможные варианты. Нажмите один из вариантов или замените текст путем ввода текста или диктовки.

И**справление ошибок Siri с помощью голосовых команд. Нажмите**  $\rlap{\hspace{0.02cm} \rule{0.1ex}{1.5mm} \llap{\hspace{0.02cm} \rule{0.1ex}{1.5mm} }$ команду заново или уточните ее. Например, «I meant Boston» (Я имел в виду Бостон).

Команда исправления ошибки Siri не должна содержать указаний на *неверную* интерпретацию: ее следует сформулировать в *утвердительной* форме.

**Исправление почтового или текстового сообщения.** При запросе на передачу сообщения, созданного в программе Siri, можно произнести одну из следующих команд.

- Change it to: (Измени на:) FaceTime me tomorrow. (Позвони мне по FaceTime завтра.)
- Add: (Добавь:) See you there question mark. (Увидимся там восклицательный знак)
- No, send it to Bob. (Нет, отправь Бобу.)
- No (чтобы сохранить сообщение, не отправляя его).
- Cancel. (Отменить)

Для прослушивания текста сообщения в программе Siri произнесите «Read it back to me» (Прочти мне его) или «Read me the message» (Прочти мне сообщение). Если исправления вносить не нужно, можно произнести, например, «Yes, send it» (Да, отправь его).

### **Среда с высоким уровнем шума**

При высоком уровне окружающего шума поднесите iPod touch близко ко рту, но нижний край устройства должен находиться на некотором расстоянии от губ. говорите четко и естественно. Завершив произнесение команды, нажмите  $\blacksquare$ .

## **Подключение к сети**

При возникновении сбоев подключения к сети программа Siri может воспроизвести соответствующее уведомление. Поскольку для распознавания речи и выполнения других функций программа Siri подключается к серверам Apple, необходимо подключение к Интернету с высоким уровнем сигнала Wi-Fi.

## **5**

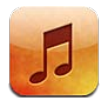

## Получение музыки

**Загрузить музыку и другие аудиоматериалы на iPod touch можно несколькими способами.**

- *Приобретение и загрузка материалов из iTunes Store.* В программе «Музыка» нажмите «Магазин». См. глава [25](#page-95-0), [iTunes Store](#page-95-0), на стр. [96](#page-95-0).
- *Автоматическая загрузка покупок, совершенных на других устройствах iOS и компьютерах.* См. [iCloud](#page-12-0) на стр. [13](#page-12-1).
- *Синхронизация материалов с iTunes на компьютере.* См. [Синхронизация с iTunes](#page-13-0) на стр. [14](#page-13-1).
- *Для хранения медиатеки на iCloud можно использовать iTunes Match.* См. [iTunes Match](#page-46-0) на стр. [47](#page-46-1).

## Воспроизведение музыки

*ПРЕДУПРЕЖДЕНИЕ.* Важные сведения о предупреждении потери слуха см. в разделе [Важная информация по безопасности](#page-138-0) на стр. [139.](#page-138-1)

Аудиоматериалы можно слушать, используя встроенный динамик, обычные наушники или беспроводные стереонаушники Bluetooth, подключенные к iPod touch. При подключении наушников звук на встроенный динамик не подается.

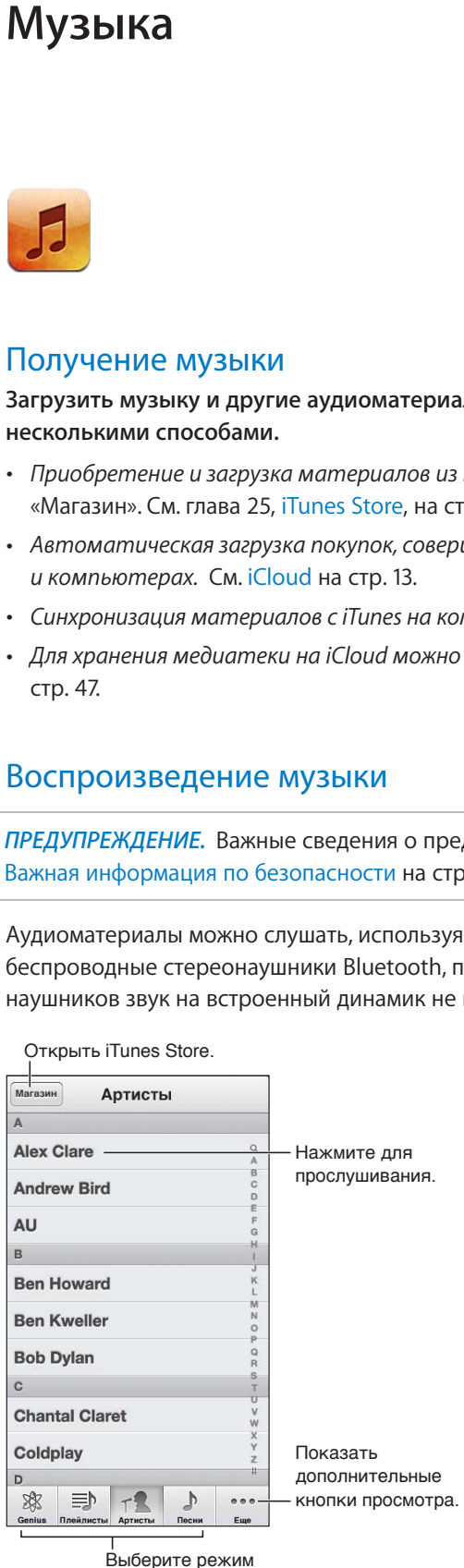

просмотра.

**Воспроизведение дорожки.** Содержимое можно просматривать по плейлистам, исполнителям, песням и другим категориям. Найдя нужную дорожку, коснитесь ее.

- *Вывод дополнительных кнопок просмотра.* Нажмите «Еще».
- *Выберите кнопки просмотра, которые должны отображаться внизу.* Нажмите «Еще», нажмите «Изменить», затем перетяните значок на кнопку, которую требуется заменить.

На экране «Исполняется» отображаются воспроизводимая песня и элементы управления воспроизведением.

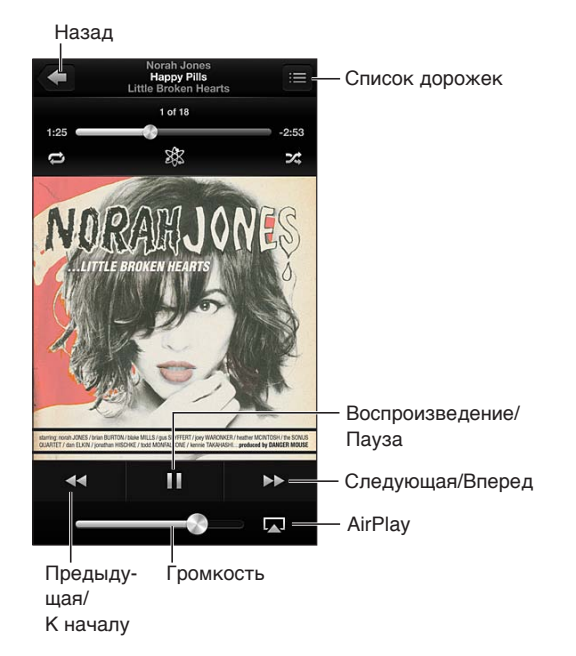

Текст песни отображается на экране «Исполняется» в том случае, если Вы добавили его к песне через окно информации о песне в iTunes, а затем выполнили синхронизацию музыки с iTunes. (Слова песен не поддерживаются функцией iTunes Match.)

**Отображение дополнительных элементов управления (iPod touch 4-го поколения).** 

Нажмите обложку альбома на экране «Исполняется», чтобы отобразить шкалу и указатель воспроизведения, а также кнопки повтора, Genius и перемешивания.

**Переход к любому месту песни.** Перетяните бегунок по шкале воспроизведения. Переместите палец вниз, чтобы снизить скорость прокрутки.

**Встряхивание для перемешивания.** Встряхните iPod touch для включения перемешивания и смены песен. Включить или отключить встряхивание можно в разделе «Настройки» > «Музыка».

Просмотр всех дорожек альбома, содержащего текущую песню. Нажмите **•** Для воспроизведения дорожки нажмите ее.

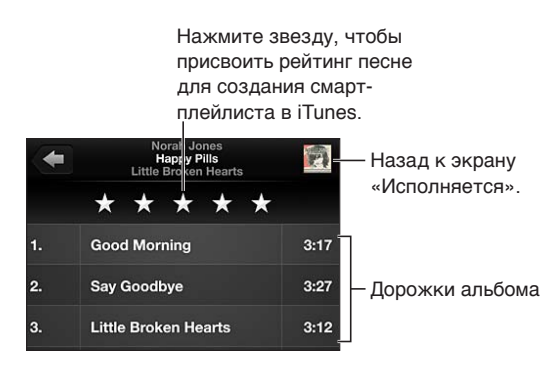

**Глава 5** Музыка **44**

**Поиск музыки (по названию, исполнителю, альбому, композитору песни).** Во время просмотра материалов нажмите строку состояния для отображения поля поиска в верхней части экрана, затем введите текст для поиска. Поиск аудиоматериалов можно также выполнять с главного экрана. См. [Поиск](#page-25-0) на стр. [26.](#page-25-1)

**Отображение элементов управления звуком при работе с другой программой.** Дважды нажмите кнопку «Домой»  $\Box$ , затем смахните строку многозадачности вправо. Снова смахните вправо, чтобы отобразить регулятор громкости и кнопку AirPlay (в зоне действия Apple TV или динамиков AirPlay).

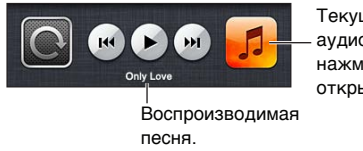

Текущая аудиопрограмма; нажмите, чтобы открыть ее.

**Отображение элементов управления звуком при заблокированном экране.** Дважды нажмите кнопку «Домой»  $\Box$ .

**Воспроизведение музыки на колонках [AirPlay](#page-29-0) или Apple TV. Нажмите <sup>1</sup>. См. AirPlay на** стр. [30.](#page-29-1)

## Cover Flow

При повороте iPod touch музыкальный контент отображается в режиме Cover Flow.

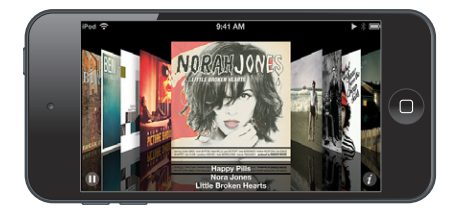

Просмотр альбомов в Cover Flow. Смахните по экрану влево или вправо.

- *Просмотр дорожек альбома*. Нажмите обложку альбома или  $\odot$  Для прокрутки перемещайте палец по экрану вверх или вниз. Нажмите на дорожку, чтобы воспроизвести ее.
- $\bm{\cdot}$  *Возврат к обложке альбома.* Нажмите строку заголовка или снова нажмите  $\bm{\Theta}$ .

## Подкасты и аудиокниги

Когда на iPod touch 5-го поколения начинается воспроизведение, на экране «Исполняется» отображаются элементы управления подкастами и аудиокнигами, а также информация об объекте.

*Примечание.* Программа «Подкасты» доступна для бесплатной загрузки в App Store. См. глава [30, Подкасты](#page-108-0), на стр. [109](#page-108-0). После установки программы «Подкасты» содержание подкастов и элементы управления ими удаляются из программы «Музыка».

**Отображение и скрытие элементов управления (iPod touch 4-го поколения).** Нажмите

в центре экрана.

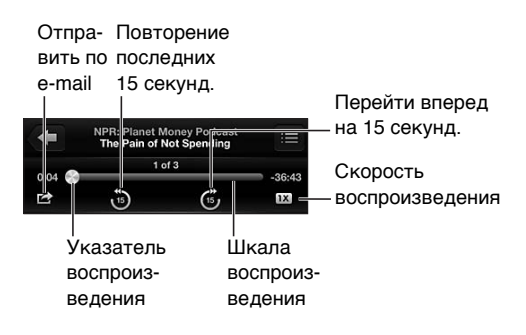

**Получение других выпусков подкаста.** Нажмите «Подкасты» (если раздел «Подкасты» не виден, сначала нажмите «Еще»), затем нажмите подкаст для просмотра доступных выпусков. Чтобы загрузить другие выпуски, нажмите «Загрузить еще».

**Скрытие слов песен и информации об объекте.** Выберите «Настройки» > «Музыка» и выключите параметр «Слова и сведения».

## Плейлисты

**Создание плейлиста.** Откройте плейлисты, нажмите «Плейлист» в верхней части списка, затем введите имя плейлиста. Нажмите  $\bigcirc$ , чтобы добавить песни и видеоматериалы, затем нажмите «Готово».

**Редактирование плейлиста.** Выберите плейлист и нажмите «Правка».

- Добавление песен. Нажмите +.
- *Удаление песни*. Нажмите **•** Удаление песни из плейлиста не приводит к ее удалению из iPod touch.
- Изменение порядка песен. Перетяните **=**

Новые и измененные плейлисты копируются в медиатеку iTunes при следующей синхронизации iPod touch с компьютером или через iCloud, если у Вас есть подписка на iTunes Match.

**Очистка или удаление плейлиста.** Выберите плейлист и нажмите «Очистить» или «Удалить».

**Удаление песни из iPod touch.** В разделе «Песни» смахните по песне и нажмите «Удалить».

Песня удаляется из iPod touch, но остается в медиатеке iTunes на компьютере Mac или ПК с Windows либо в iCloud.

## Genius

Плейлист Genius — это коллекция песен из Вашей медиатеки, которые хорошо сочетаются друг с другом. Genius является бесплатной службой, но для нее требуется учетная запись Apple ID.

Микс Genius — это подборка песен одного музыкального жанра, которая создается заново из Вашей медиатеки при каждом прослушивании микса.

**Использование Genius на iPod touch.** Включите Genius в iTunes на компьютере, затем синхронизируйте iPod touch с iTunes. Миксы Genius синхронизируются автоматически, если не было выбрано управление музыкой вручную. Плейлисты Genius также можно синхронизировать автоматически.

<span id="page-46-1"></span>**Просмотр и воспроизведение миксов Genius.** Нажмите «Genius» (если раздел «Genius» не виден, сначала нажмите «Еще»). Смахните влево или вправо для доступа к другим миксам. Для воспроизведения микса нажмите  $\blacktriangleright$ .

**Создание плейлиста Genius.** Откройте плейлисты, затем нажмите «Плейлист Genius» и выберите песню. Также на экране «Исполняется» можно коснуться экрана для отображения элементов управления, затем нажать  $\mathcal{X}.$ 

- *Замена плейлиста с помощью другой песни.* Нажмите «Новый» и выберите песню.
- *Обновление плейлиста.* Нажмите «Обновить».
- *Сохранение плейлиста.* Нажмите «Сохранить». Плейлист сохраняется под названием выбранной песни и отмечается  $\&$ .

**Изменение сохраненного плейлиста Genius.** Выберите плейлист, затем нажмите «Изменить».

- *Удаление песни.* Нажмите  $\bigcirc$ .
- Изменение порядка песен. Перетяните **=**

**Удаление сохраненного плейлиста Genius.** Выберите плейлист Genius, затем нажмите «Удалить».

Плейлисты Genius, созданные на iPod touch, копируются на компьютер при синхронизации с iTunes.

*Примечание.* После синхронизации плейлиста Genius с iTunes его нельзя больше удалить непосредственно на iPod touch. Для изменения названия плейлиста, отключения синхронизации и удаления плейлиста используйте iTunes.

## Siri и голосовое управление

Можно использовать Siri (iPod touch 5-го поколения или новее) или голосовое управление для управления воспроизведением музыки на iPod touch. См. глава [4](#page-35-0), [Siri](#page-35-0), на стр. [36](#page-35-0)  и [Управление голосом](#page-24-0) на стр. [25](#page-24-1).

Использование Siri или голосового управления. Нажмите и удерживайте кнопку «Домой»  $\Box$ .

- *Воспроизведение или приостановка воспроизведения музыки.* Произнесите «play» или «pause music». Для приостановки воспроизведения произнесите «pause», «pause music» или «stop». Можно также произнести «next song» или «previous song».
- *Воспроизведение альбома, песен отдельного исполнителя или плейлиста.* Произнесите «play», затем произнесите «album», «artist» или «playlist», а затем — имя или название.
- *Перемешивание текущего плейлиста.* Произнесите «shuffle».
- *Поиск информации о текущей песне.* Произнесите «what's playing» или «who sings this song», также можно спросить «who is this song by».
- *Использование Genius для воспроизведения похожих песен.* Произнесите «Genius» или «play more songs like this».

## <span id="page-46-0"></span>iTunes Match

iTunes Match позволяет хранить музыкальную коллекцию на iCloud, в том числе песни с компакт-дисков, и слушать ее на iPod touch, а также на других устройствах iOS или на компьютере. Служба iTunes Match предоставляется в форме платной подписки. Чтобы узнать, в каких регионах доступна эта функция, посетите веб-страницу [support.apple.com/kb/HT5085?viewlocale=ru\\_RU.](http://support.apple.com/kb/HT5085?viewlocale=ru_RU)

**Подписка на iTunes Match.** В программе iTunes на компьютере выберите «Магазин» > «Включить iTunes Match», затем нажмите кнопку «Подписаться».

После оформления подписки музыкальные данные, плейлисты и миксы Genius сохраняются в службе iCloud. Если песни из Вашей медиатеки совпадают с песнями из iTunes Store, они автоматически станут доступны в службе iCloud. Загрузка других песен. Можно загружать и воспроизводить совпадающие песни с качеством, приближенным к iTunes Plus (AAC 256 Кбит/с без защиты DRM), даже если Ваши исходные песни имели более низкое качество. Подробную информацию см. на веб-странице [www.apple.com/ru/icloud/features/.](http://www.apple.com/ru/icloud/features/)

**Включение функции iTunes Match.** Выберите «Настройки» > «Музыка».

При включении службы iTunes Match синхронизированные музыкальные данные удаляются с iPod touch, а функции «Миксы Genius» и «Плейлисты Genius» отключаются.

Песни загружаются на iPod touch во время их воспроизведения. Песни и альбомы также можно загружать вручную.

**Загрузка песни или альбома на iPod touch.** При просмотре нажмите  $\triangle$ .

Примечание. Если функция iTunes Match включена, то при нехватке свободного места музыка автоматически удаляется из iPod touch, начиная с наиболее старых и редко прослушиваемых песен. Значки iCloud ( $\bigcirc$ ) снова появляются для удаленных песен и альбомов, указывая на то, что удаленные песни и альбомы по-прежнему доступны для загрузки из iCloud, но больше не хранятся на самом iPod touch.

**Удаление песни или альбома вручную.** Смахните по песне или альбому, затем нажмите «Удалить».

**Отображение только музыки, загруженной из iCloud.** Выберите «Настройки» > «Музыка», затем выключите параметр «Показать всю музыку» (доступен только при включенной функции iTunes Match).

**Управление устройствами с помощью функции iTunes Match или «Автоматические загрузки».** В iTunes на компьютере выберите «Магазин» > «Просмотреть мой Apple ID». Войдите в учетную запись, нажмите «Manage Devices» в разделе «iTunes in the Cloud».

## Домашняя коллекция

Домашняя коллекция позволяет воспроизводить музыку, фильмы и телешоу из медиатеки iTunes на Вашем компьютере Mac или ПК с Windows. iPod touch и компьютер должны быть подключены к одной и той же сети Wi-Fi.

*Примечание.* Для работы Домашней коллекции нужна программа iTunes версии 10.2 или более новой, которая доступна на веб-странице [www.itunes.com/ru/download/](http://www.itunes.com/ru/download). Бонусные материалы, такие как буклеты и материалы iTunes Extras, нельзя экспортировать на другое устройство.

### **Воспроизведение музыки из медиатеки iTunes на iPod touch.**

- **1** На компьютере в программе iTunes и выберите «Файл» > «Домашняя коллекция» > «Включить Домашнюю коллекцию». Войдите в систему, затем нажмите «Создать Домашнюю коллекцию».
- **2** На iPod touch выберите «Настройки» > «Музыка», затем войдите в систему Домашней коллекции с использованием того же Apple ID и пароля.
- **3** В разделе «Музыка» нажмите «Еще», выберите «Общие» и выберите медиатеку на своем компьютере.

**Возврат к материалам на iPod touch.** Нажмите «Общие» и выберите «iPod touch».

## Настройки программы «Музыка»

Выберите «Настройки» > «Музыка», чтобы настроить описанные ниже параметры программы «Музыка».

- Встряхивание.
- Проверка звука (чтобы нормализовать уровень громкости аудиоматериалов).
- Эквалайзер.

*Примечание.* Эквалайзер влияет на выход звука, в том числе выход через разъем наушников и AirPlay. Настройки эквалайзера обычно применяются к музыке, воспроизводимой с помощью программы «Музыка».

Настройки «Поздняя ночь» применяются ко всем выходам звука: видео и музыке. «Поздняя ночь» сжимает динамический диапазон выхода звука, уменьшает громкость громких участков и увеличивает громкость тихих участков. Эту настройку можно использовать для прослушивания музыки, например, в самолете и другой шумной обстановке.

- Слова и сведения.
- Группирование по исполнителю альбома.
- iTunes Match.
- Домашняя коллекция.

**Настройка громкости звука.** Выберите «Настройки» > «Музыка» > «Огранич. громкости» и настройте громкость с помощью бегунка.

*Примечание.* В странах Европейского союза можно ограничить максимальную громкость наушников, установив ее в соответствии с уровнем, рекомендованным в Европейском союзе. Выберите «Настройки > «Музыка» > «Огранич. громкости», затем включите параметр «Огранич. громкости ЕС».

**Ограничение доступа к изменению предела громкости.** Выберите «Настройки» > «Основные» > «Ограничение громкости», затем нажмите «Запретить изменения».

## **Видео**

## **6**

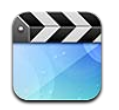

Фильмы, телешоу и музыкальные видеоклипы можно просматривать с помощью программы «Видео». Для просмотра видеоподкастов установите бесплатную программу «Подкасты», загрузив ее из App Store. См. глава [30](#page-108-0), [Подкасты](#page-108-0), на стр. [109.](#page-108-0) Для просмотра видео, записанных с помощью камеры на iPod touch, откройте программу «Фото».

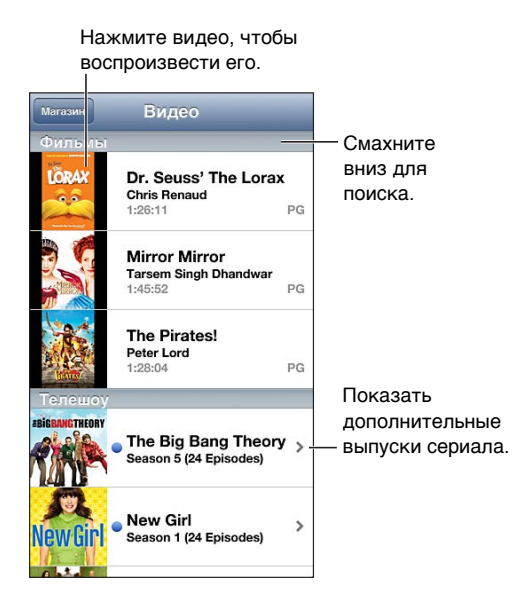

*ПРЕДУПРЕЖДЕНИЕ.* Важные сведения о предупреждении потери слуха см. в разделе [Важная информация по безопасности](#page-138-0) на стр. [139.](#page-138-1)

### **Получение видео.**

- *Покупка и аренда видео в iTunes Store (доступно не во всех регионах).* Откройте программу iTunes на iPod touch и нажмите «Видео». См. глава [25](#page-95-0), [iTunes Store,](#page-95-0) на стр. [96.](#page-95-0)
- *Передача видео с компьютера.* Подключите iPod touch и синхронизируйте видео с iTunes на компьютере. См. [Синхронизация с iTunes](#page-13-0) на стр. [14](#page-13-1).
- *Потоковая передача видео с компьютера.* Включите Домашнюю коллекцию в iTunes на компьютере. Затем на iPod touch выберите «Настройки» > «Видео» и введите Apple ID и пароль, использованный для включения Домашней коллекции на компьютере. Затем откройте «Видео» на iPod touch и нажмите «Общие» над списком видео.

**Преобразование видео для работы с iPod touch.** Если при попытке добавить видео из iTunes на iPod touch появится сообщение о том, что видео не может быть воспроизведено на iPod touch, можно преобразовать его. Выберите видео в своей медиатеке iTunes и выберите «Файл» > «Создать новую версию» > «Создать версию для iPod или iPhone». Затем добавьте преобразованное видео на iPod touch.

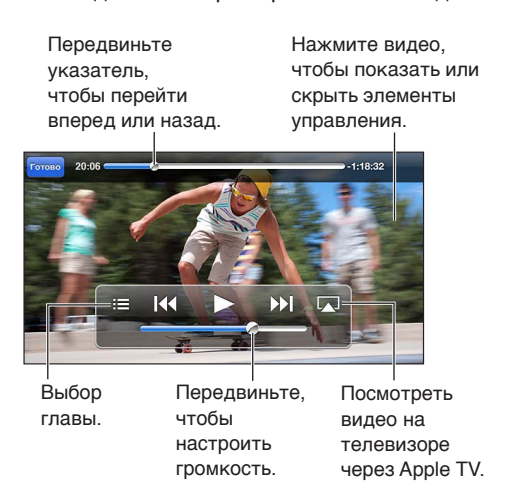

**Просмотр видео.** Нажмите видео в списке видеофайлов.

- *Изменение масштаба видеоизображения для заполнения экрана или подгонки его под*  размеры экрана. Нажмите **или в . Также можно дважды нажать видео**, чтобы изменить масштаб без вызова на экран элементов управления.
- *Запуск воспроизведения с самого начала.* Если видео состоит из нескольких глав, перетяните указатель воспроизведения на шкале воспроизведения до упора влево. Если глав нет, нажмите  $\blacktriangleright$
- $\,\cdot\,$  *Переход к следующей или предыдущей главе (при наличии).* Нажмите  $\blacktriangleright\,$  или  $\blacktriangleright\,$ Также можно нажать центральную кнопку или соответствующую ей кнопку два раза на совместимой гарнитуре (переход к следующей главе) или три раза (переход к предыдущей главе).
- *Перемотка вперед или назад.* Коснитесь и удерживайте **[<** или **)**.
- *Выбор альтернативного языка звукового сопровождения (при наличии).* Нажмите  $\bigcirc$ , затем выберите язык из списка «Звук».
- *Отображение или скрытие субтитров (при наличии)*. Нажмите  $\mathbf{F}$ , затем выберите язык или «Выкл.» из списка «Субтитры».
- *Отображение или скрытие титров (при наличии).* Выберите «Настройки» > «Видео».
- *Просмотр видео YouTube на телеустройстве.* См. [Подключение iPod touch к телевизору](#page-29-2)  [или другому устройству](#page-29-2) на стр. [30.](#page-29-1)

**Установка ночного таймера.** Откройте программу «Часы», нажмите «Таймер», затем выберите нужные значения часов и минут. Нажмите «По окончании» и выберите «Остановить», нажмите «Выст.», затем нажмите «Старт», чтобы запустить таймер. Когда таймер остановится, iPod touch прекратит воспроизведение музыки или видео, закроет все другие программы и заблокируется.

**Удаление видео.** Смахните по видео в списке влево или вправо. Удаление видео (кроме взятых напрокат фильмов) из iPod touch не приводит к его удалению из медиатеки iTunes.

**Важно!** После удаления взятого напрокат фильма из iPod touch его невозможно восстановить или перенести обратно на компьютер.

При удалении из iPod touch видеоматериалов (кроме фильма, взятого напрокат) они не удаляются из медиатеки iTunes на компьютере, и позже их можно снова синхронизировать с iPod touch. Если повторно передавать видео на iPod touch при синхронизации не требуется, настройте iTunes не синхронизировать видео. См. [Синхронизация с iTunes](#page-13-0) на стр. [14](#page-13-1).

## **Сообщения**

**7**

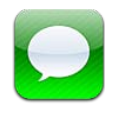

## Отправка и получение сообщений

*ПРЕДУПРЕЖДЕНИЕ.* Важную информацию о безопасной навигации и предупреждении потери внимания при управлении автомобилем см. в разделе [Важная информация](#page-138-0)  [по безопасности](#page-138-0) на стр. [139.](#page-138-1)

Используя программу «Сообщения» и встроенную службу iMessage, можно отправлять другим пользователям iOS 5 и OS X Mountain Lion неограниченное количество текстовых сообщений по сети Wi-Fi. Сообщения могут содержать фотографии, видеозаписи и другую информацию. Можно видеть, когда Ваш собеседник вводит текст, и оповещать других о том, что Вы прочли их сообщения. Сообщения iMessage отображаются на всех устройствах iOS 5, использующих одну учетную запись, поэтому диалог можно начать на одном устройстве и продолжить на другом. Сообщения iMessage шифруются.

*Примечание.* С пользователей iPhone и iPad при обмене сообщениями, для передачи которых используется сотовая сеть оператора, может взиматься дополнительная плата или плата за передачу данных по сотовой сети.

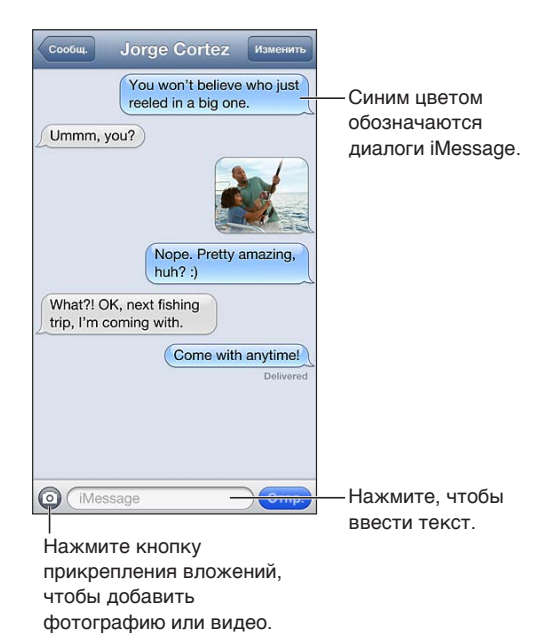

Начало текстового диалога. Нажмите  $\mathbf{Z}$ , затем нажмите  $\mathbf{Q}$  и выберите контакт, найдите контакт по имени или введите телефонный номер и адрес электронной почты вручную. Введите текст сообщения и нажмите «Отправить».

*Примечание.* Если сообщение не может быть отправлено, появляется предупреждающая «наклейка»  $\bullet$ . Нажмите на предупреждение, чтобы получить дополнительную информацию или еще раз попытаться отправить сообщение.

**Возобновление диалога.** Нажмите диалог в списке сообщений.

**Ввод символов-картинок.** Выберите «Настройки» > «Основные» > «Клавиатура» > «Клавиатуры» > «Новые клавиатуры», затем нажмите «Эмодзи», чтобы добавить эту клавиатуру. Затем при вводе сообщения нажмите для вызова клавиатуры Эмодзи на экран. См. [Специальные методы ввода](#page-136-0) на стр. [137](#page-136-1).

**Просмотр контактной информации пользователя.** Прокрутите к началу экрана (коснитесь строки состояния), чтобы увидеть доступные действия, например, позвонить с помощью FaceTime.

**Отображение предыдущих сообщений диалога.** Прокрутите в начало диалога (нажмите строку состояния). Нажмите «Предыдущие сообщения», если необходимо.

Отправка сообщений группе пользователей. Нажмите **<b>**б, затем введите нескольких получателей.

## Управление диалогами

Диалоги сохраняются в списке «Сообщения». Синей точкой помечены непрочитанные сообщения. Нажмите диалог, чтобы просмотреть или продолжить его.

**Пересылка диалога.** Выберите диалог, нажмите «Изменить», выделите нужные фрагменты и нажмите «Переслать».

**Редактирование диалога.** Выберите диалог, нажмите «Изменить», выделите нужные фрагменты и нажмите «Удалить». Чтобы удалить весь текст и вложения, не удаляя диалог, нажмите «Очистить».

**Удаление диалога.** В списке сообщений смахните по диалогу и нажмите «Удалить».

**Поиск диалога.** Нажмите в верхней части экрана для отображения поля поиска и введите текст запроса. Поиск диалогов можно также выполнять с главного экрана. См. [Поиск](#page-25-0) на стр. [26](#page-25-1).

**Добавление пользователя в список контактов.** Нажмите номер телефона или адрес электронной почты в списке «Сообщения», затем нажмите «Добавить контакт».

## Отправка фотографий, видео и других материалов

Можно отправлять фотографии, видеозаписи, ссылки на карту, информацию о контакте и записи диктофона. Предельный размер вложений устанавливается поставщиком услуг. При необходимости iPod touch может сжать фотографию или видеоролик.

Отправка фотографии или видеозаписи. Нажмите <sup>.</sup>

Отправка ссылки на место. В программе «Карты» нажмите **•** рядом с нужным местом, нажмите «Ссылка на карту» (внизу экрана), затем нажмите кнопку «Сообщение».

**Отправка информации о контакте.** В программе «Контакты» выберите контакт, нажмите «Отправить контакт» (внизу экрана), затем нажмите кнопку «Сообщение».

Отправка голосовых записей. В программе «Диктофон» нажмите = "нажмите голосовую запись, нажмите «Отправить», затем нажмите «Сообщение».

**Сохранение полученной фотографии или видеозаписи в альбоме «Фотопленка».**  Нажмите фотографию или видеозапись, затем нажмите  $\mathbb{Z}$ .

**Копирование фотографии или видеозаписи.** Нажмите и удерживайте вложение, затем выберите «Скопировать».

**Добавление пользователя в контакты из списка сообщений.** Нажмите номер телефона или адрес электронной почты, нажмите строку состояния, чтобы прокрутить вверх, затем нажмите «Добавить контакт».

**Сохранение полученной информации о контакте.** Нажмите облачко контакта, затем нажмите «Создать контакт» или «Добавить к существующему».

## Настройка программы «Сообщения»

Выберите «Настройки» > «Сообщения», чтобы настроить параметры программы «Сообщения», в том числе:

- включение или отключение iMessage;
- уведомление других пользователей о прочтении их сообщений;
- задание номера телефона, Apple ID или адреса электронной почты, используемых для FaceTime;
- отображение поля «Тема»;

**Управление уведомлениями о получении сообщений.** См. [Функция «Не беспокоить»](#page-127-0)  [и уведомления](#page-127-0) на стр. [128.](#page-127-1)

**Настройка звукового уведомления при получении текстовых сообщений.** См. [Звуки](#page-133-0) на стр. [134](#page-133-1).

## **FaceTime**

**8**

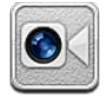

Можно использовать FaceTime для совершения видеозвонков на другие устройства iOS и компьютеры, поддерживающие технологию FaceTime. Камера FaceTime позволяет разговаривать лицом к лицу. Чтобы собеседник видел то же, что и Вы, переключитесь на заднюю камеру (не на всех моделях).

*Примечание.* Функция FaceTime доступна не во всех регионах.

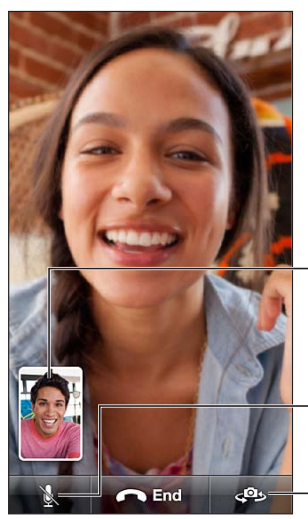

Перетягивайте изображение в любой угол. Перетягивайте<br>изображение<br>в любой угол.<br>Выключить звук

(Вы сможете видеть и слышать собеседника; собеседник сможет видеть, но не сможет слышать Вас).

Переключение на заднюю камеру Переключение на заднюю камеру (на некоторых (на некоторых моделях). моделях).

Для использования FaceTime необходим Apple ID и подключение к Интернету по сети Wi-Fi. При открытии FaceTime может появиться запрос на вход в систему с использованием Apple ID или создание новой учетной записи.

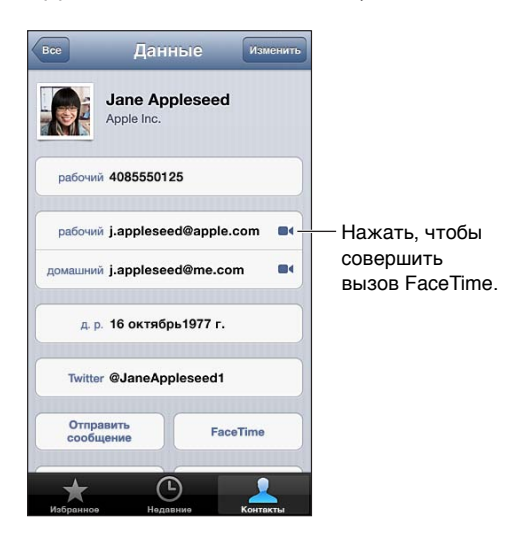

**Вызов FaceTime.** Нажмите «Контакты», выберите имя и нажмите «FaceTime». Если Вы не видите кнопку FaceTime, убедитесь, что функция FaceTime включена.

Поверните iPod touch для использования FaceTime в горизонтальной или вертикальной ориентации. Чтобы избежать нежелательных изменений ориентации, заблокируйте вертикальную ориентацию экрана на iPod touch. См. [Вертикальная и горизонтальная](#page-17-0)  [ориентация](#page-17-0) на стр. [18](#page-17-1).

**Повторный звонок.** Нажмите «Последние» и выберите имя абонента или номер.

**Избранное пользователя.** Нажмите «Избранное».

- *Добавление контакта в «Избранное»*. Нажмите +, найдите нужного абонента и выберите номер его телефона или адрес электронной почты, используемый для FaceTime.
- *Вызов абонента из списка избранных.* Нажмите имя в списке.

**Совершение вызова с помощью функции голосового управления.** Нажмите и удерживайте кнопку «Домой» до появления экрана «Управление голосом» и воспроизведения короткого звукового сигнала. Затем произнесите «FaceTime» и имя абонента, которому Вы хотите позвонить.

Добавление контакта. Нажмите «Контакты», нажмите +, затем введите имя абонента и его адрес электронной почты или номер телефона, используемый для FaceTime. Для зарубежных контактов необходимо ввести полный номер, включая код страны и код города.

Использование другой программы во время вызова. Нажмите кнопку «Домой»  $\Box$ и откройте программу. Вы сможете продолжать разговор с собеседником, но не сможете видеть друг друга. Для возврата к видео нажмите зеленую строку в верхней части экрана.

**Настройка параметров FaceTime.** Выберите «Настройки» > «FaceTime».

Параметры позволяют указать номер телефона, Apple ID или адрес электронной почты, используемый для FaceTime.

## **Камера**

## **9**

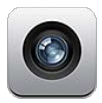

## Начальные сведения

Для быстрого запуска программы «Камера» при заблокированном iPod touch смахните вверх значок  $\blacksquare$ .

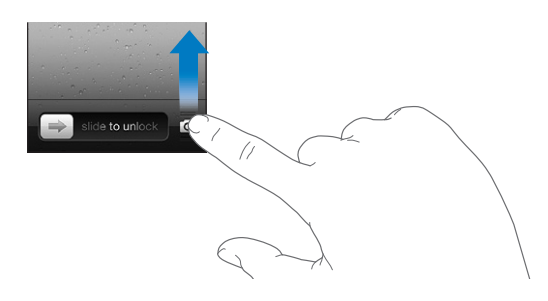

С помощью передней камеры FaceTime и задней камеры (на некоторых моделях) на iPod touch можно снимать и видео, и обычные фотографии.

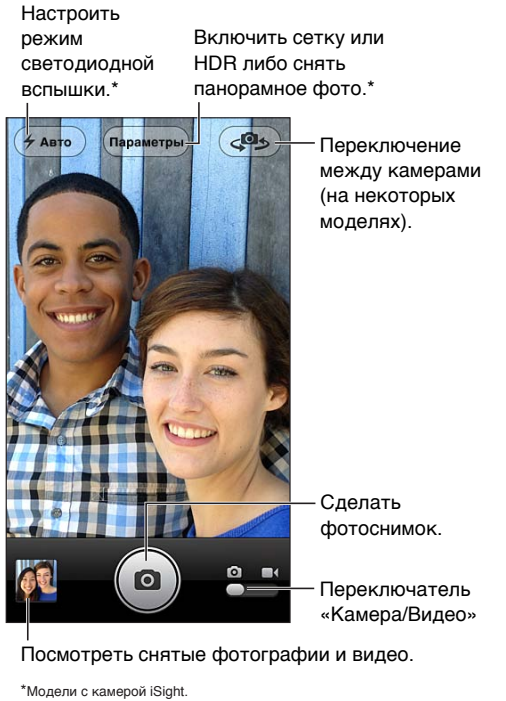

Посмотреть снятые фотографии и видео.

На iPod touch 5-го поколения ненадолго появится прямоугольная рамка, определяющая область экспозиции. При фотографировании людей включается функция распознавания лиц для выравнивания экспозиции по нескольким лицам (не более десяти). Вокруг каждого распознанного лица отображается прямоугольная рамка. Камера iSight также определяет фокусное расстояние, в дополнение к экспозиции.

Фотографирование. Нажмите **О** или одну из кнопок громкости.

**Видеозапись.** Включите режим видеозаписи ■, затем нажмите ● или любую из кнопок громкости, чтобы начать или остановить съемку.

При нажатии кнопки iPod touch издает звук затвора фотоаппарата. Громкость звука затвора регулируется параметром громкости «Звонок и напоминания» в «Настройки» > «Звуки». Для отключения звука используйте переключатель «Звонок/Бесшумно».

*Примечание.* В некоторых странах выключение звука iPod touch не выключает звук затвора.

Если включены службы геолокации, фотографии и видеозаписи снабжаются тегами с данными о местонахождении. Эти данные можно использовать в других программах и на веб-сайтах, предназначенных для публикации фотографий. См. [Приватность](#page-133-2) на стр. [134.](#page-133-1)

#### **Выбор экспозиции.**

- *Можно настроить экспозицию для следующего снимка.* Нажмите объект на экране. Распознавание лиц временно отключается.
- *Блокировка экспозиции.* Нажмите и удерживайте экран, пока прямоугольник не начнет пульсировать. В нижней части экрана появится надпись «Блокировка автоэкспозиции», и экспозиция останется заблокированной, пока Вы снова не коснетесь экрана.

Снимок экрана. Одновременно нажмите и отпустите кнопку режима сна и кнопку «Домой»  $\Box$ . Снимок экрана добавляется в альбом «Фотопленка».

## Камера iSight и светодиодная вспышка

На задней панели iPod touch 5-го поколения (объемом 32 ГБ и более) есть камера iSight и светодиодная вспышка. У камеры есть следующие функции:

- Увеличение
- Съемка фотографий в режиме HDR (режим расширенного динамического диапазона)
- Съемка панорамных фотографий
- Задание или блокировка фокуса (а также экспозиции)

**Увеличение и уменьшение масштаба.** Сведите или разведите пальцы на екране.

**Включение HDR.** Нажмите «Параметры», затем включите HDR. Режим HDR позволяет объединить лучшие результаты трех разных экспозиций в одном фотоснимке с расширенным динамическим диапазоном. Для достижения оптимальных результатов iPod touch и объект съемки должны быть неподвижны. Когда режим HDR включен, вспышка не работает.

### **Сохранение фотографии с нормальной экспозицией в дополнение к HDR-версии.**

Выберите «Настройки» > «Фото и камера». Если сохранены оба варианта, в левом верхнем углу HDR-версии фотоснимка появляется значок (при просмотре в альбоме «Фотопленка», когда отображаются элементы управления).

Панорамная фотография. Нажмите «Параметры», затем нажмите «Панорама». Наведите iPod touch на сцену, с которой Вы хотите начать панораму, затем нажмите  $\Box$ . Медленно перемещайте iPod touch в направлении стрелки, не делая резких движений. Старайтесь, чтобы стрелка находилась точно над горизонтальной линией. По завершении нажмите «Готово».

• *Изменение направления панорамирования.* Нажмите стрелку.

### **Настройка фокусировки и экспозиции.**

- *Настройка фокуса и экспозиции следующего кадра.* Нажмите объект на экране. Распознавание лиц временно отключается.
- *Блокировка фокусировки и экспозиции.* Нажмите и удерживайте экран, пока прямоугольник не начнет пульсировать. В нижней части экрана появится надпись «Блокировка автоэкспозиции/автофокуса», и настройка останется заблокированной, пока Вы снова не коснетесь экрана.

## Просмотр, экспорт и печать

Фотографии и видеозаписи, сделанные с помощью программы «Камера», сохраняются в альбоме «Фотопленка». Если включен Фотопоток, новые фотографии также отображаются в альбоме «Фотопоток» и передаются на все другие Ваши устройства iOS и компьютеры. См. [Фотопоток](#page-62-0) на стр. [63](#page-62-1).

**Просмотр альбома «Фотопленка».** Смахните вправо или коснитесь миниатюры. Альбом «Фотопленка» можно также просмотреть в программе «Фото».

- *Отображение и скрытие элементов управления во время просмотра фотографии или видеозаписи.* Коснитесь экрана.
- *Отправка фотографии или видеозаписи*. Нажмите  **.** Чтобы отправить несколько фотографий или видеороликов в одном сообщении, нажмите во время просмотра миниатюр, выберите объекты, затем нажмите «Отправить».
- *Печать фотографии.* Нажмите  **:** См. [Печать с помощью функции AirPrint](#page-30-0) на стр. [31](#page-30-1).
- *Удаление фотографии или видеозаписи*. Нажмите  $\mathbf{\hat{m}}$ .

### Возврат к камере. Нажмите **•**.

Перенос фотографий и видеозаписей на компьютер. Подсоедините iPod touch к компьютеру.

- *На компьютере Mac:* выберите фотографии и видеозаписи, которые надо перенести, и нажмите «Импорт» или «Загрузить» в iPhoto либо аналогичную кнопку в другой поддерживаемой программе обработки фотографий на Вашем компьютере.
- *На ПК с Windows:* придерживайтесь инструкций к Вашей программе обработки фотографий.

Если удалить фотографии и видеозаписи с iPod touch при переносе на компьютер, они будут удалены из альбома «Фотопленка». На панели настроек «Фото» программы iTunes можно настроить синхронизацию фотографий и видеозаписей с программой «Фото» на iPod touch (видеозаписи можно синхронизировать только с компьютерами Mac). См. [Синхронизация](#page-13-0)  [с iTunes](#page-13-0) на стр. [14](#page-13-1).

## Редактирование фотографий и обрезка видеозаписей

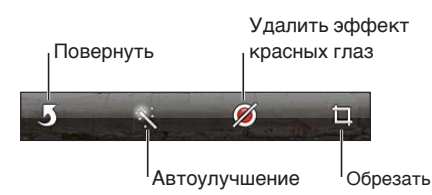

**Редактирование фотографии.** При просмотре фотографии в полноэкранном режиме нажмите «Изменить», затем коснитесь инструмента.

- *Автоулучшение.* Улучшение оптимизирует общий уровень затемнения или освещения фотографии, насыщенность цвета и другие параметры. Если Вы решите не применять улучшение, коснитесь инструмента снова (даже если изменения были сохранены).
- *Удаление эффекта красных глаз.* Коснитесь каждого глаза, который нужно изменить.
- *Обрезка фото.* Перетяните уголки сетки, затем перетяните фотографию, чтобы изменить ее положение, и нажмите «Обрезать». Чтобы установить определенное соотношение сторон, нажмите «Формат фото».

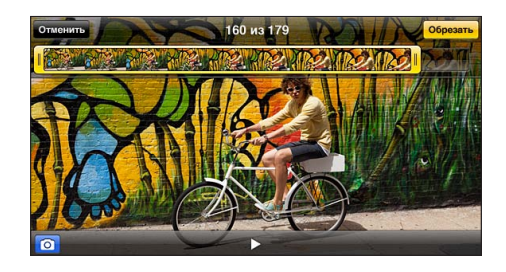

**Обрезка видеозаписи.** При просмотре видео коснитесь экрана для отображения элементов управления. Перетяните один из концов расположенной вверху рамки и нажмите «Обрезать».

*Важно!* Если выбрать «Обрезать оригинал», то обрезанные кадры навсегда удаляются из оригинальной видеозаписи. При выборе варианта «Сохранить как новый» новый обрезанный видеоклип будет сохранен в альбоме «Фотопленка», а оригинальная видеозапись не изменится.

## **Фото**

## **10**

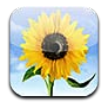

## Просмотр фотографий и видеоматериалов

Программа «Фото» позволяет просматривать фотографии и видеоматериалы на iPod touch, которые находятся в:

- альбоме «Фотопленка» фотоснимки и видеоролики, снятые на iPod touch и сохраненные из электронных писем, текстовых сообщений, с веб-страниц, а также снимки экрана;
- альбомах Фотопотока и общих фотопотоках (см. [Фотопоток](#page-62-0) на стр. [63](#page-62-1));
- медиатеке и других альбомах, перенесенных с компьютера при синхронизации (см. [Синхронизация с iTunes](#page-13-0) на стр. [14](#page-13-1)).

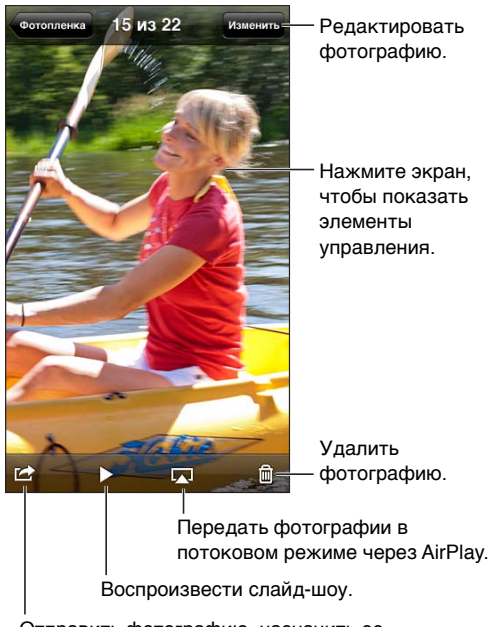

Отправить фотографию, назначить ее контакту, использовать как фоновый рисунок или напечатать.

**Просмотр фотографий и видео.** Нажмите альбом, затем нажмите миниатюру фотографии.

- *Просмотр следующей или предыдущей фотографии или видеозаписи.* Смахните по экрану влево или вправо.
- *Увеличение и уменьшение масштаба.* Дважды коснитесь экрана или сведите либо разведите пальцы на экране.
- <span id="page-62-1"></span>• *Панорамирование фотографии.* Перетяните фотографию.
- *Воспроизведение видеозаписи.* Нажмите в центре экрана. Чтобы переключиться между полноэкранным режимом и режимом просмотра «По размеру экрана», дважды коснитесь экрана.

Альбомы, синхронизированные с iPhoto 8.0 (iLife '09) или более поздней версии либо Aperture 3.0.2 или более поздней версии, можно просматривать по событиям или лицам. Фотографии также можно просматривать по месту съемки, если камера, на которую они были сняты, поддерживает технологию привязки фотографий к месту съемки.

Просмотр слайд-шоу. Выберите миниатюру, затем нажмите ▶ Настройте параметры, затем нажмите «Начать слайд-шоу». Для остановки слайд-шоу коснитесь экрана. Для настройки других параметров выберите «Настройки» > «Фото и камера».

**Потоковая передача видео или слайд-шоу на телеустройство.** См. [AirPlay](#page-29-0) на стр. [30](#page-29-1).

## Упорядочивание фотографий и видеозаписей

Создание альбома. Нажмите «Альбомы», нажмите + введите имя, затем нажмите «Сохранить». Выберите объекты для добавления в альбом, затем нажмите «Готово».

*Примечание.* Альбомы, созданные на iPod touch, не копируются на компьютер при синхронизации.

**Добавление объектов в альбом.** В режиме просмотра миниатюр нажмите «Изменить», выберите объекты, затем нажмите «Доб. в».

**Управление альбомами.** Нажмите «Изменить».

- *Переименование альбома.* Выберите альбом и введите новое название.
- Изменение расположения альбомов. Перетяните **=**
- *Удаление альбома*. Нажмите ..

Переименовать или удалить можно только альбомы, созданные на iPod touch.

## <span id="page-62-0"></span>Фотопоток

С помощью функции «Фотопоток» — службы iCloud (см. [iCloud](#page-12-0) на стр. [13\)](#page-12-1) — фотоснимки, сделанные с помощью iPod touch, автоматически передаются на все остальные устройства, настроенные для работы с Фотопотоком, в том числе на компьютеры Mac и ПК с Windows. Фотопоток также позволяет Вашим друзьям и членам семьи получать доступ к Вашим фотографиям непосредственно на своих устройствах или в Интернете.

## **О функции «Фотопоток»**

Если Фотопоток включен, фотографии, снятые на iPod touch (а также другие фотографии, добавленные в альбом «Фотопленка»), передаются в фотопоток при выходе из программы «Камера» и подключении iPod touch к Интернету по сети Wi-Fi. Фотографии сохраняются в альбоме «Мой фотопоток» на iPod touch и других Ваших устройствах, настроенных для работы с функцией «Фотопоток».

**Включение функции «Фотопоток».** Выберите «Настройки» > «iCloud» > «Фотопоток».

Фотографии, добавленные в фотопоток из других устройств, настроенных для работы с iCloud, также появляются в альбоме «Мой фотопоток». iPod touch и другие устройства iOS могут сохранять в альбоме «Мой фотопоток» до 1000 последних фотографий. Все фотографии из альбома «Фотопоток» можно сохранить на компьютерах.

<span id="page-63-1"></span>*Примечание.* Фотографии Фотопотока не учитываются при расчете пространства в iCloud.

**Управление материалами Фотопотока.** В альбоме «Фотопоток» нажмите «Изменить».

- *Сохранение фотографий на iPod touch.* Выберите фотографии и нажмите «Сохранить».
- *Экспорт, печать и сохранение фотографий в альбоме «Фотопленка».* Выберите фотографии и нажмите «Отправить».
- *Удаление фотографий.* Выберите фотографии и нажмите «Удалить».

*Примечание.* Оригинальные фотографии, удаленные из фотопотоков на устройствах, сохраняются в альбоме «Фотопленка» на том устройстве, с которого они были загружены. Фотографии, сохраненные на устройстве или компьютере из фотопотока, также не удаляются. Удалять фотографии из альбома «Фотопоток» можно только в том случае, если iPod touch и остальные устройства iOS работают под управлением iOS 5.1 или более поздней версии. См. [support.apple.com/kb/HT4486?viewlocale=ru\\_RU.](http://support.apple.com/kb/HT4486?viewlocale=ru_RU)

## **Общие фотопотоки**

Общие фотопотоки позволяют предоставлять доступ к выбранным фотографиям пользователям по Вашему выбору. Пользователи iOS 6 и OS X Mountain Lion могут подписываться на общие фотопотоки, просматривать добавленные Вами фотографии, устанавливать отметки «мне нравится» на отдельных фотографиях и оставлять комментарии прямо со своих устройств. Также можно создать открытый веб-сайт для общего фотопотока, чтобы предоставить доступ к своим фотографиям другим пользователям в Интернете.

**Включение общих фотопотоков.** Выберите «Настройки» > «iCloud» > «Фотопоток».

Создание общего фотопотока. Нажмите «Фотопоток», затем нажмите +. Чтобы пригласить других пользователей iOS 6 или OS X Mountain Lion подписаться на общий фотопоток, введите их адреса электронной почты. Для публикации фотопотока на icloud.com включите функцию «Открытый веб-сайт». Введите название альбома и нажмите «Создать».

Добавление фотографий в общий фотопоток. Выберите фотографию, нажмите нажмите «Фотопоток» и выберите общий фотопоток. Для добавления нескольких фотографий из альбома нажмите «Изменить», выберите фотографии и нажмите «Отправить».

**Удаление фотографий из общего фотопотока.** Нажмите общий фотопоток, нажмите «Изменить», выберите фотографии и нажмите «Удалить».

Редактирование общего фотопотока. Нажмите «Фотопоток», затем нажмите **●**. Вы можете:

- переименовать фотопоток;
- добавить или удалить подписчиков и отправить повторные приглашения;
- создать открытый веб-сайт и отправить ссылку на него другим пользователям;
- удалить фотопоток.

## <span id="page-63-0"></span>Отправка фотографий и видеозаписей

Фотографии можно отправлять по электронной почте, в текстовых сообщениях, с помощью фотопотоков, публикаций в Twitter и Facebook. Видеозаписи можно отправлять по электронной почте, в текстовых сообщениях и публиковать на YouTube.

**Отправка или копировании фотографии или видеозаписи.** Выберите фотографию или видеозапись, затем нажмите  $\mathbb{Z}$ . Если значок  $\mathbb{Z}$  не отображается, коснитесь экрана для отображения элементов управления.

Максимальный размер вложения зависит от поставщика услуг. При необходимости iPod touch может сжать вложенную видеозапись или фотографию.

Фотографии и видеозаписи также можно скопировать и вставить в сообщение электронной почты или текстовое сообщение.

**Отправка или копирование нескольких фотографий и видеозаписей.** В режиме просмотр миниатюр нажмите «Изменить», выберите фотографии или видеозаписи, затем нажмите «Отправить».

#### **Сохранение фотографии или видеозаписи.**

- *Из сообщения электронной почты.* Нажмите, чтобы загрузить объект, если необходимо. После этого нажмите фотографию или нажмите и удерживайте видеозапись, затем нажмите «Сохранить».
- *Из текстового сообщения*. Нажмите объект в диалоге, нажмите  **,** затем нажмите «Сохранить в Фотопленку».
- *С веб-страницы (только фотографии).* Нажмите и удерживайте фотографию, затем выберите «Сохранить изображение».

Фотографии и видеозаписи, полученные в сообщениях либо сохраненные с веб-страниц, сохраняются в альбоме «Фотопленка».

## Печать фотографий

**Печать на принтерах, поддерживающих технологию AirPrint.** 

- *Печать одной фотографии*. Нажмите  **;** затем нажмите «Напечатать».
- *Печать нескольких фотографий.* При просмотре фотоальбома нажмите «Изменить», выберите фотографии, нажмите «Отправить», затем нажмите «Напечатать».

См. [Печать с помощью функции AirPrint](#page-30-0) на стр. [31.](#page-30-1)

## **Game Center**

# **11**

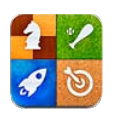

## Начальные сведения

Game Center позволяет играть в Ваши любимые игры с друзьями, у которых есть iPhone, iPad, iPod touch или компьютер Mac с OS X Mountain Lion. Для использования Game Center требуется подключение к Интернету.

*ПРЕДУПРЕЖДЕНИЕ.* Важные сведения о предупреждении синдрома запястного канала см. в разделе [Важная информация по безопасности](#page-138-0) на стр. [139](#page-138-1).

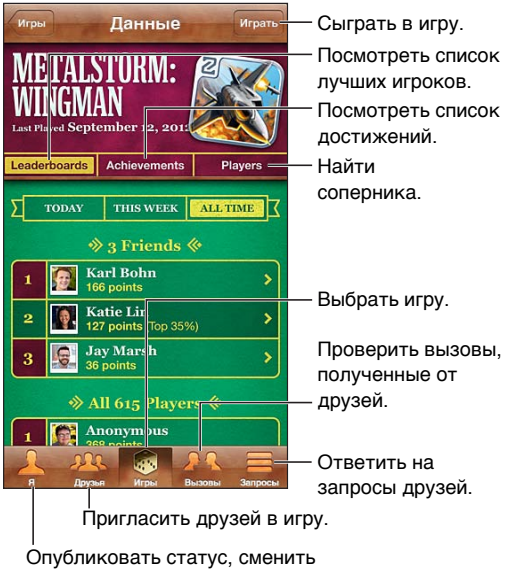

фотографию или выйти из системы.

**Вход в систему.** Откройте Game Center. Если Вы видите свой псевдоним и фотографию в верхней части экрана, Вы уже вошли в систему. Если нет, введите свой Apple ID и пароль, затем нажмите «Войти». Можно ввести Apple ID, который используется для покупок в iCloud, App Store или iTunes Store. Также можно нажать «Создать новую учетную запись», если хотите завести отдельный Apple D для игр.

**Покупка игры.** Нажмите «Игры», затем нажмите рекомендованную игру или нажмите «Найти игры Game Center».

Начало игры. Нажмите «Игры», выберите игру и нажмите «Пуск».

Возврат в Game Center после игры. Нажмите кнопку «Домой»  $\Box$ , затем нажмите «Game Center» на главном экране.

**Выход из системы.** Нажмите «Я», нажмите баннер учетной записи, затем нажмите «Выйти». Не обязательно выходить из системы при закрытии Game Center.

## Игра с друзьями

**Приглашение друзей в игру с несколькими игроками.** Нажмите «Друзья», выберите друга, выберите игру и нажмите «Играть». Если игра позволяет или требует участия нескольких игроков, можно добавить игроков, нажав «Далее». Отправьте приглашение и ожидайте, когда его примут другие игроки. Когда все будут готовы, начните игру. Если друг занят или не отвечает на приглашение, можно нажать кнопку «Автосовпадения», чтобы служба Game Center нашла для Вас другого соперника, или кнопку «Пригласить», чтобы пригласить кого-нибудь другого.

**Отправка запроса на добавление в друзья.** Нажмите «Друзья» или «Запросы», затем нажмите + и введите электронный адрес друга или его псевдоним в Game Center. Для просмотра контактов нажмите  $\odot$ . Чтобы добавить в один запрос несколько друзей, нажмите клавишу возврата каретки после каждого адреса.

**Приглашение улучшить Ваш результат.** Нажмите один из Ваших результатов или достижений и нажмите «Вызвать друзей».

**Просмотр игр, в которые играет Ваш друг, и его результатов.** Нажмите «Друзья», нажмите имя друга, затем нажмите «Игры» или «Очки».

Приобретение игры, которую уже купил Ваш друг. Нажмите «Друзья», затем нажмите имя друга. Нажмите игру в списке Вашего друга, затем нажмите стоимость игры в верхней части экрана.

**Просмотр списка друзей Вашего друга.** Нажмите «Друзья», нажмите имя друга, затем нажмите «Друзья» сразу под изображением.

**Удаление друга.** Нажмите «Друзья», нажмите имя, затем нажмите «Удалить».

**Сохранение конфиденциальности адреса электронной почты.** Отключите «Публичный профиль» в настройках учетной записи Game Center. См. «Настройки Game Center» ниже.

**Отключение игр с несколькими игроками или запросов друзей.** Выберите «Настройки» > «Основные» > «Ограничения» и отключите параметр «Игры с другими» или «Добавление друзей». Если параметры недоступны, нажмите сначала «Включить Ограничения» (вверху).

**Сообщение о неподобающем или оскорбительном поведении.** Нажмите «Друзья», нажмите имя участника, затем нажмите «Отчет о проблеме».

## Настройки Game Center

Некоторые настройки Game Center связаны с Apple D, который используется для входа в систему. Другие настройки задаются в программе «Настройки» на iPod touch.

Изменение настроек Game Center, связанных с Apple ID. Войдите в систему с использованием своего Apple ID, нажмите «Я», нажмите баннер учетной записи, затем нажмите «Просмотреть».

**Выбор уведомлений, получаемых от Game Center.** Выберите «Настройки» > «Уведомления» > «Game Center». Если Game Center не отображается, включите режим «Уведомления».

Изменение ограничений для Game Center. Выберите «Настройки» > «Основные» > «Ограничения».

## **Mail**

## **12**

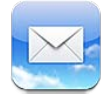

## Чтение электронной почты

Изменить почтовые ящики или учетные записи. Входящие (3) Изм Удалить, переместить или Q Поиск в «Входящ отметить несколько Gregory Crane @  $9:41$ сообщений. Schedule<br>Al, Glad to hear you're on<br>at Lochart Industries in De  $\star$  $\rightarrow$ edule. Pickup er is set for Искать в Искать в<br>почтовом ящике.<br>VIP **Danielle Durr**  $9:15$ Appointment confirmation<br>Hello. We'd like to remind you of your<br>upcoming appointment. We encourage почтовом ящике.  $\bigcirc$  $\rightarrow$ **Jym Warhol**  $Q:0d$ Thank you! ŵ. Thanks again for the BBQ on Sunday. We<br>all had a great time, and the guys are still. Длину просмотра Длину просмотра **Brvan Alvarez** Вчера можно изменить в разделе «Настройки» > можно изменить в разделе «Настройки» > Art Show Today's brainstorming session will now take place in 23D. Please remember to bring... «Почта, адреса, «Почта, адреса, календари». **Jason Russell** Вчера Carpool<br>
If you're interested in carpooling to the hike<br>
this weekend, please let me know by Thurs... календари». AJ Maiorano Byena Составление сообщения. Обновлено 12.09.12 9:41  $\mathbb{Z}$ 

**Установка флажка рядом с сообщением или отметка сообщения как непрочитанного.**  Нажмите <sup>№</sup>. Чтобы отметить несколько сообщений, нажмите «Изменить» при просмотре списка сообщений.

Поиск сообщений с Вашим адресом электронной почты. Выберите «Настройки» > «Почта, адреса, календари», затем включите или отключите параметр «Мне/Копия». Сообщения с Вашим адресом в поле «Кому» или «Копия» отмечены значком в списке сообщений.

**Отображение списка всех получателей сообщения.** Нажмите «Детали» в поле «От». Нажмите имя получателя или адрес электронной почты, чтобы отобразить контактную информацию получателя или добавить его в Контакты или VIP-список.

**Отмена загрузки изображений с сервера.** Выберите «Настройки» > «Почта, адреса, календари» и включите или отключите параметр «Загрузка изображений».

**Открытие ссылки.** Нажмите ссылку для выполнения действия по умолчанию или же длительно нажмите для просмотра других имеющихся вариантов. Например, для адреса можно отобразить местонахождение в «Картах» или добавить адрес в программу «Контакты». Веб-ссылку можно добавить в список для чтения.

**Открытие приглашения или вложения.** Нажмите объект. Если вложение может быть открыто в нескольких программах, нажмите и удерживайте, чтобы выбрать программу для открытия файла.

**Сохранение вложенной фотографии или видеозаписи.** Нажмите и удерживайте фотографию или видеозапись, затем выберите «Сохранить изображение» или «Сохранить видео». Объект сохраняется в альбоме «Фотопленка» в программе «Фото».

**Загрузка новых сообщений.** Потяните вниз список сообщений или список почтовых ящиков, чтобы обновить его.

• *Настройка количества загружаемых сообщений.* Выберите «Настройки» > «Почта, адреса, календари» > «Показать».

**Отключение уведомлений новых сообщений для учетной записи.** Выберите «Настройки» > «Уведомления» > «Mail» > *«имя учетной записи»* и отключите Центр уведомлений.

**Изменение звуков Mail.** Выберите «Настройки» > «Звук».

- *Изменение звука, воспроизводимого при получении нового сообщения в каждой учетной записи.* Выберите «Настройки» > «Уведомления» > «Mail» > *«имя учетной записи»* > «Звук новой почты».
- *Изменение звука, воспроизводимого при получении нового сообщения от пользователей из VIP-списка.* Выберите «Настройки» > «Уведомления» > «Mail» > «VIP» > «Звук новой почты».

## Отправка электронной почты

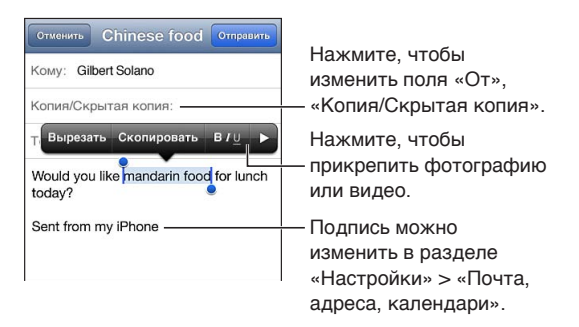

Составление сообщения. Нажмите  $\vec{a}$ , затем введите имя или адрес электронной почты. После ввода получателей их имена можно перетягивать между полями «Кому» и «Копия». При наличии нескольких учетных записей можно нажать поле «От» для изменения учетной записи, от имени которой отправляется сообщение.

**Автоматическая отправка себе копии исходящих сообщений.** Выберите «Настройки» > «Почта, адреса, календари» > «Всегда копию себе».

**Сохранение черновика сообщения.** Нажмите «Отменить», затем нажмите «Сохранить». Нажмите и удерживайте  $\mathbb Z$ , чтобы появились сохраненные черновики.

Ответ на сообщение. Нажмите **•**, затем нажмите «Ответить». Файлы и изображения, вложенные в исходное сообщение, не пересылаются при ответе на сообщение. Чтобы включить вложения, перешлите сообщение, а не отвечайте на него.

Пересылка сообщения. Откройте сообщение и нажмите **•**, затем нажмите «Переслать». Это также пересылает вложенные в сообщение файлы.

**Цитирование части сообщения, на которое Вы отвечаете или которое пересылаете.**  Нажмите и удерживайте, чтобы выделить текст. Перетяните точки захвата для выделения текста, который нужно включить в ответное сообщение, затем нажмите  $\blacklozenge$ .

- *Изменение уровня цитаты*. Выделите текст, для которого нужно создать отступ, нажмите  $\blacktriangleright$ не менее двух раз, затем нажмите «Цитата».
- *Автоматическое увеличение уровня цитаты при ответе. Выберите «Настройки»* > «Почта, адреса, календари» и включите параметр «Уровень цитаты».

**Отправка фотографии или видео в сообщении.** Нажмите точку вставки для отображения кнопок выбора. Нажмите ▶, нажмите «Вставка фото/видео» и выберите фотографию или видео в альбоме. Также можно отправить по электронной почте несколько фотографий из программы «Фото». См. [Отправка фотографий и видеозаписей](#page-63-0) на стр. [64.](#page-63-1)

Изменение подписи в сообщениях электронной почты. Выберите «Настройки» > «Почта, адреса, календари» > «Подпись». При наличии нескольких учетных записей электронной почты нажмите «На учетную запись», чтобы назначить разные подписи для каждой учетной записи.

## Упорядочивание электронной почты

**Просмотр сообщений от пользователей из VIP-списка.** Перейдите к списку почтовых ящиков (нажмите «Ящики» для перехода), затем нажмите «VIP».

• *Добавление пользователя в VIP-список.* Нажмите имя пользователя или адрес в поле «От», «Кому» или «Копия/Скрытая копия», затем нажмите «Добавить к VIP».

**Группирование связанных сообщений по темам.** Выберите «Настройки» > «Почта, адреса, календари» и включите или отключите параметр «Организовать по темам».

**Поиск сообщений.** Откройте почтовый ящик, прокрутите экран вверх и введите текст в поле «Поиск». Поиск можно выполнять в поле «От», «Кому» или «Тема» в отрытом в данный момент почтовом ящике. В учетных записях электронной почты, поддерживающих поиск сообщений на почтовом сервере, нажмите «Все» для поиска в полях От», «Кому», «Тема» и тексте сообщения.

**Удаление сообщения.** Если сообщение открыто, нажмите  $\mathbf{m}$ .

- *Удаление сообщения без открытия.* Смахните заголовок сообщения и нажмите «Удалить».
- *Удаление нескольких сообщений.* При просмотре списка сообщений нажмите «Изменить».
- *Отключение подтверждения удаления*. Выберите «Настройки» > «Почта, адреса, календари» > «Подтверждать удаление».

**Восстановление сообщения.** Перейдите в почтовый ящик «Корзина» учетной записи, откройте сообщение, нажмите и переместите сообщение в ящик «Входящие» или другую папку учетной записи.

• *Настройка периода времени, после которого удаленные сообщения будут безвозвратно удаляться из Корзины.* Выберите «Настройки» > «Почта, адреса, календари» > *«имя учетной записи»* > «Учетная запись» > «Дополнительно».

**Включение и отключение архивирования.** Выберите «Настройки» > «Почта, адреса, календари» > *«имя учетной записи»* > «Учетная запись» > «Дополнительно». Не все почтовые учетные записи поддерживают архивирование. При архивировании сообщение перемещается в папку «Вся почта». Чтобы удалить сообщение, а не архивировать его, нажмите и удерживайте кнопку «Архивировать», затем нажмите «Удалить».

Перемещение сообщения в другой почтовый ящик. При просмотре сообщения нажмите  $\vec{p}$ , затем выберите почтовый ящик или папку. Чтобы переместить несколько сообщений, нажмите «Изменить» при просмотре списка сообщений.

**Создание, переименование и удаление почтового ящика.** В списке почтовых ящиков нажмите «Изменить». Некоторые почтовые ящики нельзя изменить или удалить.

## Печать сообщений и вложенных файлов

Печать сообщения. Нажмите **<b>а**, затем нажмите «Напечатать».

**Печать встроенного изображения.** Нажмите и удерживайте изображение, затем нажмите «Сохранить изображение». Откройте программу «Фото» и напечатайте изображение из альбома «Фотопленка».

**Печать вложенного файла.** Нажмите вложение, чтобы открыть его в программе «Просмотр», нажмите **са** и нажмите «Напечатать».

Подробную информацию о печати см. в разделе [Печать с помощью функции AirPrint](#page-30-0) на стр. [31](#page-30-1).

## Учетные записи и настройки Mail

Изменение настроек Mail и почтовых учетных записей. Выберите «Настройки» > «Почта, адреса, календари». Можно настроить следующие службы:

- iCloud;
- Microsoft Exchange и Outlook;
- Google;
- Адресная книга Yahoo!;
- AOL;
- Microsoft Hotmail;
- другие почтовые учетные записи POP и IMAP.

Настройки зависят от типа настраиваемой учетной записи. Интернет-провайдер или системный администратор может сообщить информацию, которую Вам нужно ввести.

**Временное прекращение использования учетной записи.** Выберите «Настройки» > «Почта, адреса, календари», выберите учетную запись и отключите службу этой учетной записи. Если служба отключена, iPod touch не отображает и не синхронизирует информацию, пока служба не будет снова включена. Это хороший способ отказаться от получения электронной почты, например, на время отпуска.

**Удаление учетной записи.** Выберите «Настройки» > «Почта, адреса, календари», выберите учетную запись, затем прокрутите экран вниз и нажмите «Удалить». Вся информация этой учетной записи, в том числе закладки, почта и заметки, будет удалена.

**Настройка параметров Push.** Выберите «Настройки» > «Почта, адреса, календари» > «Загрузка данных». Функция Push доставляет новую информацию при ее появлении на сервере и наличии подключения к Интернету (возможны некоторые задержки). Когда функция Push отключена, используйте параметр «Загрузка данных» для определения периодичности запросов данных. Настройки этого раздела замещают соответствующие настройки отдельных учетных записей. Для увеличения времени работы аккумулятора не используйте получение данных слишком часто. Не все почтовые учетные записи поддерживают технологию Push.

**Отправка подписанных и зашифрованных сообщений.** Выберите «Настройки» > «Почта, адреса, календари» > *«имя учетной записи»* > «Учетная запись» > «Дополнительно». Включите «S/MIME», затем выберите сертификаты для подписания и шифрования исходящих сообщений. Для установки сертификатов можно получить профиль конфигурации у системного администратора, загрузить сертификаты с веб-сайта эмитента с помощью Safari или получить их в виде вложений электронной почты.

**Настройка дополнительных параметров.** Выберите «Настройки» > «Почта, адреса, календари» > *«имя учетной записи»* > «Учетная запись» > «Дополнительно». Параметры могут отличаться для разных учетных записей и могут включать следующее:

- хранение черновиков, отправленных и удаленных сообщений на iPod touch;
- настройку периода времени, после которого удаленные сообщения будут безвозвратно удаляться;
- настройку параметров почтового сервера;
- настройку параметров SSL и пароля.

Узнайте у Вашего интернет-провайдера или системного администратора соответствующие настройки Вашей учетной записи.
## **Passbook**

# **13**

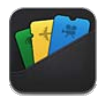

В Passbook можно удобно хранить все свои посадочные талоны, билеты в кино, купоны, подарочные карты и многие другие карточки и пропуска. Добавляйте карты и билеты для авиалиний, театров, магазинов и других мест. Сканируйте карту на iPod touch, чтобы зарегистрироваться на авиарейс, войти на сеанс в кинотеатре либо использовать купон на скидку.

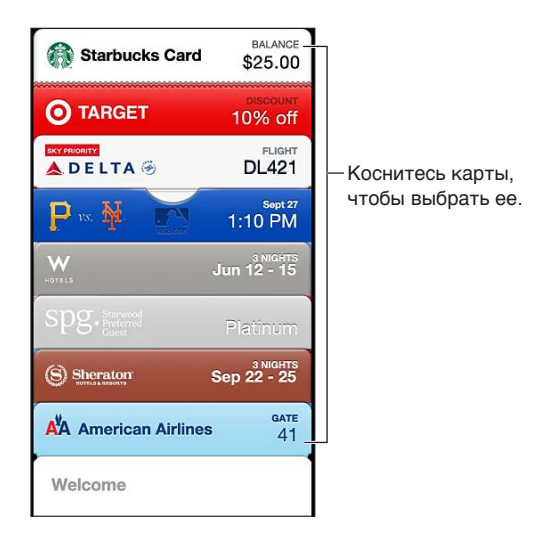

На картах может содержаться полезная информация — например, баланс на карте для кофе, срок окончания действия скидочного купона или номер места в билете на концерт. Некоторые карты могут появляться на экране блокировки iPod touch, когда он разблокируется в определенном месте в подходящее время — например,в аэропорту во время регистрации на рейс. (Необходимо включить Службы геолокации в разделе «Настройки» > «Приватность» > «Геолокация».)

**Добавление карты в Passbook.** Добавлять карты можно из программ, сообщений электронной почты, программы «Сообщения» или веб-сайтов при совершении покупки или получении купона либо подарка. Например, в программе Fandango нажмите кнопку «Добавить в Passbook» во время покупки билета в театр, который поддерживает сканирование карт при входе.

**Поиск программы, поддерживающей Passbook, в App Store.** Нажмите «Программы для Passbook» на карте «Добро пожаловать». См. [www.itunes.com/ru/passbookapps.](http://itunes.com/ru/passbookapps)

Использование карты. Если напоминание для карты появилось на заблокированном экране, проведите по напоминанию, чтобы увидеть карту. Также можно открыть программу Passbook, выбрать нужную карту и поднести штрих-код на карте к сканеру.

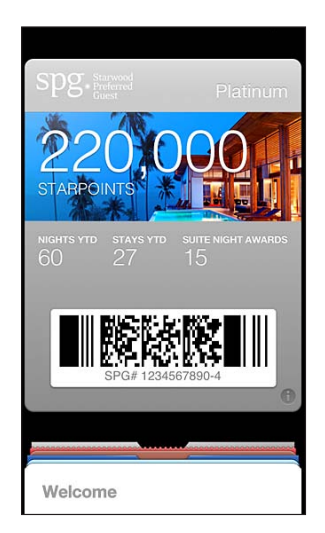

#### Просмотр дополнительной информации. Нажмите  $\bullet$ .

Обычно карты обновляются автоматически. Чтобы обновить карту вручную, нажмите и потяните карту вниз.

**Удаление карты.** Нажмите  $\partial$ , затем нажмите  $\hat{\mathbf{m}}$ .

**Отмена появления карт на экране блокировки.** Выберите «Настройки» > «Основные» > «Защита паролем» и нажмите «Включить пароль». Затем в разделе «Доступ с закрытым экраном» выключите эту функцию для Passbook. Чтобы на экране блокировки не появлялась только определенная карта, нажмите  $\bigcirc$  и отключите параметр «На закрытом экране».

**Настройка параметров уведомлений.** Выберите «Настройки» > «Уведомления» > «Passbook».

**Добавление карт на iPhone или другой iPod touch.** Выберите «Настройки» > «iCloud» и включите «Passbook».

## **Напоминания**

## **14**

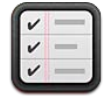

Программа «Напоминания» поможет Вам не забыть о тех вещах, которые нужно сделать.

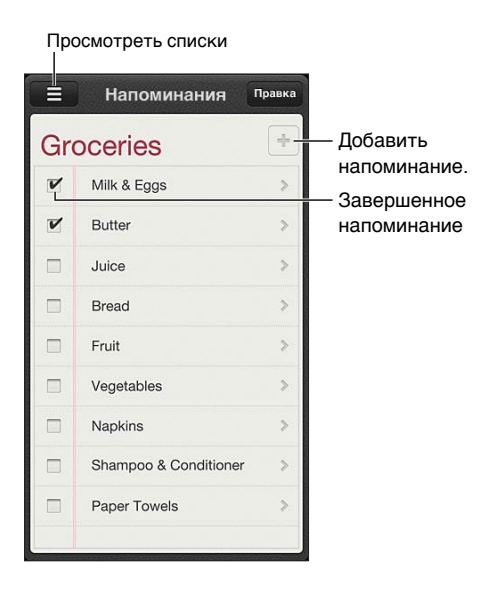

**Просмотр напоминаний.** Нажмите напоминание. Вы можете:

- изменить или удалить напоминание;
- установить дату для напоминания;
- назначить приоритет;
- добавить заметки;
- переместить напоминание в другой список.

Поиск напоминаний. Нажмите **=** чтобы отобразить поле поиска, или выполните поиск с главного экрана. Поиск напоминаний выполняется по имени. Для поиска и создания напоминаний также можно использовать Siri.

**Выключение уведомлений напоминаний.** Выберите «Настройки» > «Уведомления». Подробную информацию см. в разделе [Функция «Не беспокоить» и уведомления](#page-127-0) на стр. [128](#page-127-1).

**Установка звука уведомлений.** Выберите «Настройки» > «Звуки».

**Обновление напоминаний на других устройствах.** Выберите «Настройки» > «iCloud» и включите параметр «Напоминания». Чтобы напоминания обновлялись и на компьютере с OS X Mountain Lion, включите iCloud также на компьютере. Некоторые другие виды учетных записей, например Exchange, также поддерживают напоминания. Выберите «Настройки» > «Почта, адреса, календари» и включите параметр «Напоминания» для этой учетной записи.

**Задание списка по умолчанию для новых напоминаний.** Выберите «Настройки» > «Почта, адреса, календари», затем в разделе «Напоминания» нажмите «Станд. список».

## **Safari**

# **15**

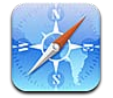

В программе Safari доступны описанные ниже дополнительные возможности.

- Reader просмотр статей без рекламы и лишних объектов.
- Список для чтения сохраняет статьи для последующего чтения.
- Полноэкранный режим при просмотре веб-страниц в горизонтальной ориентации.

Для просмотра открытых страниц и поддержания закладок и списка для чтения в актуальном состоянии на других устройствах можно использовать iCloud.

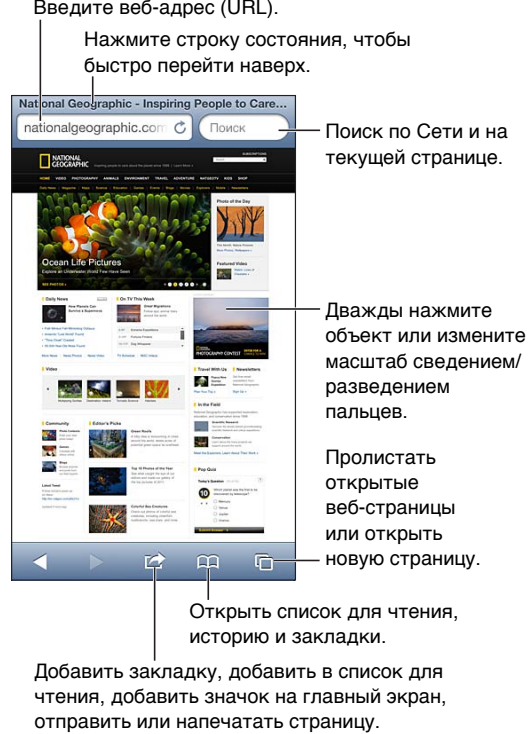

Добавить закладку, добавить в список для чтения, добавить значок на главный экран, отправить или напечатать страницу.

**Просмотр веб-страницы.** Нажмите поле адреса (в строке заголовка), введите адрес вебсайта и нажмите «Перейти».

- *Прокрутка страницы.* Перетяните страницу вверх, вниз или в сторону.
- *Прокрутка внутри фрейма.* Перетяните страницу двумя пальцами внутри фрейма.
- *Просмотр в полноэкранном режиме в горизонтальной ориентации.* Поверните iPod touch, затем нажмите  $\frac{1}{2}$ .
- *Перезагрузка веб-страницы*. Нажмите С в поле адреса.

Закрытие веб-страницы. Нажмите  $\overline{C}$ , затем нажмите значок  $\otimes$  на веб-странице.

Просмотр открытых веб-страниц на других устройствах. Нажмите <sub> ,</sub> затем нажмите «Вкладки iCloud». Для просмотра веб-страниц, открытых на iPod touch, на других Ваших устройствах с помощью функции «Вкладки iCloud» выберите «Настройки» > «iCloud» и включите «Safari».

**Переход по ссылке на веб-странице.** Нажмите ссылку.

- *Отображение целевой ссылки.* Нажмите и удерживайте нажатой ссылку.
- *Открытие ссылки в новой вкладке.* Нажмите и удерживайте ссылку, затем нажмите «Открыть на новой стр.».

Обнаруженные информационные данные — например, номера телефонов и адреса электронной почты — могут отображаться на веб-страницах в виде ссылок. Коснитесь ссылки и удерживайте на ней палец для просмотра доступных действий.

**Просмотр статьи с использованием функции Reader.** Нажмите кнопку «Reader», если она есть в поле адреса.

- *Выбор размера шрифта.* Нажмите  $_A$ **A**.
- Отправка статьи. Нажмите **12.**

*Примечание.* При отправке по электронной почте статьи из Reader помимо ссылки отправляется полный текст статьи.

• *Возврат к обычному режиму просмотра.* Нажмите «Готово».

#### **Список для чтения можно использовать для создания подборки веб-страниц и их последующего чтения.**

- *Добавление текущей веб-страницы*. Нажмите  $\mathbf{a}$ , затем нажмите «В список для чтения».
- *Добавление целевой страницы.* Нажмите и удерживайте ссылку, затем нажмите «В список для чтения».
- *Просмотр списка для чтения.* Нажмите , затем нажмите «Список для чтения».
- *Удаление страницы из списка для чтения.*  Смахните страницу в списке для чтения и нажмите «Удалить».

**Заполнение форм.** Нажмите текстовое поле, чтобы вывести на экран клавиатуру.

- *Перемещение к другому текстовому полю.* Нажмите текстовое поле или нажмите кнопку «Вперед» или «Назад».
- *Отправка формы.* Нажмите «Перейти» или «Найти» либо ссылку на странице, которая предназначена для отправки формы.
- *Включение Автозаполнения.* Выберите «Настройки» > «Safari» > «Автозаполнение».

**Поиск в сети Интернет, на текущей странице или в PDF-документе с поддержкой поиска.**  Введите текст в поле «Поиск».

- *Поиск в сети Интернет.* Нажмите один из появившихся предлагаемых вариантов или нажмите «Найти».
- *Поиск на текущей веб-странице или в PDF-документе.* Прокрутите экран вниз, затем нажмите объект под надписью «На этой стр.».

Первое появление искомой фразы выделяется цветом. Чтобы найти последующие появления, нажмите .

**Изменение поисковой машины.** Выберите «Настройки» > «Safari» > «Поисковая машина».

Добавление закладки для текущей веб-страницы. Нажмите *s*, затем нажмите «Закладка».

При сохранении закладки можно изменить ее заголовок. По умолчанию закладки сохраняются на верхнем уровне папки «Закладки». Чтобы выбрать другую папку, нажмите «Закладки» на экране «Добавить закладку».

Создание значка на экране «Домой». Нажмите **[2]**, затем нажмите «На экран "Домой"». Safari добавит значок текущей веб-страницы на главный экран. Если у веб-страницы нет собственного значка, это изображение также используется в качестве значка веб-клипа на главном экране. С помощью iCloud и iTunes создаются резервные копии веб-клипов, но iCloud не отправляет их на другие устройства и их синхронизация с помощью iTunes не выполняется.

Отправка или копирование ссылки на текущую веб-страницу. Нажмите  **с**, затем нажмите «Mail», «Сообщение», «Twitter», «Facebook» или «Скопировать».

Печать текущей веб-страницы. Нажмите **[3]** затем нажмите «Напечатать». См. Печать [с помощью функции AirPrint](#page-30-0) на стр. [31](#page-30-1).

**Использование iCloud для синхронизации закладок и списка для чтения на всех Ваших устройствах.** Выберите «Настройки» > «iCloud» и включите «Safari». См. [iCloud](#page-12-0) на стр. [13.](#page-12-1)

**Настройка параметров Safari.** Выберите «Настройки» > «Safari». Можно настроить приведенные ниже параметры.

- Поисковая машина.
- Автозаполнение для заполнения форм.
- Открытие ссылок на новой странице или в фоновом режиме.
- Частный доступ для защиты частной информации и запрет на отслеживание Ваших действий некоторыми веб-сайтами.
- Очищение истории и удаление cookie и данных.
- Предупреждение об опасных веб-сайтах.

## **Киоск**

# **16**

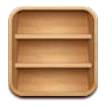

Программа «Киоск» позволяет упорядочить программы для просмотра журналов и газет. Она также оповестит Вас о выходе нового выпуска.

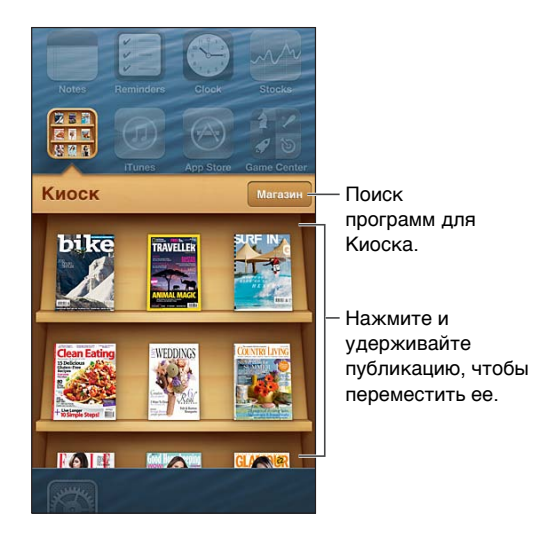

«Киоск» упорядочивает Ваши подписки на газеты и журналы на одной полке, обеспечивая к ним быстрый доступ.

**Поиск программ для «Киоска».** Нажмите «Киоск», чтобы на экране появилась полка, затем нажмите «Магазин». После покупки программа для киоска добавляется на полку. После загрузки программы откройте ее для просмотра выпусков и вариантов подписки. Подписки представляют собой встроенные покупки, плата за которые взимается с Вашей учетной записи магазина.

**Отключение автоматической загрузки новых выпусков.** Выберите «Настройки» > «Киоск». Если программа поддерживает эту функцию, «Киоск» загружает новые выпуски при подключении к сети Wi-Fi.

## **Календарь**

# **17**

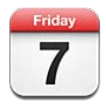

### Начальные сведения

С iPod touch Вы будете успевать всегда и везде. Можно просматривать как отдельные календари, так и несколько календарей одновременно.

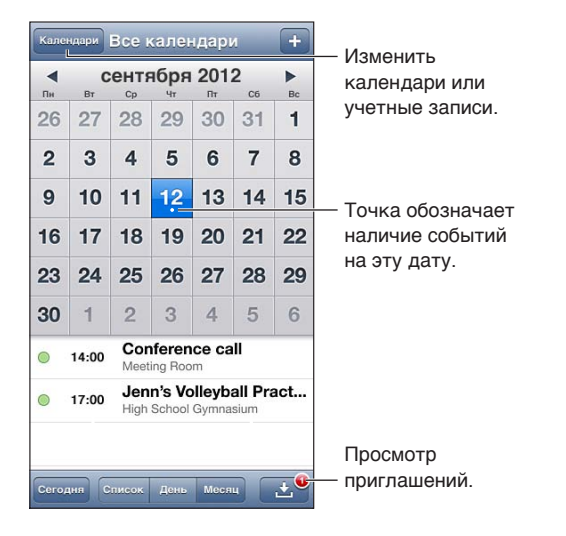

**Просмотр и редактирование события.** Нажмите на событие. Вы можете:

- задать основное и второе напоминание;
- изменить дату, время и продолжительность события;
- переместить событие в другой календарь;
- пригласить других пользователей принять участие в событии календарей iCloud, Microsoft Exchange и CalDAV;
- удалить событие.

Также можно переместить событие. Для этого нужно коснуться его и, удерживая, перетянуть на новое время, либо изменить положение точек захвата.

Добавление события. Нажмите + и введите информацию о событии, затем нажмите «Готово».

- *Выбор календаря, используемого по умолчанию для новых событий.* Выберите «Настройки» > «Почта, адреса, календари» > «Стандартный».
- *Установка стандартного количества напоминаний о днях рождения и событиях.*  Выберите «Настройки» > «Почта, адреса, календари» > «Станд. напоминания».

**Поиск событий.** Нажмите «Список» и введите текст в поле поиска. Можно просматривать и выполнять поиск названий, участников, местоположений и заметок в календарях. Поиск событий в календаре также можно выполнять с главного экрана. См. [Поиск](#page-25-0) на стр. [26](#page-25-1).

**Установка звука напоминаний календаря.** Выберите «Настройки» > «Звуки» > «Напоминания в календарях».

**Просмотр в режиме «Неделя».** Поверните iPod touch горизонтально.

**Импорт событий из файла календаря.** Если Вы получили файл календаря .ics в Mail, откройте сообщение и нажмите файл календаря, чтобы импортировать все содержащиеся в нем события. Также можно импортировать файл .ics, опубликованный в Интернете, нажав ссылку на файл. Некоторые файлы .ics позволяют подписаться на календарь, вместо того чтобы добавлять события в Ваш календарь. См. [Работа с несколькими календарями](#page-80-0) ниже.

Если у Вас настроена учетная запись iCloud, Microsoft Exchange или поддерживаемая учетная запись CalDAV, можно отправлять и получать приглашения на встречи.

**Приглашение других пользователей на событие.** Нажмите событие, нажмите кнопку «Изменить», затем нажмите «Участники», чтобы выбрать пользователей в программе «Контакты».

**Ответ на приглашение.** Нажмите приглашение в календаре. Также можно нажать <sup>■</sup> для отображения экрана события, а затем нажать приглашение. Можно просмотреть информацию об организаторе и других участниках. Если Вы добавили комментарии (комментарии доступны не для всех типов календарей), то Ваши комментарии сможет увидеть только организатор, но не другие участники.

**Принятие приглашения на событие без постановки метки «Занят».** Нажмите событие, затем нажмите «Доступность» и выберите «Да». Событие отображается в Вашем календаре, но не показывается как «Занят» пользователям, отправившим Вам приглашение.

#### <span id="page-80-0"></span>Работа с несколькими календарями

Можно просматривать как отдельные календари, так и несколько календарей одновременно. Можно подписаться на календари iCloud, Google, Yahoo! или iCalendar, а также на события и дни рождения Facebook.

**Включение календарей iCloud, Google, Exchange или Yahoo!.** Выберите «Настройки» > «Почта, адреса, календари», выберите учетную запись и включите «Календарь».

**Добавление учетной записи CalDAV.** Выберите «Настройки» > «Почта, адреса, календари», нажмите «Добавить…», затем нажмите «Другое». В разделе «Календари» нажмите «Учетная запись CalDAV».

**Просмотр событий Facebook.** Выберите «Настройки» > «Facebook», затем войдите в свою учетную запись Facebook и включите доступ к программе «Календарь».

**Выбор календарей для просмотра.** Нажмите «Календари» и выберите календари для просмотра. События всех выбранных календарей отображаются в едином календаре.

**Просмотр календаря дней рождения.** Нажмите «Календари», затем нажмите «Дни рождения», чтобы добавить к событиям дни рождения из программы «Контакты». При наличии учетной записи Facebook можно также включить дни рождения друзей из Facebook.

Можно подписаться на календари, использующие форматы iCalendar (.ics). Поддерживаются такие календарные службы, как iCloud, Yahoo!, Google и программа «Календарь» в составе OS X. На iPod touch можно читать сведения о событиях в подписных календарях, но нельзя редактировать события или создавать новые.

**Подписка на календарь.** Выберите «Настройки» > «Почта, адреса, календари», затем нажмите «Добавить…». Нажмите «Другое», затем нажмите «Подписной календарь». Введите сервер и имя файла .ics, на который Вы хотите подписаться. Кроме того, можно подписаться на любой календарь iCalendar (.ics), опубликованный в Интернете, нажав ссылку на календарь.

## Общий доступ к календарям iCloud

Календарь iCloud можно сделать общим для других пользователей iCloud. При предоставлении общего доступа к календарю другие пользователи могут просматривать календарь. Кроме того, можно разрешить им добавлять в него события и изменять их. Общей также можно сделать версию календаря только для чтения. Этот календарь смогут просматривать все пользователи.

**Создание календаря iCloud.** Нажмите «Календари», нажмите «Изменить», затем нажмите «Добавить календарь».

**Публикация календаря iCloud.** Нажмите «Календари», нажмите «Изменить», затем выберите календарь iCloud, который Вы хотите сделать общим. Нажмите «Добавить участника» и выберите пользователя из программы «Контакты». Пользователь получит сообщение по электронной почте с приглашением подписаться на календарь. Чтобы принять приглашение, ему необходимо иметь идентификатор Apple ID и учетную запись iCloud.

**Выключение уведомлений общих календарей.** Выберите «Настройки» > «Почта, адреса, календари» и включите параметр «Напом. Общ. календаря».

**Изменение прав доступа пользователя к общему календарю.** Нажмите «Календари», нажмите «Изменить», коснитесь общего календаря и затем коснитесь имени пользователя, для которого нужно изменить права доступа к календарю. Можно запретить им изменять календарь, отправить им повторное приглашение подписаться на календарь или отменить общий доступ к календарю для них.

**Предоставление общего доступа к календарю, доступному только для чтения, всем пользователям.** Нажмите «Календари», нажмите «Изменить», затем выберите календарь iCloud, который Вы хотите сделать общим. Включите «Открытый календарь», затем нажмите «Общий доступ к ссылке», чтобы скопировать или отправить URL-адрес календаря. Любой пользователь может использовать URL-адрес, чтобы подписаться на Ваш календарь с помощью совместимой программы, например, программы «Календарь» для iOS или OS X.

## Настройки календаря

В разделе «Настройки» > «Почта, адреса, календари» можно настроить несколько параметров, которые влияют на «Календарь» и учетные записи календарей. Ниже приведен список этих параметров.

- Синхронизация прошлых событий (будущие события всегда синхронизированы).
- Установка звука напоминаний для новых приглашений на встречу.
- Поддержка часовых поясов для календарей для отображения даты и времени в других часовых поясах.

## **Акции**

## **18**

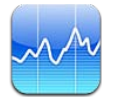

Программа «Акции» позволяет следить за котировками акций, отображать изменения курсов за определенный период времени и получать информацию о Ваших инвестициях.

*Примечание.* Для использования программы «Акции» iPod touch должен быть подключен к Интернету. См. [Подключение к Интернету](#page-11-0) на стр. [12.](#page-11-1)

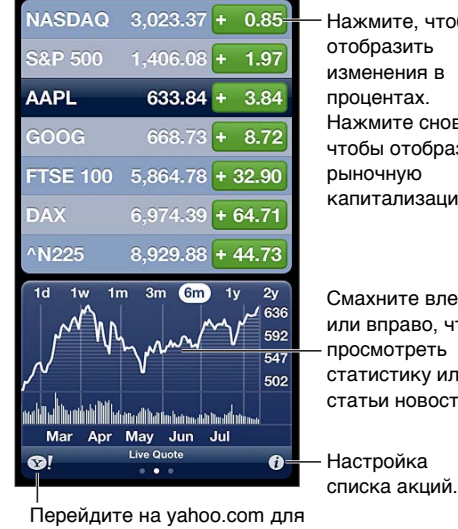

Нажмите, чтобы отобразить изменения в процентах. Нажмите снова, чтобы отобразить рыночную капитализацию. Нажмите, чтобы<br>изменения в<br>процентах.<br>Нажмите снова,<br>чтобы отобразить<br>рыночную<br>капитализацию.<br>Смахните влево<br>или вправо, чтобы<br>просмотреть<br>статистику или<br>статьи новостей.<br>Настройка

Смахните влево или вправо, чтобы просмотреть статистику или статьи новостей. Смахните влево<br>или вправо, чтобы<br>просмотреть<br>статистику или<br>статьи новостей.

списка акций.

получения дополнительной информации.

**Управление списком акций. Нажмите**  $\bullet$ , затем добавьте акции или выполните другие изменения. По завершении нажмите «Готово».

- *Добавление объекта*. Нажмите + Введите символ, название компании, название фонда или индекс, затем нажмите «Найти».
- *Удаление элемента*. Нажмите ..
- Изменение порядка элементов. Перетяните **= вверх или вниз.**

#### **Просмотр информации об акциях.**

- *Переключение для отображения изменения цены или рыночной капитализации в процентном отношении.* Нажмите любое из значений, расположенных вдоль правой стороны экрана.
- *Просмотр кратких сведений, графика котировок или новостей.* Смахните информацию под списком акций. Нажмите заголовок новостей, чтобы показать эту статью в Safari. Чтобы изменить временной период графика, нажмите 1д, 1н, 1м, 3м, 6м, 1г или 2г.
- *Добавление статей с новостями в список для чтения.* Нажмите и удерживайте заголовок статьи, затем нажмите «В список для чтения».
- *Просмотр дополнительных сведений об акциях на Yahoo.com.* Нажмите <sup>2</sup>.

Котировки могут выводиться с задержкой 20 минут и более, величина задержки зависит от информационной службы. Для отображения акций в виде бегущей строки в Центре уведомлений, см. [Уведомления](#page-26-0) на стр. [27.](#page-26-1)

Просмотр графика в полноэкранном режиме. Поверните iPod touch горизонтально.

• *Просмотрите данные за определенную дату и время.* Коснитесь экрана одним пальцем.

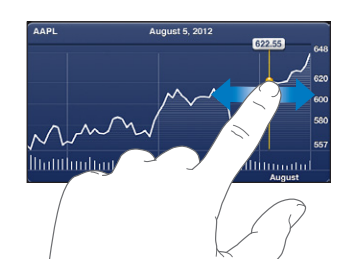

• *Просмотр изменений котировок за определенный период.* Коснитесь графика двумя пальцами.

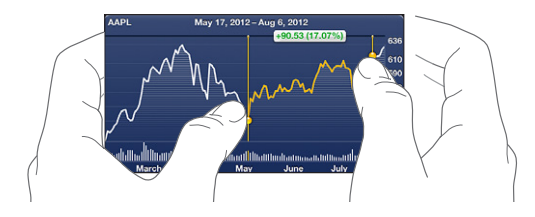

**Использование iCloud для синхронизации списка акций на всех устройствах iOS.**  Выберите «Настройки» > «iCloud» > «Документы и данные», затем включите параметр «Документы и данные» (включен по умолчанию). См. [iCloud](#page-12-0) на стр. [13](#page-12-1).

## **Карты**

# **19**

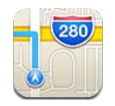

## Поиск мест

*ПРЕДУПРЕЖДЕНИЕ.* Важную информацию о безопасной навигации и предупреждении потери внимания при управлении автомобилем см. в разделе [Важная информация](#page-138-0)  [по безопасности](#page-138-0) на стр. [139.](#page-138-1)

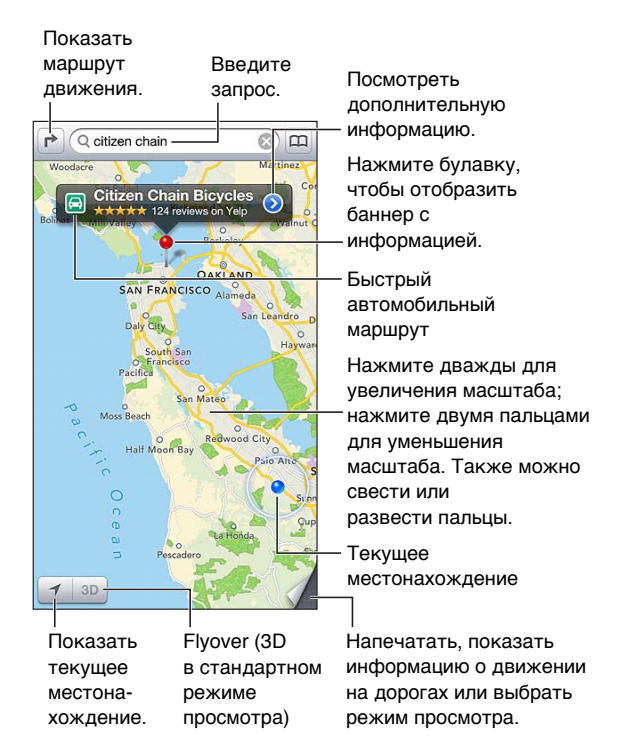

Для использования программы «Карты» iPod touch должен быть подключен к Интернету. См. [Подключение к Интернету](#page-11-0) на стр. [12](#page-11-1).

*Важно!* Карты, маршруты, 3D, Flyover и программы на основе сведений о местонахождении зависят от служб, предоставляющих данные. Эти службы предоставления данных могут меняться и быть доступными не во всех регионах, в результате чего карты, маршруты, 3D, Flyover и сведения о местонахождении могут быть недоступными, неточными или неполными. Сравнивайте предоставляемую iPod touch информацию с реальной местностью вокруг Вас, и в случае расхождений отдавайте предпочтение дорожным указателям. Некоторые функции программы «Карты» требуют использования Служб геолокации. См. [Приватность](#page-133-0) на стр. [134.](#page-133-1)

**Поиск места.** Нажмите поле поиска, затем введите адрес или другую информацию, например:

- перекресток («8th and market»);
- район («greenwich village»);
- ориентир («Кремль»);
- почтовый индекс;
- название или тип организации либо компании («кино», «рестораны Москвы», «Apple Inc питер»).

Также можно нажать один из предлагаемых результатов в списке под полем поиска.

#### **Перемещение по карте.**

- *Перемещение вверх, вниз, влево или вправо.* Перетяните экран.
- *Поворот карты.* Поверните два пальца на экране. В правом верхнем углу отображается компас, показывающий ориентацию карты.
- *Возврат к ориентации на север.* Нажмите  $\mathcal{O}$ .

#### **Поиск местоположения контакта, сделанной закладки или результатов последнего поиска.** Нажмите **...**

**Получение и отправка информации о местоположении.** Нажмите булавку для отображения баннера с информацией, затем нажмите ... Можно получать обзоры и фотографии с Yelp, если они есть. Также можно построить маршрут, связаться с компанией, посетить домашнюю страницу, добавить компанию в контакты, отправить местоположение или установить закладку для этого местоположения.

- *Чтение обзоров.* Нажмите «Обзоры». Для использования других функций Yelp нажимайте кнопки под обзорами.
- *Просмотр фотографий.* Нажмите «Фото».
- *Отправка местоположения по электронной почте, в текстовом сообщении, твите или публикации в Facebook.* Нажмите «Ссылка на карту». Для отправки твита или публикации в Facebook необходимо войти в соответствующую учетную запись. См. [Общий доступ](#page-28-0) на стр. [29.](#page-28-1)

**Использование булавки для отметки места на карте.** Нажмите и удерживайте место на карте, пока не появится булавка.

**Выбор стандартного, гибридного или спутникового режима просмотра.** Нажмите значок в правом нижнем углу.

**Отчет о проблеме.** Нажмите значок в правом нижнем углу.

#### Составление маршрута

Составление автомобильного маршрута. Нажмите **→**, нажмите А, введите начальную и конечную точки маршрута и нажмите «Маршрут». Также можно выбрать место или маршрут в списке (при наличии). Если отображается несколько маршрутов, нажмите нужный. Нажмите «Начать», затем смахните влево, чтобы перейти к следующему экрану с инструкциями.

- *Возврат к обзору маршрута.* Нажмите «Обзор».
- *Просмотр маршрута в виде списка*. Нажмите <u>=</u> на экране «Обзор».

**Получение быстрых инструкций для автомобильного маршрута в текущем местоположении.** Нажмите на баннере Вашего места назначения, затем нажмите «Сюда».

Составление пешего маршрута. Нажмите **г**, нажмите *к*, введите начальную и конечную точки маршрута и нажмите «Маршрут». Также можно выбрать место или маршрут в списке (при наличии). Нажмите «Начать», затем смахните влево, чтобы перейти к следующему экрану с инструкциями.

Просмотр маршрутов общественного транспорта. Нажмите **г**, нажмите ■, введите начальную и конечную точки маршрута и нажмите «Маршрут». Также можно выбрать место или маршрут в списке (при наличии). Загрузите и откройте программы для расчета маршрутов с необходимыми Вам услугами.

**Отображение информации о движении на дорогах.** Нажмите правый нижний угол экрана, затем включите функцию «Пробки». Оранжевыми точками обозначено медленное движение, красными точками обозначено движение с остановками. Чтобы увидеть сообщение о происшествии, нажмите маркер.

## Режимы 3D и Flyover

На iPod touch 5-го поколения или новее можно использовать режимы 3D (стандартный режим просмотра) или Flyover (спутниковый и гибридный режим просмотра) для трехмерного отображения многих городов мира. Эти режимы позволяют перемещаться по карте обычным способом и увеличивать масштаб для просмотра зданий. Также можно изменять угол наклона камеры.

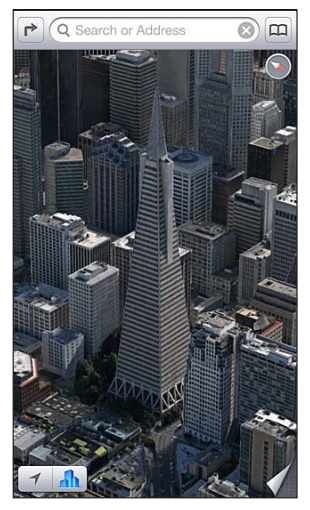

Transamerica Pyramid Building является зарегистрированной торговой маркой Transamerica Corporation.

**Использование режимов 3D и Flyover.** Увеличивайте масштаб, пока кнопка **3D** или не станет активной, затем нажмите ее. Также можно перетянуть два пальца вверх по экрану. Для переключения между режимами просмотра 3D и Flyover нажмите правый нижний угол экрана.

**Настройка угла наклона камеры.** Перетяните два пальца вверх или вниз по экрану.

## Настройка программы «Карты»

**Настройка параметров программы «Карты».** Выберите «Настройки» > «Карты». Можно настроить следующие параметры:

- единицы измерения расстояния (мили или километры);
- язык и размер подписей.

## **Погода**

# **20**

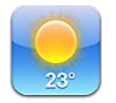

С помощью программы «Погода» можно получить сведения о текущей температуре, а также прогноз погоды на шесть дней для одного или нескольких городов по всему миру, с почасовым прогнозом на следующие 12 часов. Для определения текущего местоположения и получения прогноза программа «Погода» использует Службы геолокации.

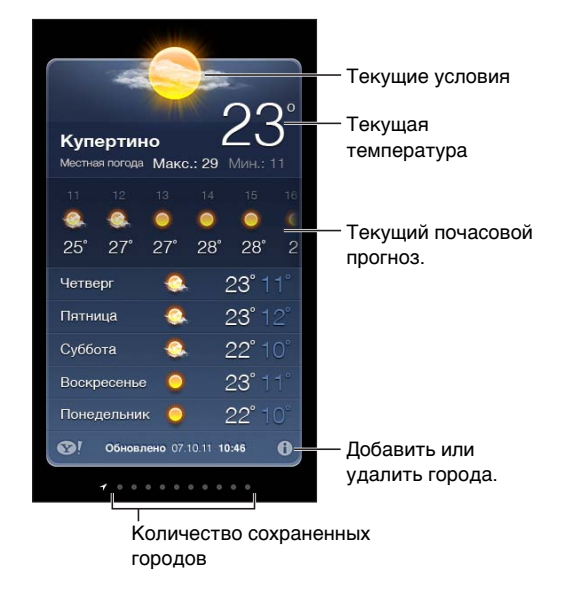

*Примечание.* Для использования программы «Погода» iPod touch должен быть подключен к Интернету. См. [Подключение к Интернету](#page-11-0) на стр. [12.](#page-11-1)

Если экран погоды голубого цвета, то в этом городе день. Экран темно-фиолетового цвета означает ночное время.

**Управление списком городов.** Нажмите **©**, затем добавьте город или выполните другие изменения. По завершении нажмите «Готово».

- *Добавление города*. Нажмите + Введите название города или почтовый индекс, затем нажмите «Найти».
- Изменение порядка городов. Перетяните **=** вверх или вниз.
- *Удаление города*. Нажмите **•** , затем нажмите «Удалить».
- *Отображение температуры в градусах Фаренгейта или Цельсия.* Нажмите «°F» или «°C».

Просмотр погоды в другом городе. Смахните по экрану влево или вправо.

Крайний левый экран отображает местную погоду.

#### **Просмотр текущего почасового прогноза погоды.**

- *iPod touch 5-го поколения.* Смахните по экрану с почасовым прогнозом вправо или влево.
- *iPod touch 4-го поколения.* Нажмите «Ежечасно».

**Включение и отключение местной погоды.** Выберите «Настройки» > «Приватность» > «Геолокация». См. [Приватность](#page-133-0) на стр. [134.](#page-133-1)

#### Просмотр информации о погоде в городе на сайте yahoo.com. Нажмите <sup>3</sup>.

**Использование iCloud для передачи списка городов на другие устройства iOS.** Выберите «Настройки» > «iCloud» > «Документы и данные», затем включите параметр «Документы и данные» (включен по умолчанию). См. [iCloud](#page-12-0) на стр. [13.](#page-12-1)

## **Заметки**

 $Q$ ткрыть список заметок.

# **21**

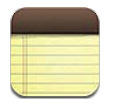

Служба iCloud обеспечивает доступ к заметкам, созданным на iPod touch, с других устройств iOS и компьютеров Mac. Также можно читать и создавать заметки в других учетных записях, например Gmail или Yahoo!.

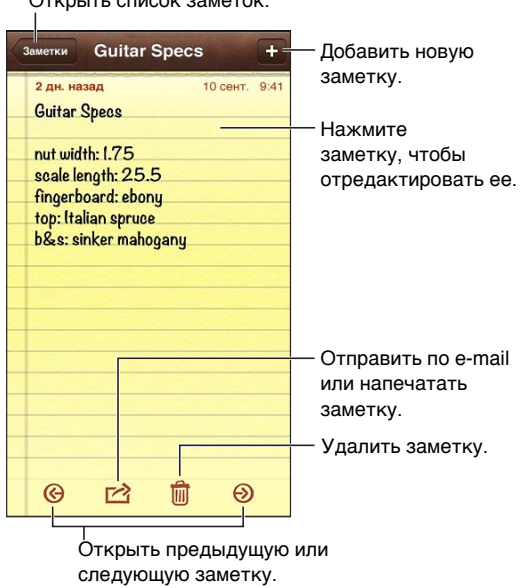

**Синхронизация заметок на всех устройствах iOS и компьютерах Mac с помощью службы iCloud.** 

- *Если для iCloud используются адреса электронной почты icloud.com, me.com или mac.com:* выберите «Настройки» > «iCloud» и включите параметр «Заметки».
- *Если для iCloud используется учетная запись Gmail или другая учетная запись IMAP:* выберите «Настройки» > «Почта, адреса, календари» и включите «Заметки» для этой учетной записи.

**Задание учетной записи по умолчанию для новых заметок.** Выберите «Настройки» > «Заметки».

**Создание заметки в определенной учетной записи.** Нажмите «Уч. записи» и выберите учетную запись, а затем нажмите + для создания заметки. Если кнопка «Уч. записи» не отображается, нажмите сначала кнопку «Заметки».

**Просмотр заметок в определенной учетной записи.** Нажмите «Уч. записи» и выберите учетную запись. Если кнопка «Уч. записи» не отображается, нажмите сначала кнопку «Заметки». **Удаление заметки во время просмотра списка заметок.** Смахните заметку влево или вправо в списке.

**Поиск по заметкам.** Во время просмотра списка заметок перейдите в начало списка, чтобы отобразить поле поиска. Нажмите поле и введите текст для поиска. Поиск заметок можно также выполнять с главного экрана. См. [Поиск](#page-25-0) на стр. [26](#page-25-1).

Печать заметки или передача заметки по электронной почте. При чтении заметки нажмите  **:** Для отправки заметки по электронной почте iPod touch должен быть настроен для использования электронной почты. См. [Настройка почтовой и других](#page-11-2)  [учетных записей](#page-11-2) на стр. [12](#page-11-1).

**Изменение шрифта.** Выберите «Настройки» > «Заметки».

## **Часы**

## **22**

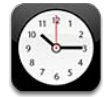

Можно добавить часы для отображения времени в других крупных городах и часовых поясах по всему миру.

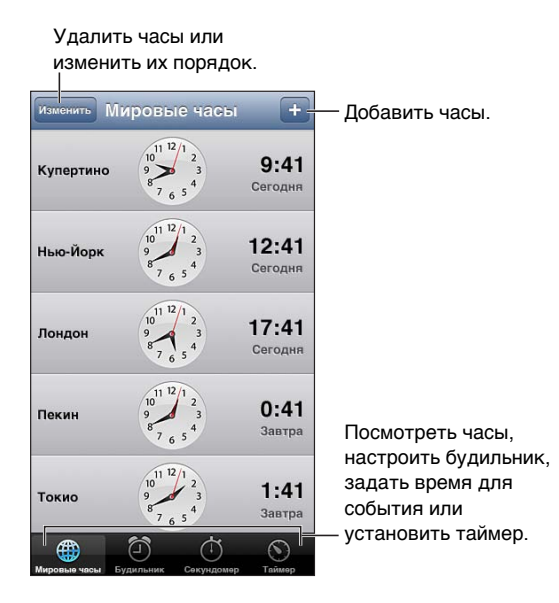

Добавление часов. Нажмите +, затем введите название города или выберите город из списка. Если Вам не удается найти нужный город, выберите другой крупный город в том же часовом поясе.

Упорядочивание часов. Нажмите «Изменить», затем перетяните  $\equiv$ , чтобы переместить часы, или нажмите  $\bigcirc$ , чтобы удалить.

Установка будильника. Нажмите «Будильник», затем нажмите +.

Изменение будильника. Нажмите «Изменить», затем нажмите >, чтобы изменить время, или нажмите , чтобы удалить будильник.

**Установка ночного таймера.** Установите таймер, затем нажмите «По окончании» и выберите «Остановить».

## **Калькулятор**

## **23**

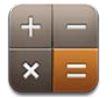

Цифры и функции программы «Калькулятор» используются так же, как и в обычном калькуляторе.

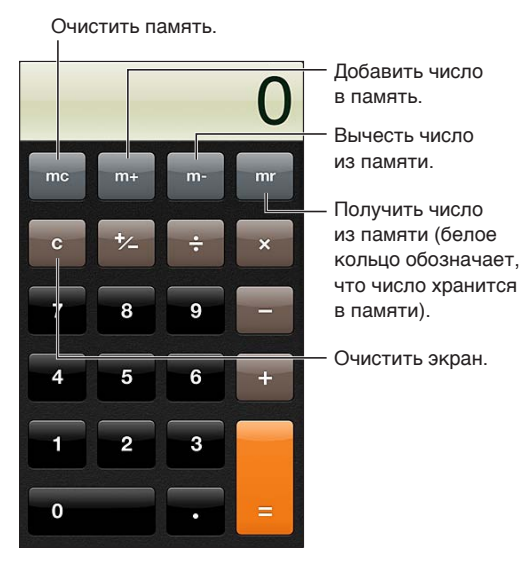

**Использование научного калькулятора.** Поверните iPod touch горизонтально.

## **Диктофон**

## **24**

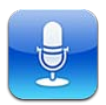

### Начальные сведения

Диктофон позволяет использовать iPod touch как портативное записывающее устройство, используя встроенный микрофон, микрофон наушников или поддерживаемый внешний микрофон.

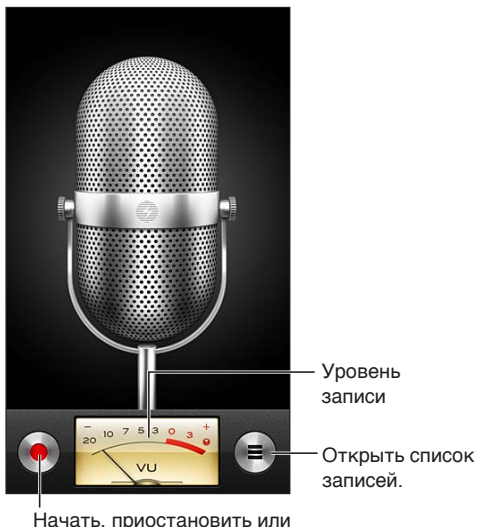

прекратить запись.

Запись. Нажмите **•**. Нажмите II, чтобы приостановить запись. Нажмите , чтобы остановить запись.

Записи, выполненные с помощью встроенного микрофона, являются монофоническими, но с помощью внешнего стереомикрофона можно сделать стереозапись. Внешний микрофон подключается к гнезду наушников или разъему Lightning на iPod touch. Ищите аксессуары, имеющие логотип Apple «Made for iPod» или «Works with iPod».

**Настройка уровня громкости записи.** Переместите микрофон ближе или дальше от объекта записи. Для получения лучшего качества записи максимальный уровень громкости на индикаторе уровня должен находиться в диапазоне от –3 дБ до 0 дБ.

**Воспроизведение или отключение звукового сигнала начала/остановки.** С помощью кнопок громкости на iPod touch установите уровень громкости на минимальный уровень.

Использование другой программы во время записи. Нажмите кнопку «Домой» □ и откройте программу. Для возврата к «Диктофону» нажмите красную строку в верхней части экрана.

Воспроизведение записи. Нажмите **≡**, нажмите запись, затем нажмите ▶ Нажмите || для приостановки записи.

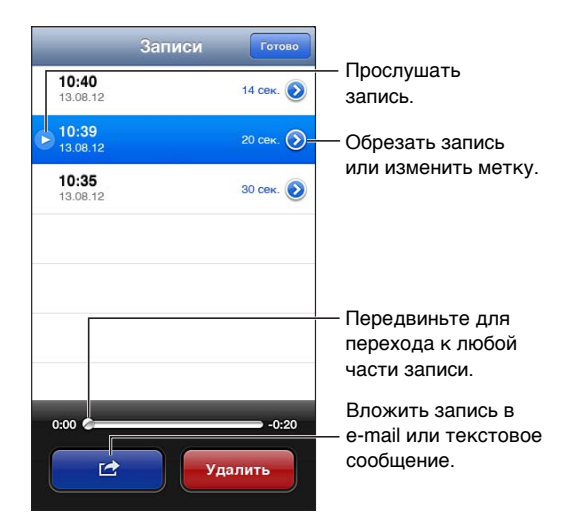

Обрезка записи. Нажмите • рядом с записью, затем нажмите «Обрезать». Перетяните края звуковой области, затем нажмите для прослушивания. При необходимости внесите дополнительные изменения, а затем нажмите «Обрезать запись», чтобы сохранить результат. Обрезанные части восстановить невозможно.

## Отправка голосовых записей на компьютер

Также можно синхронизировать голосовые записи с основной медиатекой iTunes на компьютере, а затем прослушивать записи на компьютере либо синхронизировать их на другой iPhone или iPod touch.

Когда синхронизированная голосовая запись удаляется из iTunes, она остается на устройстве, на котором она была записана, но удаляется со всех iPhone и iPod touch, на которые она была синхронизирована. Если синхронизированная голосовая запись была удалена на iPod touch, то она копируется назад на iPod touch при следующей синхронизации устройства с iTunes, но ее нельзя снова синхронизировать в iTunes во второй раз.

**Синхронизация голосовых записей с iTunes.** Подключите iPod touch к компьютеру и выберите его в списке устройств iTunes. Выберите «Музыка» в верхней части экрана, выберите синхронизацию музыки, выберите «Включать голосовые записи» и нажмите «Применить».

Голосовые записи, синхронизированные с iPod touch на Ваш компьютер, появятся в списке «Музыка» и в плейлисте «Голосовые записи» в iTunes. Голосовые записи, синхронизированные с компьютера, появятся в программе «Диктофон» на iPod touch, но не в программе «Музыка».

## **iTunes Store**

## **25**

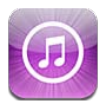

### Начальные сведения

Для добавления музыки, телешоу и фильмов на iPod touch используйте iTunes Store.

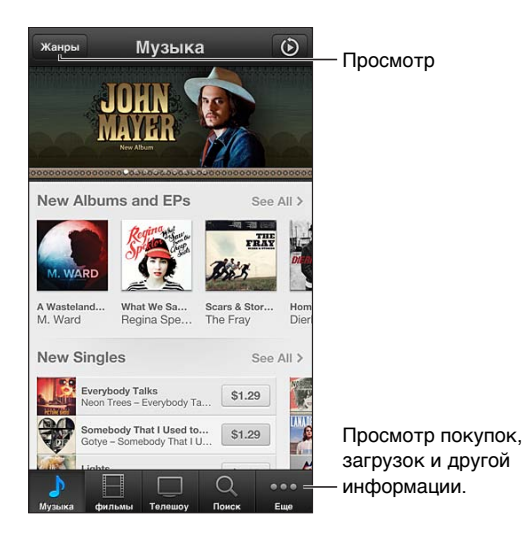

iTunes Store позволяет делать следующее:

- искать музыку, телешоу, фильмы, звуки и другие материалы путем просмотра или целенаправленного поиска;
- загружать ранее приобретенные покупки.

*Примечание.* Для использования iTunes Store необходимо подключение к Интернету и Apple ID.

**Просмотр материалов.** Нажмите одну из категорий. Нажмите кнопку «Жанры», чтобы уточнить поиск. Чтобы увидеть дополнительную информацию об объекте, нажмите его.

**Поиск материалов.** Нажмите «Поиск», нажмите поле поиска и введите одно или несколько слов, затем нажмите «Найти».

Предварительное прослушивание или просмотр. Нажмите песню или видео для воспроизведения фрагмента.

**Покупка объекта.** Нажмите на цену объекта (или нажмите «Free»), затем нажмите снова, чтобы купить его. Если объект уже куплен, вместо цены отображается «Download», и за повторную загрузку плата не взимается. Для просмотра процесса загрузки нажмите «Загрузки» в нижней части экрана.

**Прокат фильма.** В некоторых регионах можно брать фильмы напрокат. Вам дается 30 дней для начала просмотра взятого напрокат фильма. После того как Вы начали просмотр фильма, можно смотреть его неограниченное количество раз в течение 24 часов. По истечении этого временного ограничения фильм удаляется.

**Загрузка предыдущей покупки.** Нажмите «Еще», затем нажмите «Покупки». Для автоматической загрузки покупок, совершенных на других устройствах, выберите «Настройки» > «iTunes- и App Store».

**Использование подарочного сертификата или кода.** Выберите категорию (например, «Музыка»), перейдите в нижнюю часть экрана и нажмите «Ввести код».

**Отправка подарка.** Если при просмотре объекта возникло желание его подарить, нажмите **<del>,</del>** потом нажмите «Подарить».

**Просмотр или редактирование учетной записи.** Выберите «Настройки» > «iTunesи App Store», нажмите свой Apple ID, затем нажмите «Просмотреть Apple ID». Затем нажмите нужный элемент, чтобы редактировать его. Для изменения пароля коснитесь поля Apple ID.

**Включение и выключение функции iTunes Match.** Выберите «Настройки» > «iTunesи App Store». iTunes Match — это подписная служба, хранящая всю Вашу музыку в iCloud, позволяя получать к ней доступ из любого места, в котором есть подключение к Интернету.

**Вход в систему с другим Apple ID.** Выберите «Настройки» > «iTunes- и App Store», нажмите имя учетной записи, затем нажмите «Выйти». В следующий раз при загрузке программы можно ввести другой Apple ID.

### Замена кнопок просмотра

Можно заменить и изменить порядок расположения кнопок в нижней части экрана. Например, если Вы часто загружаете звуки и редко смотрите телешоу, можно заменить эти кнопки.

**Замена кнопок просмотра.** Нажмите «Еще», нажмите «Изменить», затем перетяните кнопку в нижнюю часть экрана на кнопку, которую Вы хотите заменить. По завершении нажмите «Готово».

## **App Store**

## **26**

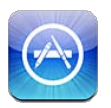

### Начальные сведения

Для поиска, покупки и загрузки программ на iPod touch можно использовать App Store.

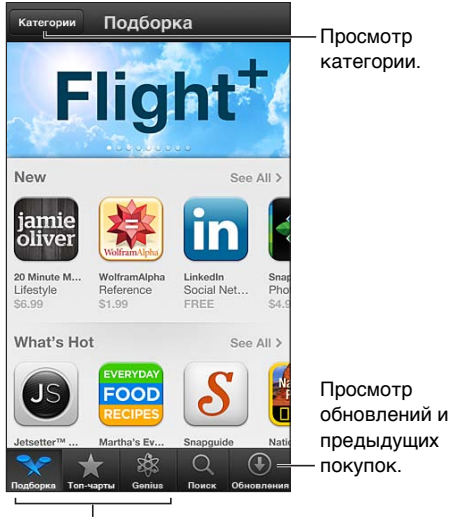

Кнопки просмотра

В App Store можно:

- найти бесплатные или купленные программы путем просмотра или поиска;
- загружать обновления и ранее приобретенные покупки;
- погашать подарочные сертификаты или коды;
- рекомендовать программы друзьям;
- управлять Вашей учетной записью App Store.

*Примечание.* Для использования App Store необходимо подключение к Интернету и Apple ID.

**Покупка программы.** Нажмите на цену программы (или нажмите «Бесплатно»), затем нажмите «Купить». Если программа уже куплена, вместо цены отображается «установить». За повторную загрузку плата не взимается. Во время загрузки программы на главном экране отображается ее значок и индикатор хода выполнения загрузки.

**Загрузка предыдущей покупки.** Нажмите «Обновления», затем нажмите «Покупки». Для автоматической загрузки новых покупок, совершенных на других устройствах, выберите «Настройки» > «iTunes- и App Store».

**Загрузка обновленных программ.** Нажмите «Обновления». Нажмите программу, чтобы познакомиться с информацией о новой версии, затем нажмите «Обновить», чтобы загрузить программу. Также можно нажать «Обновить все», чтобы загрузить все программы в списке.

**Использование подарочного сертификата или кода загрузки.** Нажмите «Подборка», перейдите в нижнюю часть экрана и нажмите «Ввести код».

Написание отзыва о программе и отправка ссылки другу. Найдите нужную программу, нажмите **за** и выберите, как Вы хотите сообщить о ней.

**Просмотр и редактирование учетной записи.** Выберите «Настройки» > «iTunesи App Store», нажмите свой Apple ID, затем нажмите «Просмотреть Apple ID». Можно подписаться на информационный бюллетень iTunes и ознакомиться с политикой Apple в области конфиденциальности. Для изменения пароля коснитесь поля Apple ID.

**Вход в систему с другим Apple ID.** Выберите «Настройки» > «iTunes- и App Store», нажмите имя учетной записи, затем нажмите «Выйти». В следующий раз при загрузке программы можно ввести другой Apple ID.

**Создание новой учетной записи Apple ID.** Выберите «Настройки» > «iTunes- и App Store», затем нажмите «Создать новый Apple ID» и следуйте инструкциям на экране.

### Удаление программ

**Удаление программы, загруженной из App Store.** Нажмите значок программы на главном экране и удерживайте его, пока значок не начнет покачиваться, затем нажмите  $\bigcirc$ . Встроенные программы удалить невозможно. Нажмите кнопку «Домой»  $\bigcirc$ , когда закончите. Удаление программы также удаляет все данные программы. Можно бесплатно загрузить любую удаленную программу, приобретенную в App Store.

Подробную информацию о стирании всех программ, данных и настроек см. в разделе [Сброс](#page-132-0) на стр. [133](#page-132-1).

## **Контакты**

# **27**

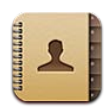

### Начальные сведения

iPod touch позволяет с легкостью просматривать и редактировать списки контактов из личных, рабочих и корпоративных учетных записей.

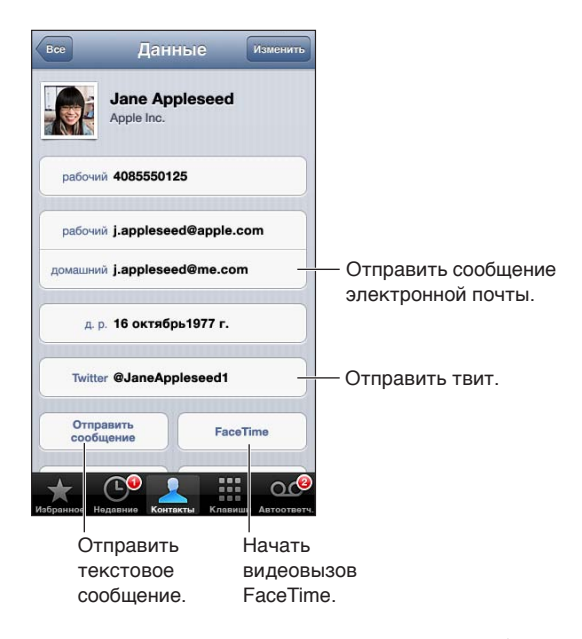

### **Настройка карточки «Мои данные».** Выберите «Настройки» > «Почта, адреса, календари», затем нажмите «Мои данные» и выберите из списка карточку с Вашим именем и информацией. Карточка «Мои данные» используется Siri и другими программами. В соответствующих полях укажите информацию о Ваших родственных связях, которая потребуется программе Siri для выполнения таких голосовых команд, как «where is my sister».

**Поиск контактов.** Нажмите поле поиска в верхней части списка контактов и введите критерии поиска. Поиск контактов можно также выполнять с главного экрана. См. [Поиск](#page-25-0) на стр. [26](#page-25-1).

**Отправка карточки контакта другим пользователям.** Нажмите контакт, затем нажмите «Отправить контакт». Карточку контакта можно отправить по электронной почте или в виде текстового сообщения.

Добавление контакта. Нажмите + Контакты можно добавлять в просматриваемый каталог, например глобальный список адресов Microsoft Exchange.

**Добавление контакта в список «Избранное».** Выберите контакт, затем нажмите кнопку «Добавить в Избранное». Группа «Избранное» используется функцией «Не беспокоить». См. [Функция «Не беспокоить» и уведомления](#page-127-0) на стр. [128](#page-127-1). Можно просматривать и изменять Ваш список «Избранное» в программе FaceTime.

**Удаление контакта.** Выберите контакт, затем нажмите «Изменить». Прокрутите экран вниз и нажмите «Удалить контакт».

**Редактирование контакта.** Выберите контакт, затем нажмите «Изменить». Доступны перечисленные ниже действия.

- *Добавить новое поле*. Нажмите  $\bigodot$ , затем выберите или введите этикетку для поля.
- *Изменить этикетку поля.* Нажмите этикетку и выберите другую. Чтобы добавить новое поле, нажмите «Добавить собственную этикетку».
- *Изменить рингтон или звук сообщения для контакта.* Нажмите поле рингтона или звука сообщения и выберите новый звук. Чтобы изменить рингтон, используемый для контактов по умолчанию, выберите «Настройки» > «Звуки».
- *Назначить фотографию контакту.* Нажмите «Выбрать фотографию». Фотографию можно сделать с помощью камеры или использовать существующий снимок;
- *Обновить информацию о контакте с помошью Twitter.* Выберите «Настройки» > «Twitter» > «Обновить контакты». Контакты сопоставляются по адресам электронной почты. Карточки Ваших друзей обновляются именами пользователя и фотографиями, которые они используют в Twitter.
- *Обновить информацию о контакте с помощью Facebook.* Выберите «Настройки» > «Facebook» > «Обновить контакты». Контакты сопоставляются по адресам электронной почты. При совпадении с Вашим списком друзей их карточки обновляются именами пользователя и фотографиями, которые они используют в Facebook.
- *Ввести паузу в телефонный номер.* Нажмите  $\overline{+}\times\overline{+}$ затем нажмите «пауза» или «ожидание». Каждая «пауза» длится две секунды. Каждое «ожидание» останавливает набор до тех пор, пока снова не будет нажата кнопка «Набрать». Эти функции автоматизируют набор, например, добавочного номера или кода при использовании Контактов на iPod touch.

## Добавление контактов

Помимо добавления контактов, также можно выполнять описанные ниже действия.

- *Использование контактов iCloud.* Выберите «Настройки» > «iCloud» и включите параметр «Контакты».
- *Импорт друзей Facebook.* Выберите «Настройки» > Facebook, затем включите «Контакты» в списке «Разрешить этим программам использовать Вашу учетную запись». В Контактах будет создана группа Facebook.
- *Доступ к глобальному списку адресов Microsoft Exchange. Выберите «Настройки» > «Почта,* адреса, календари», нажмите учетную запись Exchange и включите параметр «Контакты».
- *Настройка учетной записи LDAP или CardDAV для доступа к каталогам компании или школы.* Выберите «Настройки» > «Почта, адреса, календари» > «Другое». Затем нажмите «Учетная запись LDAP» или «Учетная запись CardDAV» и введите информацию учетной записи.
- *Синхронизация контактов с компьютером, учетными записями Yahoo! или Google.* В iTunes на Вашем компьютере включите синхронизацию контактов в панели «Информация» устройства. Подробную информацию том, как это сделать, см. в Справке iTunes.
- *Импорт контактов с vCard.* Нажмите файл .vcf во вложении сообщения электронной почты или текстовом сообщении либо на веб-странице.

**Поиск на сервере глобального списка адресов, CardDAV или LDAP.** Нажмите «Группы», нажмите каталог, в котором необходимо выполнить поиск, затем введите условия поиска.

**Сохранение контактной информации с сервера глобального списка адресов, LDAP или CardDAV.** Найдите контакт, который нужно добавить, и нажмите «Добавить контакт».

**Отображение и скрытие группы.** Нажмите «Группы» и выберите группы для просмотра. Эта кнопка отображается только при наличии нескольких источников контактов.

Если у Вас есть контакты из нескольких источников, могут быть созданы несколько записей для одного и того же человека. Чтобы избежать ненужного дублирования контактов в списке «Все контакты», контакты из разных источников, имеющие одинаковые имена, связываются между собой и отображаются как *объединенный контакт*. При просмотре объединенного контакта в верхней части экрана появляется заголовок «Контакт».

**Создание связи с контактом.** Измените контакт, затем нажмите «Связать контакт» и выберите контакт.

Связанные контакты не объединяются полностью. Если Вы изменяете или добавляете информацию в объединенном контакте, изменения копируются в каждую исходную учетную запись, в которой существует данный контакт.

Если Вы связываете контакты с разными именами или фамилиями, то имена на отдельных карточках не изменяются, вместо этого на объединенной карточке появляется только одно имя. Для выбора имени, которое должно появляться при просмотре объединенной карточки, нажмите «Изменить», коснитесь связанной карточки с нужным именем и нажмите «Использовать имя для карточки».

**Просмотр информации о контакте из учетной записи-источника.** Нажмите одну из учетных записей.

Удаление связи с контактом. Нажмите «Изменить», нажмите **•**, затем нажмите «Удалить связь».

## Настройки программы «Контакты»

Для изменения настроек Контактов выберите «Настройки» > «Почта, адреса, календари». Доступны перечисленные ниже возможности.

- Задание сортировки контактов.
- Отображение контактов по имени или фамилии.
- Выбор списка, используемого по умолчанию для новых напоминаний.
- Настройка карточки «Мои данные».

## **Nike + iPod**

## **28**

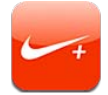

С помощью датчика Nike + iPod (продается отдельно) программа «Nike + iPod» озвучивает данные о Вашей скорости, пройденном расстоянии, времени от начала тренировки и сжигаемых калориях при пробежках или ходьбе.

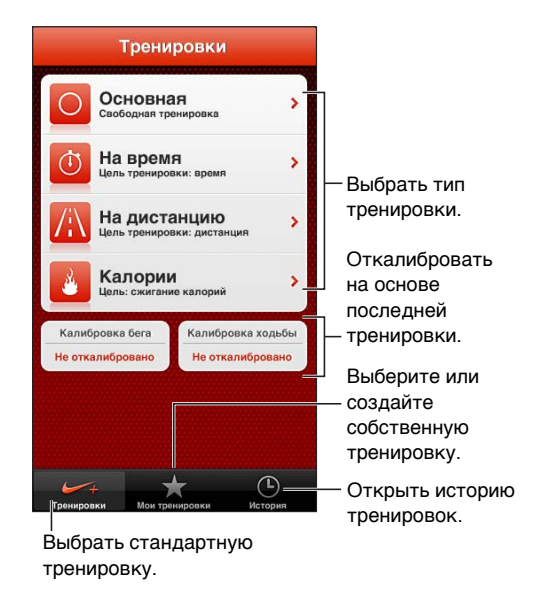

Программа «Nike + iPod» не отображается на главном экране, пока Вы ее не включите.

**Включение «Nike + iPod».** Выберите «Настройки» > «Nike + iPod».

«Nike + iPod» собирает данные о тренировке от беспроводного датчика (продается отдельно), который закрепляется в обуви. Перед первым использованием необходимо подключить датчик к iPod touch.

**Подключение датчика к iPod touch.** Поместите датчик в обувь, затем выберите «Настройки» > «Nike + iPod» > «Датчик».

**Начало тренировки.** Нажмите «Тренировки» и выберите тренировку.

- *Приостановка тренировки*. Выведите iPod touch из режима сна и нажмите || на экране блокировки. Нажмите  $\blacktriangleright$ , когда будете готовы продолжить.
- *Завершение тренировки.* Выведите iPod touch из режима сна, нажмите **||**, затем нажмите «Завершить».

**Изменение настроек тренировки.** Выберите «Настройки» > «Nike + iPod».

**Калибровка Nike + iPod.** Запишите тренировочную пробежку с известным расстоянием (не менее 400 метров). Нажмите «Завершить», затем нажмите «Калибровать» на экране сводных данных по тренировке и введите фактическое расстояние, которое Вы преодолели за тренировку.

**Сброс на калибровку по умолчанию.** Выберите «Настройки» > «Nike + iPod».

**Отправка данных тренировки на сайт nikeplus.com.** Когда iPod touch подключен к Интернету, откройте «Nike + iPod», нажмите «История» и нажмите «Отправить на Nike+».

Просмотр тренировок на nikeplus.com. Откройте сайт nikeplus.com в Safari, войдите в свою учетную запись и следуйте инструкциям на экране.

## <span id="page-104-1"></span>**iBooks**

# **29**

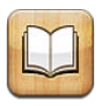

### <span id="page-104-0"></span>Начальные сведения

iBooks — это отличный способ чтения и покупки книг. Загрузите бесплатную программу iBooks из App Store и наслаждайтесь чтением, от классики до бестселлеров.

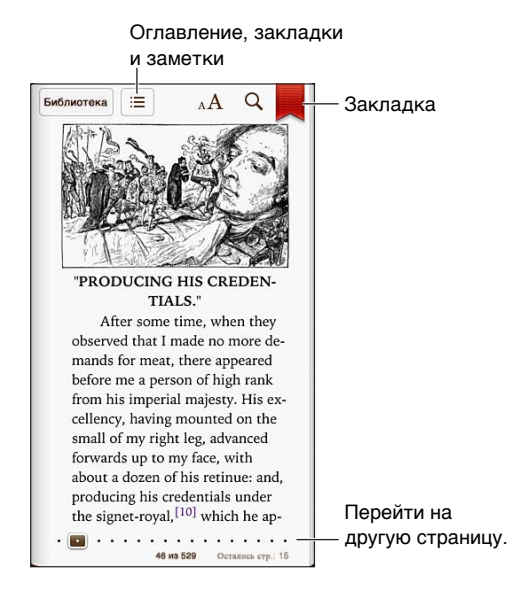

Для загрузки программы iBooks и использования iBookstore требуются подключение к сети Интернет и Apple ID.

**Посещение iBookstore.** В iBooks нажмите «Магазин». Вы можете:

- найти книги путем просмотра или поиска;
- загрузить ознакомительную версию книги, чтобы ознакомиться с ее содержанием;
- прочитать рецензии, написать отзыв о книге и просмотреть последние бестселлеры;
- сообщить другу о книге по электронной почте или с помощью Facebook, Twitter либо iMessage.

**Покупка книги.** Найдите требуемую книгу, нажмите цену, затем нажмите еще раз, чтобы загрузить книгу.

Получение информации о книге. Перед покупкой книги в iBookstore можно прочитать аннотацию к этой книге и отзывы о ней, а также загрузить ее фрагмент. После покупки книги можно написать отзыв о ней.

**Загрузка предыдущей покупки.** За повторную загрузку ранее приобретенной книги плата не взимается. Для автоматической загрузки покупок, совершенных на других устройствах, выберите «Настройки» > «iTunes- и App Store». Подробную информацию о купленных книгах и всех iCloud можно найти в разделе [Упорядочивание книжной полки](#page-106-0) на стр. [107.](#page-106-1)

**Обновление книги.** Если для загруженной книги появилось обновление, то на ней появится значок с уведомлением о наличии новой версии. Чтобы просмотреть и загрузить обновленную книгу, нажмите «Обновления», затем нажмите «Покупки».

#### Чтение книг

Набор функциональных возможностей при работе с конкретной книгой зависит от ее содержимого и формата. Некоторые из описанных ниже функций доступны не для всех книг.

**Открытие книги.** Коснитесь книги, которую Вы хотите прочесть. Если книги нет на полке, смахните по полке влево или вправо, чтобы просмотреть другие коллекции.

- *Отображение элементов управления.* Нажмите вблизи центра страницы.
- *Увеличение изображения.* Дважды коснитесь изображения. В некоторых книгах можно коснуться экрана и удерживать палец, чтобы появилось увеличительное стекло, позволяющее лучше рассмотреть изображение.
- *Переход на определенную страницу*. Перемещайтесь между страницами с помощью элементов управления, расположенных в нижней части экрана. Можно также нажать  ${\sf Q}$ и ввести номер страницы, а затем нажать номер страницы в разделе результатов поиска.
- *Поиск значения слова в словаре.* Дважды коснитесь слова, затем нажмите «Дефиниция» в появившемся меню. Определения слов доступны не для всех языков.
- *Просмотр содержания.* Нажмите . В некоторых книгах можно перейти к просмотру оглавления, выполнив жест сведения пальцев.
- *Добавление или удаление закладки.* Нажмите | . Нажмите снова, чтобы удалить закладку. При закрытии книги не нужно добавлять закладку, так как iBooks запоминает место, где Вы прервали чтение. Можно добавить несколько закладок. Чтобы увидеть их все, нажмите : затем нажмите «Закладки».

Заметки в книге. Можно делать заметки и выделять текст в книге.

- *Выделение текста.* Выберите слово двойным нажатием, при необходимости измените размер выбранного фрагмента с помощью точек захвата, затем нажмите «Выделить» и выберите стиль.
- $\cdot$  *Удаление выделения*. Нажмите выделенный текст, затем нажмите  $\mathcal{Q}$ .
- *Добавление заметки.* Дважды коснитесь слова и нажмите «Заметка».
- *Удаление заметки.* Удаление текста заметки. Для удаления заметки и отмены выделения связанного с ней текста нажмите выделенный текст, затем нажмите  $\mathbb Q$ .
- *Удаление заметок.* Нажмите вблизи центра экрана для отображения элементов управления, нажмите  $\equiv$ , затем нажмите «Заметка». Нажмите  $\equiv$ , затем нажмите «Заметка». Выберите заметки, которые нужно удалить, и нажмите «Удалить».
- *Экспорт заметок.* Нажмите вблизи центра экрана для отображения элементов управления, нажмите , затем нажмите «Заметка». Нажмите , затем нажмите «Заметка». Выберите заметки, которые нужно отправить, и нажмите «Отправить».
- *Просмотр всех заметок.* Нажмите , затем нажмите «Заметки». Нажмите , чтобы напечатать заметки или отправить их по электронной почте.
- *Отправка ссылки на книгу.* Нажмите вблизи центра экрана для отображения элементов управления, затем нажмите . Нажмите , затем нажмите «Отправить книгу».

<span id="page-106-1"></span>**Изменение внешнего вида книги.** В большинстве книг можно изменить размер и гарнитуру шрифта, а также цвет страниц.

- *Изменение гарнитуры или размера шрифта.* Нажмите вблизи центра экрана для отображения элементов управления, затем нажмите  $_A$ А. Изменять размер шрифта в некоторых книгах можно только в вертикальной ориентации iPod touch.
- *Изменение цвета страниц и текста.* Нажмите вблизи центра экрана для отображения элементов управления, нажмите  $_A$ А, затем нажмите «Тема». Этот параметр применяется ко всем книгам, которые его поддерживают.
- *Настройка яркости.* Нажмите вблизи центра экрана для отображения элементов управления, затем нажмите  $\mathbb{R}$ . Если элемент  $\mathbb{R}$  не отображается, сначала нажмите  $_{\text{A}}\text{A}$ .
- *Включение и отключение выравнивания и переносов.* Выберите «Настройки» > «iBooks». В документах PDF и некоторых книгах можно выровнять текст и расставить переносы.

### <span id="page-106-0"></span>Упорядочивание книжной полки

Книжная полка обеспечивает удобный поиск книг и PDF-документов. Объекты можно также организовать в коллекции.

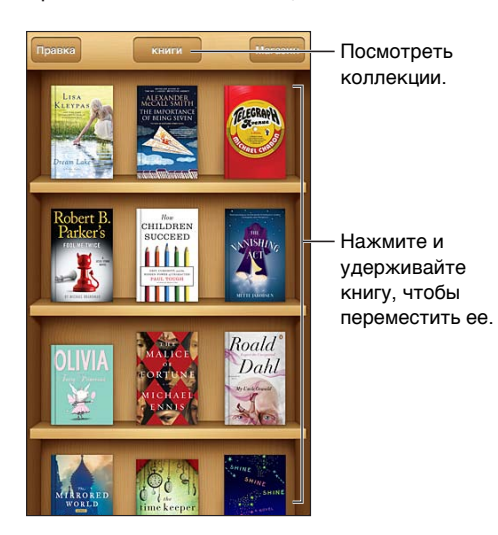

Перемещение книги или PDF-документа в коллекцию. Нажмите «Изменить». Выберите объекты, которые нужно переместить, затем нажмите «Переместить» и выберите коллекцию.

**Просмотр и управление коллекциями.** Коснитесь имени текущей коллекции в верхней части экрана. Изменить или удалить встроенные коллекции невозможно.

**Сортировка книжной полки.** Нажмите строку состояния для прокрутки к верхней части экрана, затем нажмите  $\equiv$  и выберите метод сортировки в нижней части экрана.

**Удаление объектов с книжной полки.** Нажмите «Правка», а затем коснитесь каждого объекта, который нужно удалить, чтобы отметить их флажками. Нажмите «Удалить», затем нажмите «Готово».

- *Удаление этой копии.* Объект удаляется из iPod touch, но остается на полке, и его можно загрузить снова.
- *Удаление со всех устройств.* Объект удаляется со всех Ваших устройств iOS и с полки. Его можно загрузить снова в разделе «Покупки» в магазине iBookstore. См. [Начальные](#page-104-0)  [сведения](#page-104-0) на стр. [105.](#page-104-1)

**Поиск книги.** Перейдите на книжную полку. Нажмите строку состояния для прокрутки к началу экрана, затем нажмите  ${\mathsf Q}$ . Поиск выполняется по названию книги и имени автора. **Загрузка книги из службы iCloud.** Книги, которые были куплены, но не загружены на iPod touch, появляются со значком iCloud. Для загрузки книги коснитесь ее обложки. Чтобы просмотреть все покупки, перейдите к коллекции «Купленные книги».

• *Как скрыть купленные книги на книжной полке.* Чтобы показать или скрыть купленные книги, не загруженные на iPod touch, перейдите к меню «Настройки» > iBooks > «Показ всех покупок». Купленные книги можно загружать из магазина iBookstore. См. [Начальные](#page-104-0)  [сведения](#page-104-0) на стр. [105.](#page-104-1)

### Синхронизация книг и PDF-документов

С помощью iTunes можно выполнять синхронизацию книг и PDF-документов между iPod touch и компьютером, а также покупать книги в iTunes Store. Когда iPod touch подключен к компьютеру, на панели «Книги» можно выбрать объекты для синхронизации. Также можно найти в Интернете бесплатные книги в формате ePub без защиты DRM и PDFдокументы и добавить их в свою библиотеку iTunes.

**Синхронизация книги или PDF-документа на iPod touch.** В iTunes на компьютере выберите пункт меню «Файл» > «Добавить в медиатеку», а затем выберите файл. Затем выполните синхронизацию.

**Добавление книги или PDF-документа в iBooks без синхронизации.** Если книга или PDFдокумент не слишком большие, отправьте их себе по электронной почте с компьютера. Откройте почтовое сообщение на iPod touch, затем нажмите вложенный файл, и, удерживая его, дождитесь появления меню, после чего выберите в нем «Открыть в iBooks».

### Печать PDF-документов и их отправка по электронной почте

С помощью iBooks можно отправить по электронной почте PDF-документ, а также полностью или частично распечатать его на принтере, поддерживающем технологию AirPrint.

**Отправка PDF-документа по электронной почте.** Откройте PDF-документ, нажмите и выберите «E-mail».

Печать PDF-документа. Откройте PDF-документ, нажмите **a** и выберите «Печать». Подробную информацию см. в разделе [Печать с помощью функции AirPrint](#page-30-0) на стр. [31.](#page-30-1)

### Настройки iBooks

В программе iBooks хранятся покупки, коллекции, закладки, заметки, а также информация о текущей странице в iCloud, что позволяет продолжить чтение книги на другом устройстве iOS. При открытии и закрытии программы iBooks в ней сохраняется информация обо всех книгах. Кроме того, при открытии и закрытии отдельной книги сохраняется информация об этой книге.

**Включение и отключение синхронизации.** Выберите «Настройки» > «iBooks». Также можно синхронизировать коллекции и закладки.

В некоторых книгах предусмотрена возможность доступа к видео- или аудиоматериалам, хранящимся в сети Интернет.

**Включение и отключение доступа к материалам, размещенным в Интернете.** Выберите «Настройки» > «iBooks» > «Онлайн-контент».

**Изменение направления переворачивания страниц при касании левого поля.** Выберите «Настройки» > «iBooks» > «Листание с полей».
# **Подкасты**

# **30**

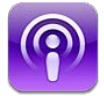

Загрузите бесплатную программу «Подкасты» из App Store, чтобы просматривать, подписываться на любимые аудио- и видеоподкасты и воспроизводить их.

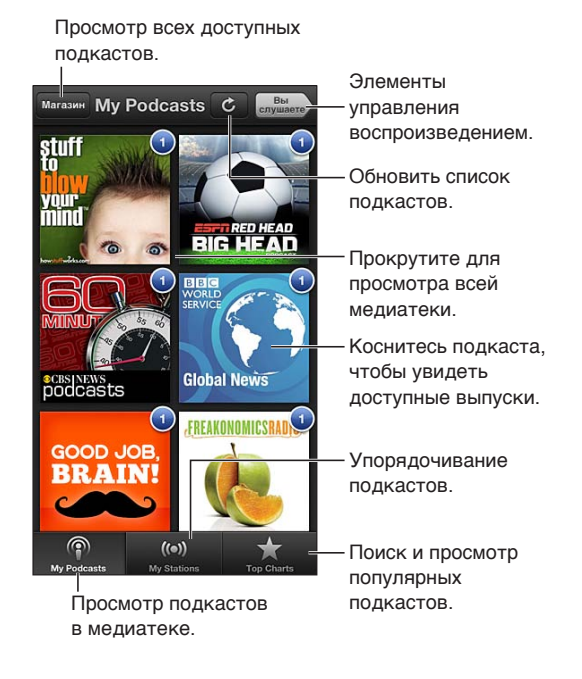

#### **Получение подкастов.**

- *Просмотр всего каталога.* Нажмите «Магазин», затем нажмите любой интересующий Вас подкаст.
- *Просмотр популярных подкастов.* Нажмите «Топ-25» (если эта категория не отображается, нажмите сначала «Медиатека»). Смахните влево или вправо, чтобы изменить категорию, или смахните вверх или вниз, чтобы просмотреть текущую категорию. Коснитесь подкаста, чтобы увидеть список доступных выпусков.
- *Просмотр и прослушивание выпуска.* Нажмите выпуск.
- *Загрузка выпуска для просмотра или прослушивания, когда iPod touch не подключен к сети Интернет.* Нажмите рядом с выпуском.
- *Подписка на подкаст.* При просмотре каталога нажмите подкаст, чтобы появился список выпусков, затем нажмите «Подписаться». Если выпуск уже загружен, нажмите подкаст в медиатеке, нажмите «Настройки» и включите параметр «Подписка». Чтобы подписаться во время прослушивания выпуска, нажмите + в верхней части экрана.
- *Автоматическое получение последнего выпуска подписного подкаста.* Нажмите подкаст в медиатеке, нажмите «Настройки», затем включите параметр «Автозагрузка».

**Управление воспроизведением звука.** Для отображения элементов управления воспроизведением нажмите «Исполняется».

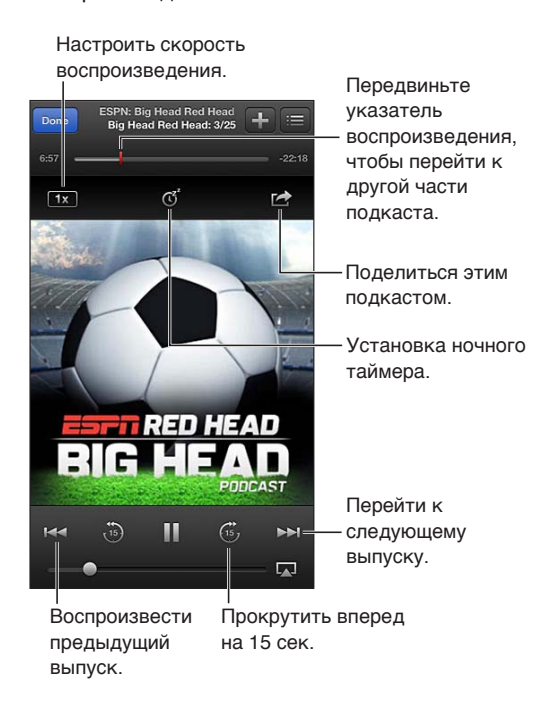

**Управление воспроизведением видео.** Коснитесь экрана при просмотре видеоподкаста.

**Синхронизация подписок между устройствами и изменение других настроек.** Выберите «Настройки» > «Подкасты».

## <span id="page-110-0"></span>**Универсальный доступ**

# **31**

## Функции универсального доступа

iPod touch включает следующие функции универсального доступа:

- голосовое сопровождение интерфейса VoiceOver;
- голосовой помощник Siri;
- увеличение масштаба;
- крупный текст;
- инвертирование цветов;
- выбор вслух;
- автопроизношение;
- моно-аудио и баланс;
- назначаемые звуки;
- Гид-доступ;
- AssistiveTouch;
- поддержка дисплеев Брайля;
- воспроизведение скрытых субтитров.

**Включение функций универсального доступа с помощью iPod touch.** Выберите «Настройки» > «Основные» > «Универсальный доступ».

**Включение функций универсального доступа с помощью iTunes.** Подключите iPod touch к компьютеру и выберите «iPod touch» в списке устройств iTunes. Нажмите «Обзор», затем нажмите «Настроить Универсальный доступ» в нижней части экрана «Обзор».

Подробную информацию о функциях универсального доступа iPod touch см. на веб-странице [www.apple.com/ru/accessibility/.](http://www.apple.com/ru/accessibility)

## VoiceOver

VoiceOver озвучивает содержимое экрана и позволяет пользоваться iPod touch, не глядя на экран.

VoiceOver произносит описание каждого объекта при выборе этого объекта на экране. Выбранный объект обводится курсором VoiceOver (черным прямоугольником), и VoiceOver произносит его название или описание.

Коснитесь экрана или переместите пальцы, чтобы услышать описание других элементов на экране. Если выделен текст, VoiceOver читает этот текст. Когда включена функция «Подсказки», VoiceOver может произнести название объекта и инструкции для пользователя, например: «Дважды нажмите, чтобы открыть». Для взаимодействия с объектами на экране, такими как кнопки и ссылки, используйте жесты, описанные в разделе [Изучение жестов](#page-113-0)  [VoiceOver](#page-113-0) на стр. [114](#page-113-1).

При переходе на другой экран VoiceOver воспроизводит звуковой сигнал, а затем выбирает и произносит название первого объекта на экране (обычно это объект в левом верхнем углу). VoiceOver также оповещает об изменении режима вертикальной или горизонтальной ориентации и о блокировании или разблокировании экрана.

*Примечание.* Озвучивание средствами VoiceOver выполняется на языке, который задан в разделе «Язык и текст», и может зависеть от значения параметра «Регион» («Настройки» > «Основные» > «Язык и текст»). Функция VoiceOver доступна на многих языках, но не на всех.

#### **Основы работы с VoiceOver**

*Важно!* VoiceOver меняет набор жестов, применяемых для управления iPod touch. Когда функция VoiceOver включена, для управления iPod touch необходимо использовать жесты VoiceOver, — даже для отключения VoiceOver и возобновления работы в обычном режиме.

*Примечание.* Функции VoiceOver и «Увеличение» не работают одновременно. См. [Увеличение](#page-121-0) на стр. [122](#page-121-1).

**Включение VoiceOver.** Выберите «Настройки» > «Основные» > «Универсальный доступ» > «VoiceOver». Также можно настроить включение и отключение функции VoiceOver при тройном нажатии кнопки «Домой». См. [Тройное нажатие кнопки «Домой»](#page-120-0) на стр. [121.](#page-120-1)

**Изучение экрана.** Проведите пальцем по экрану. VoiceOver произносит каждый объект, которого Вы касаетесь. Поднимите палец, чтобы освободить выбранный объект.

- *Выбор объекта.* Коснитесь объекта или поднимите палец во время перетягивания.
- *Выбор следующего или предыдущего объекта.* Смахните вправо или влево одним пальцем. Выбор объектов выполняется слева направо и сверху вниз.
- *Выбор объекта, находящего вверху или внизу.* Используйте ротор для включения вертикальной навигации, а затем смахните одним пальцем вверх или вниз, чтобы перейти к верхнему или нижнему объекту.
- *Выбор первого или последнего объекта на экране.* Смахните вверх или вниз четырьмя пальцами.
- *Выбор объекта по имени.* Нажмите трижды двумя пальцами в любой точке экрана, чтобы открыть «Выбор объектов». Затем введите имя в поле поиска. Для перемещения по списку в алфавитном порядке можно также смахнуть вправо или влево либо нажать алфавитный индекс таблицы справа от списка и смахнуть вверх или вниз для быстрого перемещения по списку объектов.
- *Изменение имени выбранного объекта для упрощения поиска.* Дважды нажмите двумя пальцами в любой точке экрана.
- *Произнесение текста выбранного объекта.* Поверните ротор для выбора режима произнесения символов или слов, затем смахните одним пальцем вверх или вниз.
- *Включение и выключение произнесения подсказок.* Выберите «Настройки» > «Основные» > «Универсальный доступ» > «VoiceOver».
- *Включение фонетическое написания.* Выберите «Настройки» > «Основные» > «Универсальный доступ» > «VoiceOver» > «Авиац. алфавит».
- *Озвучивание всего экрана, начиная сверху.* Смахните двумя пальцами вверх.
- *Озвучивание от текущего объекта до конца экрана.* Смахните двумя пальцами вниз.
- *Остановка озвучивания.* Нажмите один раз двумя пальцами. Еще раз коснитесь экрана двумя пальцами, чтобы возобновить озвучивание. Озвучивание возобновляется при выборе другого объекта.
- *Отключение звука в VoiceOver.* Дважды коснитесь экрана тремя пальцами. Чтобы снова включить произнесение, дважды коснитесь экрана тремя пальцами. Для выключения только звуков VoiceOver установите переключатель «Звонок/Бесшумно» в положение «Бесшумно». Если к устройству подключена внешняя клавиатура, можно также нажать клавишу Control на клавиатуре, чтобы выключить или включить звук в VoiceOver.

**Настройка голоса озвучивания.** Можно настроить характеристики озвучивания, чтобы лучше понимать его.

- *Изменение громкости речи.* Используйте кнопки громкости iPod touch. Также можно добавить пункт «Громкость» в ротор, а затем смахнуть вверх или вниз для настройки; см. [Использование ротора VoiceOver](#page-115-0) на стр. [116](#page-115-1)
- *Изменение скорости речи.* Выберите «Настройки» > «Основные» > «Универсальный доступ» > «VoiceOver» и перетяните бегунок «Скорость речи». Также можно добавить в ротор пункт «Частота речи», а затем смахнуть вверх или вниз для настройки.
- *Изменение высоты тона.* VoiceOver произносит более высоким тоном первый объект группы (например, списка или таблицы) и понижает тон, произнося последний объект группы. Выберите «Настройки» > «Основные» > «Универсальный доступ» > «VoiceOver» > «Изменение высоты тона».
- *Изменение языка для iPod touch.* Выберите «Настройки» > «Основные» > «Язык и текст» > «Язык». Произношение VoiceOver на некоторых языках определяется настройками в разделе «Настройки» > «Основные» > «Язык и текст» > «Регион».
- *Изменение произношения.* Установите ротор на параметр «Язык», затем смахните вверх или вниз. Пункт меню «Язык» доступен, только если выбрано несколько вариантов произношения.
- *Выбор вариантов произношения в разделе «Язык».* Выберите «Настройки» > «Основные» > «Универсальный доступ» > «VoiceOver» > «Выбор языка». Для изменения положения языка в списке перетяните вверх или вниз.
- *Изменение основного голоса аудиосопровождения.* Выберите «Настройки» > «Основные» > «Универсальный доступ» > «VoiceOver» > «Компактный голос».

## **Использование VoiceOver с iPod touch**

**Разблокирование iPod touch.** Выберите бегунок «Разблокировать», затем дважды коснитесь экрана.

**«Нажатие» для активации выбранного объекта при включенной функции VoiceOver.**  Дважды нажмите в любой точке экрана.

**«Двойное нажатие» выбранного объекта.** Трижды нажмите в любой точке экрана.

**Регулировка положения бегунка.** Выберите бегунок, затем смахните пальцем вверх или вниз.

**Использование стандартных жестов при включенной функции VoiceOver.** Дважды нажмите и удерживайте палец на экране. Несколько тоновых сигналов указывают, что применяются обычные жесты. Они продолжают действовать, пока Вы не поднимете палец, после чего жесты VoiceOver будут возобновлены.

<span id="page-113-1"></span>**Прокрутка списка или области на экране.** Смахните вверх или вниз тремя пальцами. При пролистывании списка VoiceOver озвучивает диапазон отображаемых объектов (например, «показываю строки с 5 по 10»).

- *Непрерывная прокрутка списка.* Дважды коснитесь экрана и удерживайте палец. Услышав несколько тоновых сигналов, переместите палец вверх или вниз для прокрутки списка. Если поднять палец с экрана, прокрутка будет остановлена.
- *Использование указателя списка.* Справа от некоторых списков присутствует алфавитный указатель. Указатель невозможно выбрать смахиванием между элементами; для выбора указателя необходимо коснуться непосредственно указателя. Когда указатель выбран, смахните вверх или вниз для перемещения по его элементам. Также можно использовать двойное касание, а затем переместить палец вверх или вниз.
- *Переупорядочивание списка.* Можно изменить порядок элементов в некоторых списках, таких как «Ротор» и «Выбор языка», в разделе настроек «Универсальный доступ». Выберите справа от объекта, дважды нажмите и удерживайте, пока не услышите звук, затем перетяните объект вверх или вниз. VoiceOver произнесет название объекта, перемещенного вверх или вниз, в зависимости от направления движения.

Изменение положения значков на экране «Домой». На экране «Домой» выберите значок, который необходимо переместить. Дважды нажмите значок и удерживайте палец, затем перетяните значок в нужное место. VoiceOver озвучивает строку и столбец, куда был перемещен значок. Отпустите значок, когда переместите его в нужное положение. Таким образом можно переместить несколько значков. Чтобы переместить объект на другую страницу экрана «Домой», перетяните его к левому или правому краю экрана. Нажмите кнопку «Домой»  $\Box$ , когда закончите.

**Произнесение информации о состоянии iPod touch.** Нажмите в верхней части экрана, чтобы услышать информацию о времени, заряде аккумулятора, уровне сигнала Wi-Fi и др.

**Произнесение уведомлений.** Выберите «Настройки» > «Основные» > «Универсальный доступ» > «VoiceOver» и включите функцию «Уведомления вслух». Уведомления, в том числе текст входящих текстовых сообщений, произносятся в момент их получения, даже если iPod touch заблокирован. Пропущенные уведомления повторяются при разблокировании iPod touch.

**Включение или выключение затемнения экрана.** Нажмите три раза тремя пальцами. Когда затемнение экрана включено, его содержимое активно, несмотря на то, что экран выключен.

#### <span id="page-113-0"></span>**Изучение жестов VoiceOver**

Когда функция VoiceOver включена, стандартные жесты для сенсорного экрана приводят к другим результатам. Стандартные и дополнительные жесты позволяют перемещаться по экрану, управлять отдельными объектами. К жестам VoiceOver относятся нажатие и смахивание двумя и тремя пальцами. Для лучших результатов при использовании жестов из двух или трех пальцев расслабьте руку и нажимайте экран, сохраняя некоторое расстояние между пальцами.

Имеется много других вариантов выполнения жестов VoiceOver. Например, можно выполнить жест нажатия двумя пальцами одной руки или используя по одному пальцу каждой руки. Также можно использовать большие пальцы. Многие пользователи считают жесты «раздельного нажатия» особенно эффективными: вместо выбора объекта и двойного нажатия можно нажать и удерживать объект одним пальцем, а затем нажать на экран другим пальцем. Попробуйте разные варианты и выберите наиболее подходящий для Вас.

Если Ваши жесты не работают, попробуйте ускорить движение — особенно для жестов двойного касания и смахивания. Для смахивания постарайтесь быстро провести по экрану одним или несколькими пальцами. Когда функция VoiceOver включена, появляется кнопка «Тренировка жестов», с помощью которой можно поупражняться с жестами VoiceOver перед продолжением работы.

**Тренировка жестов VoiceOver.** Выберите «Настройки» > «Основные» > «Универсальный доступ» > «VoiceOver», затем нажмите «Тренировка жестов VoiceOver». По завершении нажмите «Готово». Если кнопки «Тренировка жестов VoiceOver» нет на экране, убедитесь, что функция VoiceOver включена.

Ниже перечислены основные жесты VoiceOver.

#### **Навигация и чтение**

- *Нажатие.* Произнесение объекта.
- *Смахивание вправо или влево.* Выбор следующего или предыдущего объекта.
- *Смахивание вверх или вниз.* Зависит от настроек ротора. См. [Использование ротора](#page-115-0)  [VoiceOver](#page-115-0) на стр. [116.](#page-115-1)
- *Нажатие двумя пальцами.* Прекращение озвучивания текущего объекта.
- *Смахивание вверх двумя пальцами.* Чтение всего содержимого экрана, начиная от верхней части экрана.
- *Смахивание вниз двумя пальцами.* Чтение всего содержимого экрана, начиная с текущей позиции курсора.
- *Зигзаг двумя пальцами.* Быстрое перемещение пальцев назад и вперед три раза (жест в виде буквы «z») позволяет отклонить уведомление или перейти к предыдущему экрану.
- *Смахивание тремя пальцами вверх или вниз.* Пролистывание страницы за один раз.
- *Смахивание тремя пальцами вправо или влево.* Переход к следующей или предыдущей странице (например, главному экрану, «Акциям» или Safari).
- *Нажатие тремя пальцами.* Произнесение дополнительной информации, такой как положение в списке или выбран ли текст.
- *Нажатие четырьмя пальцами в верхней части экрана.* Выбор первого объекта на странице.
- *Нажатие четырьмя пальцами в нижней части экрана.* Выбор последнего объекта на странице.

#### **Активация**

- *Двойное нажатие.* Активация выбранного объекта.
- *Тройное нажатие.* Двойное нажатие объекта.
- *Раздельное нажатие.* В качестве альтернативы жесту выбора объекта и двойного нажатия для его активации можно нажать объект одним пальцем и затем нажать на экран другим пальцем.
- *Двойное нажатие и удержание (1 секунда) + стандартный жест.* Использование стандартного жеста. Двойное нажатие с удерживанием пальца на экране: iPod touch воспринимает следующий жест как стандартный. Например, можно дважды нажать и удерживать, а затем, не отрывая пальца, провести пальцем по экрану, чтобы переместить переключатель.
- *Двойное нажатие двумя пальцами.* Воспроизведение или приостановка в программах «Музыка», «Видео», «Диктофон» и «Фото». Фотосъемка в программе «Камера». Начало или приостановка записи в программе «Камера» или «Диктофон». Запуск или остановка секундомера.
- <span id="page-115-1"></span>• *Двойное нажатие двумя пальцами и удержание.* Изменение этикетки выбранного объекта.
- *Тройное нажатие двумя пальцами.* Открытие «Выбора объектов».
- *Двойное нажатие тремя пальцами.* Отключение или включение звука VoiceOver.
- *Тройное нажатие тремя пальцами.* Включение или отключение затемнения экрана.

#### <span id="page-115-0"></span>**Использование ротора VoiceOver**

Используйте ротор для выбора результатов смахивания вверх и вниз при включенной функции VoiceOver.

**Управление ротором.** Поверните два пальца на экране iPod touch вокруг точки между ними.

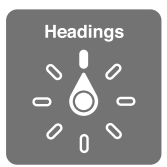

**Изменение пунктов ротора.** Выберите «Настройки» > «Основные» > «Универсальный доступ» > «VoiceOver» > «Ротор» и выберите функции, которые должны быть доступны с помощью ротора.

Доступные положения ротора и их результаты зависят от Ваших действий. Например, при чтении сообщения электронной почты с помощью ротора можно переключаться между произнесением текста по словам и по символам, выполнив жест смахивания вверх или вниз. При просмотре веб-страницы с помощью ротора можно включить произнесение всего текста (по словам или по символам) или переходить от одного объекта определенного типа к другому объекту того же типа, например заголовку или ссылке.

Когда для управления VoiceOver используется беспроводная клавиатура Apple, можно настраивать в роторе такие параметры речи, как громкость, скорость речи, использование высоты тона или авиационного алфавита, произношение при наборе и чтение знаков пунктуации. См. [Управление функцией VoiceOver с помощью беспроводной](#page-118-0)  [клавиатуры Apple](#page-118-0) на стр. [119.](#page-118-1)

#### **Ввод и редактирование текста с помощью VoiceOver**

При выборе редактируемого текстового поля для ввода текста можно использовать экранную или внешнюю клавиатуру, подключенную к iPod touch.

**Ввод текста.** Выберите редактируемое текстовое поле, дважды коснитесь экрана для отображения точки вставки и экранной клавиатуры, а затем введите символы.

- *Обычный набор.* Для ввода текста выберите клавишу на клавиатуре с помощью жеста смахивания влево или вправо, затем дважды нажмите символ, чтобы ввести его. Также можно перемещать палец по клавиатуре для выбора клавиши и, удерживая эту клавишу одним пальцем, нажать на экран другим пальцем. VoiceOver произносит название клавиши при ее выборе и вновь произносит его при вводе символа.
- *Набор вслепую.* Нажмите клавишу на клавиатуре для ее выбора, затем поднимите палец для ввода символа. Если клавиша нажата ошибочно, можно передвинуть палец к правильной клавише. VoiceOver будет произносить название каждой клавиши, которую Вы нажимаете, но введет символ только тогда, когда Вы отпустите ее.
- *Выбор обычного набора или набора вслепую.* Включив функцию VoiceOver и выбрав клавишу на клавиатуре, используйте ротор для выбора «Режим набора», затем смахните вверх или вниз.

**Перемещение точки вставки.** Смахните вверх или вниз, чтобы переместить в тексте точку вставки вперед или назад. С помощью ротора выберите способ перемещения точки вставки — по символам или по словам.

При перемещении точки вставки VoiceOver воспроизводит звук и озвучивает символ, слово или строку, через которые перемещается точка вставки. При перемещении вперед по словам точка вставки помещается в конец очередного слова и устанавливается в позицию перед пробелом или знаком препинания, который следует за словом. При перемещении назад точка вставки помещается в конец предшествующего слова и устанавливается в позицию перед пробелом или знаком препинания, который следует за словом.

**Перемещение точки вставки за знак препинания в конце слова или предложения.**  Используйте ротор для возврата в режим перемещения по символам.

При перемещении точки вставки по строкам VoiceOver произносит каждую строку, через которую перемещается точка вставки. При перемещении вперед точка вставки помещается в начало следующей строки (кроме случая, когда достигнута последняя строка абзаца и точка вставки устанавливается в конец только что произнесенной строки). При перемещении назад точка вставки устанавливается в начало только что произнесенной строки.

**Изменение реакции на ввод.** Выберите «Настройки» > «Основные» > «Универсальный доступ» > «VoiceOver» > «Речь при печати».

**Использование авиационного алфавита для функции «Речь при печати».** Выберите «Настройки» > «Основные» > «Универсальный доступ» > «VoiceOver» > «Авиац. алфавит». Тест читается посимвольно. VoiceOver сначала произносит символ, а затем произносит слово, которое начинается с этого символа. Например, «ф», а затем «фокстрот».

Удаление символа. Выберите **3**, затем выполните жест двойного нажатия или раздельного нажатия. Это необходимо делать даже при использовании набора вслепую. Если требуется удалить несколько символов, нажмите клавишу Delete и, удерживая ее, касайтесь экрана другим пальцем для удаления каждого символа. VoiceOver произносит название удаляемого символа. Если включена функция «Изменение высоты тона», VoiceOver произносит удаляемые символы более низким тоном.

**Выбор текста.** Установите ротор на режим редактирования, смахните вверх или вниз для включения функции «Выбрать» или «Выбрать все» и дважды нажмите. Если Вы используете «Выбрать», при двойном касании будет выбрано слово, ближайшее к точке вставки. При использовании функции «Выбрать все» будет выбран весь текст. Сведите или разведите пальцы, чтобы увеличить или уменьшить область выбора.

**Вырезание, копирование и вставка.** Убедитесь в том, что ротор настроен на редактирование. Выделите текст, смахните пальцем вверх или вниз, чтобы выбрать команду «Вырезать», «Скопировать» или «Вставить», затем дважды коснитесь экрана.

**Отмена.** Встряхните iPod touch, смахните влево или вправо, чтобы выбрать команду «Отмена», затем дважды коснитесь экрана.

**Ввод символа с диакритическим знаком.** При стандартном наборе выберите обычный символ, затем дважды нажмите его и удерживайте, пока не услышите звук, указывающий на появление альтернативных символов. Перемещайте палец вправо или влево для выбора и прослушивания вариантов выбора. Уберите палец с экрана для ввода текущего выбранного символа.

**Изменение языка клавиатуры.** Установите ротор на параметр «Язык», затем смахните вверх или вниз. Выберите значение «Стандартный язык» для использования языка, указанного в настройках «Язык и текст». Ротор «Выбор языка» появляется при выборе нескольких языков в разделе «Настройки» > «Основные» > «Универсальный доступ» > «VoiceOver» > «Выбор языка».

#### **Использование VoiceOver в Safari**

При поиске в Интернете с включенной функцией VoiceOver ротор результатов поиска позволяет услышать список предлагаемых поисковых фраз.

**Поиск в сети Интернет.** Выберите поле поиска, введите критерии поиска, затем смахните вправо или влево для перемещения вверх или вниз по списку предлагаемых поисковых фраз. Затем дважды коснитесь экрана, чтобы выполнить поиск по выбранной поисковой фразе.

Настройка параметров ротора для работы в Интернете. Выберите «Настройки» > «Основные» > «Универсальный доступ» > «VoiceOver» > «Ротор». Выберите или отмените выбор параметров с помощью нажатия либо перетяните  $\equiv$  вверх для изменения положения элемента.

**Пропуск изображений при навигации.** Выберите «Настройки» > «Основные» > «Универсальный доступ» > «VoiceOver» > «Навигация по фото». Можно настроить пропуск всех изображений или только изображений, не имеющих описания.

**Скрытие лишних элементов для облегчения чтения и навигации.** Выберите функцию Reader в поле адреса Safari (доступна не для всех страниц).

#### **Использование VoiceOver в программе «Карты»**

С помощью VoiceOver можно увеличивать и уменьшать масштаб карт, выбирать булавки и получать информацию о местоположениях.

**Изучение карты.** Перетяните палец по экрану или смахните влево или вправо для перехода к следующему объекту.

**Увеличение и уменьшение масштаба.** Выберите карту, установите ротор на функцию «Увеличение», затем смахните одним пальцем вверх или вниз.

Панорамирование карты. Смахните тремя пальцами.

**Просмотр видимых достопримечательностей.** Установите ротор на функцию «Пункты интереса», затем смахните одним пальцем вверх или вниз.

**Следование по дорогам.** Установите палец на дорогу, подождите, пока не услышите «Приостановить для следования по», затем перемещайте палец по дороге, слушая ведущий тон. Высота тона увеличивается при отклонении от дороги.

**Выбор булавки.** Коснитесь булавки или смахните влево или вправо, чтобы выбрать булавку.

**Получение информации о местонахождении.** Выбрав булавку, дважды коснитесь экрана для отображения информационного флажка. Смахните влево или вправо, чтобы выбрать кнопку дополнительной информации, затем дважды коснитесь экрана для отображения страницы информации.

## **Редактирование видео и голосовых записей на диктофон с помощью VoiceOver**

Жесты VoiceOver можно использовать для обрезки видеозаписей, сделанных в программе «Камера», и голосовых записей.

**Обрезка голосовой записи.** На экране «Диктофон» выберите кнопку справа от записи, которую Вы хотите обрезать, и дважды коснитесь экрана. Выберите «Обрезать» и дважды коснитесь экрана. Выберите начало и конец обрезаемого фрагмента. Используйте смахивание вверх для перетягивания вправо или смахивание вниз для перетягивания влево. VoiceOver сообщает количество времени, которое будет вырезано из записи при обрезке в данном месте. Для выполнения обрезки выберите «Обрезать запись» и дважды коснитесь экрана.

<span id="page-118-1"></span>**Обрезка видеозаписи.** При просмотре видео дважды коснитесь экрана для отображения элементов управления. Выберите начало и конец обрезаемого фрагмента. Затем смахните вверх для перетягивания вправо или смахните вниз для перетягивания влево. VoiceOver сообщает количество времени, которое будет вырезано из записи при обрезке в данном месте. Для выполнения обрезки выберите «Обрезать» и дважды коснитесь экрана.

## <span id="page-118-0"></span>**Управление функцией VoiceOver с помощью беспроводной клавиатуры Apple**

Для управления VoiceOver можно использовать беспроводную клавиатуру Apple, подключенную к iPod touch. См. [Беспроводная клавиатура Apple](#page-23-0) на стр. [24](#page-23-1).

Справка VoiceOver произносит название клавиш и команд клавиатуры по мере их ввода. Для ознакомления с раскладкой клавиатуры и действиями, соответствующими основным сочетаниям клавиш, можно использовать Справку VoiceOver.

С помощью команд клавиатуры VoiceOver можно перемещаться по экрану, выбирать объекты, озвучивать содержимое экрана, работать с ротором и выполнять другие действия VoiceOver. При вводе большинства команд с клавиатуры используется сочетание клавиш Control–Option, которое в следующей таблице обозначено как «VO».

#### **Команды клавиатуры VoiceOver**

VO = Control–Option

- *Чтение всего экрана, начиная с текущей позиции курсора:* VO–A
- *Чтение экрана, начиная сверху:* VO–B
- *Переход к строке состояния:* VO–M
- *Нажатие кнопки «Домой:* VO–H
- *Выбор следующего или предыдущего объекта:* VO–стрелка вправо или VO–стрелка влево.
- *Нажатие объекта:* VO–пробел
- *Открытие «Выбора объектов»:* VO–I
- *Двойное нажатие двумя пальцами:* VO–знак минуса
- *Выбор следующего или предыдущего объекта в роторе:* VO–стрелка вверх или VO– стрелка вниз
- *Настройка параметров речи в роторе:* VO–Command–стрелка влево или VO–Command– стрелка вправо
- *Настройка параметра, выбранного в роторе речи:* VO–Command–стрелка вверх или VO– Command–стрелка вниз
- *Выключение или включение звука VoiceOver:* VO–S
- *Переход от одной программы к другой:* Command–Tab или Command–Shift–Tab
- *Включение или выключение затемнения экрана:* VO–Shift–S
- *Включение Справки VoiceOver:* VO–K
- *Возврат к предыдущему экрану или выключение Справки VoiceOver:* Escape

#### **Быстрая навигация**

Включите функцию быстрой навигации для управления VoiceOver с помощью клавиш со стрелками.

- *Включение или выключение функции быстрой навигации:* Стрелка влево–стрелка вправо
- *Выбор следующего или предыдущего объекта:* Стрелка вправо или стрелка влево
- *Выбор следующего или предыдущего объекта в роторе:* Стрелка вверх или стрелка вниз
- *Выбор первого или последнего объекта:* Control–стрелка вверх или Control–стрелка вниз
- *«Нажатие» объекта:* Стрелка вверх–стрелка вниз
- *Прокрутка вверх, вниз, влево или вправо:* Option–стрелка вверх, Option–стрелка вниз, Option–стрелка влево или Option–стрелка вправо
- *Настройка ротора:* Стрелка вверх–стрелка влево или стрелка вверх–стрелка вправо

Также можно вводить цифры на беспроводной клавиатуре Apple, чтобы ввести цифры в «Калькуляторе».

#### **Быстрая навигация в сети Интернет путем ввода отдельных букв**

Если функция быстрой навигации включена, при просмотре веб-страницы можно использовать описанные ниже клавиши на клавиатуре для навигации по странице. Для перехода к следующему элементу указанного типа нажмите соответствующую клавишу. Для перехода к предыдущему объекту удерживайте клавишу Shift во время ввода символа.

- *Заголовок:* H
- *Ссылка:* L
- *Текстовое поле:* R
- *Кнопка:* B
- *Элемент управления формой:* C
- *Изображение:* I
- *Таблица:* T
- *Статический текст:* S
- *Ориентир ARIA:* W
- *Список:* X
- *Объект одного типа:* M
- *Заголовок уровня 1:* 1
- *Заголовок уровня 2:* 2
- *Заголовок уровня 3:* 3
- *Заголовок уровня 4:* 4
- *Заголовок уровня 5:* 5
- *Заголовок уровня 6:* 6

#### **Использование дисплея Брайля совместно с VoiceOver**

Текст, озвучиваемый средствами VoiceOver, можно выводить шрифтом Брайля на обновляемый дисплей Брайля, подключенный через Bluetooth; при включенной функции VoiceOver можно также управлять iPod touch с дисплея Брайля, оснащенного клавишами ввода и другими элементами управления. iPod touch совместим со многими беспроводными дисплеями Брайля. Список поддерживаемых дисплеев представлен на странице [www.apple.com/ru/accessibility/iphone/braille-display.html](http://www.apple.com/ru/accessibility/iphone/braille-display.html).

**Настройка дисплея Брайля.** Включите дисплей, выберите «Настройки» > «Основные» > «Bluetooth» и включите связь Bluetooth. Затем выберите «Настройки» > «Основные» > «Универсальный доступ» > «VoiceOver» > «Брайль» и выберите дисплей.

**Включение и выключение сокращенной версии Брайля или Брайля из 8 точек.** Выберите «Настройки» > «Основные» > «Универсальный доступ» > «VoiceOver» > «Брайль».

<span id="page-120-1"></span>Информация о стандартных командах навигации, выполняемых средствами VoiceOver с дисплея Брайля, а также сведения о конкретных дисплеях представлены на странице [support.apple.com/kb/HT4400?viewlocale=ru\\_RU](http://support.apple.com/kb/HT4400?viewlocale=ru_RU).

Дисплей Брайля использует язык, заданный для функции «Управление голосом». Обычно это язык, заданный для iPod touch в разделе «Настройки» > «Язык и текст» > «Язык». С помощью настройки языка VoiceOver можно задать другой язык для VoiceOver и дисплеев Брайля.

**Выбор языка для VoiceOver.** Выберите «Настройки» > «Основные» > «Язык и текст» > «Управление голосом» и выберите язык.

Если Вы измените язык для iPod touch, возможно, понадобится переустановить язык для VoiceOver и дисплея Брайля.

Дисплей Брайля можно настроить так, чтобы в его самой левой и самой правой ячейках отображались данные о состоянии системы и другая информация.

- История оповещений содержит непрочитанное сообщение.
- Текущее сообщение истории оповещений не было прочитано.
- Голос VoiceOver отключен.
- Низкий заряд аккумулятора iPod touch (менее 20%).
- iPod touch находится в горизонтальной ориентации.
- Дисплей выключен.
- Текущая строка содержит дополнительный текст слева.
- Текущая строка содержит дополнительный текст справа.

**Настройка крайней левой и крайней правой ячеек на отображение информации о состоянии дисплея.** Выберите «Настройки» > «Основные» > «Универсальный доступ» > «VoiceOver» > «Брайль» > «Ячейка состояния» и выберите «Слева» или «Справа».

**Просмотр расширенного описания ячейки состояния.** На дисплее Брайля нажмите кнопку направления для ячейки состояния.

#### Siri

Можно попросить Siri выполнить какую-нибудь операцию на iPod touch, например открыть программу, и VoiceOver прочитает Вам ответ Siri. Подробную информацию см. в разделе глава [4, Siri,](#page-35-0) на стр. [36](#page-35-0).

## <span id="page-120-0"></span>Тройное нажатие кнопки «Домой»

Нажатие три раза кнопки «Домой» позволяет включить или выключить некоторые функции универсального доступа. Тройному нажатию кнопки «Домой» можно назначить следующие операции:

- включение и отключение VoiceOver;
- включение и отключение «Инверсии цвета»;
- включение и отключение увеличения;
- включение и отключение функции AssistiveTouch;
- включение и отключение Гид-доступа (тройное нажатие кнопки «Домой» запускает Гиддоступ, если он включен. См. [Гид-доступ](#page-122-0) на стр. [123](#page-122-1)).

<span id="page-121-1"></span>**Настройка функции тройного нажатия кнопки «Домой».** Выберите «Настройки» > «Основные» > «Универсальный доступ» > «3 нажатия "Домой"». Если выбрано несколько параметров, будет сделан запрос о том, что Вы хотите контролировать при тройном нажатии кнопки «Домой».

**Замедление скорости нажатия.** Выберите «Настройки» > «Основные» > «Универсальный доступ» > «Скорость нажатия "Домой"».

## <span id="page-121-0"></span>Увеличение

Многие программы позволяют увеличивать и уменьшать масштаб отдельных объектов. Например, двойным нажатием или разведением пальцев можно расширить столбцы вебстраницы в Safari. Кроме того, функция «Увеличение» позволяет увеличивать масштаб всего экрана любой используемой программы. Функцию «Увеличение» можно использовать вместе с функцией VoiceOver.

**Включение и выключение увеличения.** Выберите «Настройки» > «Основные» > «Универсальный доступ» > «Увеличение». Также можно использовать тройное нажатие кнопки «Домой». См. [Тройное нажатие кнопки «Домой»](#page-120-0) на стр. [121](#page-120-1).

**Увеличение и уменьшение масштаба.** Дважды коснитесь экрана тремя пальцами.

**Увеличение процента увеличения.** Коснитесь экрана тремя пальцами и перетяните пальцы вверх или вниз по экрану. Жест нажатия и перетягивания похож на двойное нажатие, за исключением того, что при втором нажатии не следует отрывать пальцы от экрана, а нужно провести пальцами по экрану. После начала перемещения пальцев перетягивать можно одним пальцем. iPod touch возвращается к исходному масштабу при двойном нажатии экрана тремя пальцами.

**Панорамирование экрана.** При увеличении воспользуйтесь жестом перетягивания экрана тремя пальцами. Чтобы не закрывать пространство на экране, перетягивание можно продолжить одним пальцем. Также можно удерживать один палец рядом с краем экрана для панорамирования изображения в эту сторону. Переместите палец ближе к краю для увеличения скорости панорамирования. При открытии нового экрана увеличивается область экрана сверху до середины.

При использовании функции «Увеличение» с помощью беспроводной клавиатуры Apple (см. раздел [Беспроводная клавиатура Apple](#page-23-0) на стр. [24](#page-23-1)) изображение на экране следует за точкой вставки, а точка вставки остается в центре экрана.

## Крупный текст

Функция «Крупный текст» позволяет увеличить текст в уведомлениях, программах «Календарь», «Контакты», Mail, «Сообщения» и «Заметки».

**Настройка размера текста.** Выберите «Настройки» > «Основные» > «Универсальный доступ» > «Крупный текст».

Функцию «Крупный текст» можно включить или отключить в настройках iPod touch.

## Инвертирование цветов

В отдельных случаях инвертирование цветов на экране iPod touch облегчает чтение. При включении режима «Инверсия цвета» экран выглядит, как негатив фотографии.

**Инвертирование цветов экрана.** Выберите «Настройки» > «Основные» > «Универсальный доступ» > «Инверсия цвета».

## <span id="page-122-1"></span>Выбор вслух

Даже при отключенной функции VoiceOver можно сделать так, чтобы Pod touch читал вслух любой выделяемый Вами текст.

**Включение функции «Выбор вслух».** Выберите «Настройки» > «Основные» > «Универсальный доступ» > «Выбор вслух». Также можно:

- настроить скорость речи;
- включить выделение отдельных слов во время произнесения.

**Чтение текста.** Выделите текст и нажмите кнопку «Произнести».

#### Автопроизношение

В режиме «Автопроизношение» произносятся варианты исправления текста iPod touch во время ввода текста пользователем.

**Включение и выключение функции «Автопроизношение».** Выберите «Настройки» > «Основные» > «Универсальный доступ» > «Автопроизношение».

Функция «Автопроизношение» также работает с функциями VoiceOver и «Увеличение».

#### Моно-аудио

В режиме «Моно-аудио» звук левого и правого стереоканалов преобразуется в монофонический сигнал, воспроизводимый через оба канала. Баланс монофонического сигнала можно настроить, чтобы увеличить громкость правого или левого канала.

**Включение или отключение функции «Моно-аудио» и настройка баланса.** Выберите «Настройки» > «Основные» > «Универсальный доступ» > «Моно-аудио».

### Назначаемые звуки

Различным пользователям в списке контактов можно назначить разные рингтоны, чтобы по звонку FaceTime различать, кто звонит. Также можно назначить разные звуки уведомлениям о разных других событиях, в том числе о новом сообщении электронной почты, отправке сообщения электронной почты, публикациях в Tweet, Facebook и напоминаниях. См. [Звуки](#page-133-0) на стр. [134.](#page-133-1)

Можно приобретать рингтоны для iPod touch в iTunes Store. См. глава [25](#page-95-0), [iTunes Store,](#page-95-0) на стр. [96](#page-95-0).

## <span id="page-122-0"></span>Гид-доступ

Гид-доступ помогает пользователю iPod touch сосредоточиться на выполнении определенной задачи. Гид-доступ ограничивает iPod touch до одной программы и позволяет контролировать доступные функции программы. С помощью Гид-доступа можно:

- временно ограничить iPod touch до определенной программы;
- сделать недоступными участки экрана, которые не имеют отношения к выполняемой задаче, или участки, на которых случайный жест может отвлечь от выполнения задачи;
- выключить кнопки iPod touch.

**Использование Гид-доступа.** Выберите «Настройки» > «Основные» > «Универсальный доступ» > «Гид-доступ», где можно:

- включить или отключить функцию Гид-доступа;
- установить код-пароль, контролирующий использование Гид-доступа и не позволяющий оставить активный сеанс;
- определить, может ли iPod touch переходить в режим сна во время сеанса.

**Начало сеанса Гид-доступа.** Откройте нужную программу, затем трижды нажмите кнопку «Домой». Настройте параметры сеанса и нажмите «Начать».

- *Выключение элементов управления программы и участков на экране программы.* Обведите любую часть экрана, которую необходимо выключить. Для настройки области можно использовать манипуляторы.
- *Игнорирование всех нажатий экрана.* Отключите функцию «Нажатие».
- *Отмена перехода из вертикальной в горизонтальную ориентацию или реакции на другие движения.* Отключите функцию «Движение».

**Завершение сеанса Гид-доступа.** Трижды нажмите кнопку «Домой» и введите код-пароль Гид-доступа.

## **AssistiveTouch**

AssistiveTouch помогает использовать iPod touch, если Вы не можете дотрагиваться до экрана или нажимать кнопки. Для управления iPod touch можно использовать совместимое адаптивное оборудование (например, джойстик) вместе с AssistiveTouch. Также можно использовать AssistiveTouch без дополнительного оборудования для выполнения сложных для Вас жестов.

**Включение AssistiveTouch.** Выберите «Настройки» > «Основные» > «Универсальный доступ» > «AssistiveTouch». Для настройки включения и отключения функции AssistiveTouch при тройном нажатии кнопки «Домой» выберите «Настройки» > «Основные» > «Универсальный доступ» > «3 нажатия "Домой"».

**Настройка скорости перемещения (при подключенном аксессуаре).** Выберите «Настройки» > «Основные» > «Универсальный доступ» > «AssistiveTouch» и выберите скорость нажатия.

**Отображение и скрытие меню AssistiveTouch.** Нажмите вспомогательную кнопку на аксессуаре.

**Перемещение кнопки меню.** Перетяните ее в любое место на экране.

**Скрытие кнопки меню (при подключенном аксессуаре).** Выберите «Настройки» > «Основные» > «Универсальный доступ» > «AssistiveTouch» > «Всегда показывать меню».

**Выполнение жеста смахивания или перетягивания 2, 3, 4 или 5 пальцами.** Нажмите кнопку меню, нажмите «Жесты», а затем нажмите цифру, необходимую для выполнения жеста. При появлении на экране соответствующих окружностей выполните жест смахивания или перетягивания в требуемом направлении. По завершении нажмите кнопку меню.

**Выполнение жеста сведения пальцев.** Нажмите кнопку меню, нажмите «Избранное», а затем нажмите «Хватание». При появлении окружностей сведения/разведения коснитесь любого места экрана, чтобы переместить окружности, а затем перетяните окружности внутрь или наружу, чтобы выполнить жест. По завершении нажмите кнопку меню.

**Создание собственного жеста.** Нажмите кнопку меню, нажмите «Избранное», а затем нажмите пустое поле жеста. Также можно выбрать «Настройки» > «Основные» > «Универсальный доступ» > «AssistiveTouch» > «Создать новый жест».

**Блокировка или поворот экрана, регулировка громкости iPod touch или имитация встряхивания iPod touch.** Нажмите кнопку меню, затем нажмите «Устройство».

**Имитация нажатия кнопки «Домой».** Нажмите кнопку меню, затем нажмите «Домой».

**Выход из меню, не выполняя жеста.** Нажмите в любом месте за пределами меню.

## Широкоформатные клавиатуры

Многие программы, включая Mail, Safari, «Сообщения», «Заметки» и «Контакты», позволяют поворачивать iPod touch при вводе текста, чтобы использовать клавиатуру большего размера.

## Управление голосом

Функция голосового управления позволяет управлять воспроизведением музыки на iPod с помощью голосовых команд. См. [Siri и голосовое управление](#page-46-0) на стр. [47.](#page-46-1)

## Скрытые субтитры

**Включение скрытых субтитров для видеоматериалов.** Выберите «Настройки» > «Видео» > «Скрытые субтитры».

Примечание. Не все видеоматериалы содержат скрытые субтитры.

## Универсальный доступ в OS X

Если синхронизация информации и содержимого из медиатеки iTunes на iPod touch выполняется с помощью iTunes, можно воспользоваться функциями универсального доступа, предусмотренными в OS X. В Finder выберите «Справка» > «Справочный центр», затем задайте для поиска «универсальный доступ».

Подробные сведения о функциях универсального доступа на iPod touch и в OS X представлены на странице [www.apple.com/ru/accessibility/](http://www.apple.com/ru/accessibility).

# **Настройки**

**32**

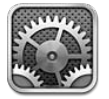

Программа «Настройки» позволяет настраивать iPod touch, задавать параметры программ, добавлять учетные записи и выполнять другие настройки. Информацию о настройке встроенных программ см. в соответствующих разделах. Например, информацию о настройках Safari см. в глава [15](#page-75-0), [Safari,](#page-75-0) на стр. [76](#page-75-0).

### Авиарежим

В Авиарежиме беспроводные функции отключаются, чтобы уменьшить потенциальное воздействие на работу приборов воздушного судна и другого электронного оборудования.

**Включение Авиарежима.** Выберите «Настройки» и включите Авиарежим.

Когда Авиарежим включен, в строке состояния в верхней части экрана отображается значок  $\rightarrow$ . Исходящие сигналы Wi-Fi и Bluetooth блокируются на iPod touch. В этом режиме нельзя использовать программы и функции, которые зависят от наличия этих сигналов, например подключения к Интернету. Если позволяют правила авиакомпании и действующее законодательство, можно использовать iPod touch и программы, не нуждающиеся в этих сигналах.

Если доступна сеть Wi-Fi и правила авиакомпании и действующее законодательство позволяют ее использовать, можно выбрать «Настройки» и включить связь Wi-Fi. Также можно включить связь Bluetooth в меню «Настройки» > «Bluetooth».

## Wi-Fi

#### **Подключение к сетям Wi-Fi**

Настройки Wi-Fi определяют, использует ли iPod touch локальные сети Wi-Fi для подключения к Интернету. Когда iPod touch подключен к сети Wi-Fi, значок Wi-Fi в строке состояния в верхней части экрана отображает уровень сигнала. Чем больше полос, тем сильнее сигнал сети.

После того как Вы один раз подключитесь к сети Wi-Fi вручную, iPod touch будет автоматически подключаться к ней, находясь в зоне действия этой сети. Если в радиусе действия находятся несколько ранее использованных сетей, iPod touch подключится к сети, которая использовалась последней.

Можно также использовать iPod touch для настройки новой базовой станции AirPort, обеспечивающей работу сети Wi-Fi дома или на работе. См. [Настройка базовой станции](#page-126-0)  [AirPort](#page-126-0) на стр. [127](#page-126-1).

<span id="page-126-1"></span>**Включение или отключение Wi-Fi.** Выберите «Настройки» > «Wi-Fi». Доступны приведенные ниже действия.

- *Настройка iPod touch на запрос подключения к новой сети. Включите или отключите* параметр «Подтвердить подключение». Если параметр «Подтверждать подключение» отключен и отсутствует доступ к использовавшейся ранее сети, установить соединение с сетью для подключения к Интернету необходимо вручную.
- *Исключение сети из списка ранее посещаемых, чтобы iPod touch не подключался к ней автоматически*. Нажмите **••** рядом с сетью, к которой Вы ранее подключались. Затем нажмите «Забыть эту сеть».
- *Подключение к закрытой сети Wi-Fi.* В списке названий сетей нажмите «Другая», затем введите имя закрытой сети. Для подключения к закрытой сети необходимо знать ее имя, пароль и тип безопасности.
- *Настройка параметров для подключения к сети Wi-Fi* Нажмите  $\odot$  рядом с сетью. Можно задать прокси-сервер HTTP, определить статические параметры сети, включить протокол BootP и обновить параметры, предоставляемые сервером DHCP.

### <span id="page-126-0"></span>**Настройка базовой станции AirPort**

Базовая станция AirPort обеспечивает беспроводное подключение к домашней, школьной или небольшой корпоративной сети. С помощью iPod touch можно настроить новую базовую станцию AirPort Express, AirPort Extreme или Time Capsule.

Использование Ассистента настройки AirPort. Выберите «Настройки» > «Wi-Fi». В разделе «Настроить базовую станцию AirPort» нажмите имя базовой станции, которую нужно настроить. Затем следуйте указаниям на экране.

Если в списке нет базовой станции, которую нужно настроить, убедитесь, что она подключена к сети питания, находится в зоне действия и не была настроена ранее. Можно настраивать только новые базовые станции или базовые станции, которые были сброшены. Некоторые старые модели базовых станций AirPort нельзя настроить с помощью устройства iOS. Дополнительные инструкции по настройке можно найти в документации к базовой станции.

**Управление сетью AirPort.** Если iPod touch подключен к базовой станции AirPort, нажмите рядом с именем сети. Если Вы этого еще не сделали, загрузите программу «Утилита AirPort» из App Store.

## VPN

Ваша организация может использовать виртуальную частную сеть (VPN) для безопасной передачи конфиденциальной информации по общедоступным сетям. Например, может потребоваться настроить сеть VPN для доступа к рабочей электронной почте. Данный параметр появляется, если на iPod touch сконфигурирована сеть VPN. Параметр предназначен для включения и отключения VPN. См. [VPN](#page-129-0) на стр. [130.](#page-129-1)

## Bluetooth

iPod touch может устанавливать беспроводное соединение с устройствами Bluetooth, такими как гарнитуры, наушники, автомобильные комплекты, для прослушивания музыки и телефонных разговоров по громкой связи. Также через Bluetooth можно подключить беспроводную клавиатуру Apple. См. [Беспроводная клавиатура Apple](#page-23-0) на стр. [24.](#page-23-1)

**Включение или отключение Bluetooth.** Выберите «Настройки» > «Bluetooth».

**Подключение к устройству Bluetooth.** Нажмите устройство в списке «Устройства», затем установите соединение с ним, следуя инструкциям на экране. Дополнительную информацию о подключении устройств Bluetooth можно найти в документации, прилагаемой к устройству.

## Функция «Не беспокоить» и уведомления

Уведомления Push отображаются в Центре уведомлений и сообщают об обновлении информации, даже когда связанная с ними программа не запущена. Уведомления различаются в зависимости от программы, они могут содержать текст и звуковые уведомления, а также «наклейки» с числами на значке программы на экране «Домой».

**Отключение всех уведомлений.** Выберите «Настройки» и включите функцию «Не беспокоить». Когда эта функция включена и iPod touch заблокирован, все звуковые уведомления отключены, однако будильники по-прежнему срабатывают со звуком. В разделе «Настройки» > «Уведомления» > «Не беспокоить» можно настроить описанные ниже параметры.

- *Автоматическое включение функции «Не беспокоить»*. Включите опцию «Запланировано» и задайте промежуток времени, когда Вас не нужно беспокоить. iPod touch будет каждый день автоматически включать функцию «Не беспокоить» в это время.
- *Разрешение отдельных вызовов FaceTime во время работы функции «Не беспокоить».*  Когда функция «Не беспокоить» включена, вызовы FaceTime не сопровождаются звуковыми уведомлениями. Чтобы разрешить вызовы от определенных пользователей, нажмите «Допуск вызовов». Можно разрешить вызовы от пользователей из списка «Избранное» или других определенных Вами групп в программе «Контакты». Подробную информацию о списке «Избранное» см. в разделе глава [27](#page-99-0), [Контакты,](#page-99-0) на стр. [100.](#page-99-0)
- *Разрешение повторных вызовов.* Включите параметр «Повторные вызовы». Если один и тот же абонент (определяется с помощью идентификатора FaceTime) позвонит Вам дважды в течение трех минут, iPod touch зазвонит.

Включение и отключение уведомлений программ. Выберите «Настройки» > «Уведомления». Нажмите объект в списке, затем включите или отключите уведомления для этого объекта. Программы, уведомления для которых отключены, отображаются в списке «Не в Центре уведомлений».

**Настройка показа уведомлений.** Выберите «Настройки» > «Уведомления». Доступны перечисленные ниже действия.

- *Изменение числа уведомлений.* Выберите объект в списке «В Центре уведомлений». Нажмите «Показ», чтобы установить количество уведомлений этого типа, которые должны отображаться в Центре уведомлений.
- *Изменение стилей предупреждения.* Выберите объект в списке «В Центре уведомлений». Выберите стиль уведомлений; при выборе значения «Нет» все предупредительные сигналы и баннеры отключаются. Уведомления по-прежнему отображаются на экране «Центр уведомлений».
- *Изменение порядка уведомлений.* Нажмите «Изменить». Перетяните уведомления в нужном порядке. Чтобы отключить уведомление, перетяните его в список «Не в Центре уведомлений».
- *Отображение наклеек с номерами на программах с уведомлениями.* Выберите объект в списке «В Центре уведомлений» и включите параметр «Наклейка на значке».
- *Скрытие напоминаний программы при заблокированном iPod touch.* Выберите программу в списке Центра уведомлений и выключите параметр «На закрытом экране».

Некоторые программы имеют дополнительные параметры. Например, программа «Сообщения» позволяет указать, нужно ли включать в уведомление часть сообщения для предварительного просмотра, или отображать уведомления iMessage только от тех пользователей, которые есть в Вашей программе «Контакты».

**Удаление публикаций Facebook и твитов из Центра уведомлений.** Эти параметры экспорта, отображаются только при настроенных учетных записях Facebook или Twitter. Чтобы удалить эти кнопки, выберите «Настройки» > «Уведомления» > «Виджет "Экспорт"»

## Основные настройки

В настройках раздела «Основные» можно настроить название сети, обмен файлами, параметры безопасности и выполнить другие настройки. Кроме того, здесь можно найти информацию о своем iPod touch и сбросить различные настройки.

#### **Об этом устройстве**

**Отображение информации об iPod touch.** Выберите «Настройки» > «Основные» > «Об этом устройстве». Этот раздел содержит сведения:

- о доступном объеме для хранения данных;
- серийном номере;
- версии iOS;
- сетевых адресах;
- правовую, лицензионную и нормативную информацию.

Чтобы скопировать серийный номер и другие идентификаторы, нажмите и удерживайте идентификатор, пока не появится функция «Скопировать».

**Изменение имени устройства.** Выберите «Настройки» > «Основные» > «Об этом устройстве» и нажмите «Имя». Имя устройства используется в iTunes и в iCloud.

Чтобы помочь компании Apple улучшить продукцию и услуги, iPod touch отправляет анонимную информацию диагностики и данные об использовании устройства. Эта информация не идентифицирует Вас лично, однако она может содержать сведения о Вашем местоположении.

**Просмотр и отключение информации диагностики.** Выберите «Настройки» > «Основные» > «Об этом устройстве» > «Диагностика и использование».

**Ограничение и отключение рекламы.** Выберите «Настройки» > «Основные» > «Реклама». Включите параметр «Миним. трекинг рекл.», чтобы программы не получали доступ к рекламному определителю Вашего iPod touch. Для получения дополнительной информации нажмите «Подробнее».

### **Обновление ПО**

Обновление ПО позволяет загружать и устанавливать обновления iOS, выпущенные компанией Apple.

**Обновление до новейшей версии iOS.** Выберите «Настройки» > «Основные» > «Обновление ПО».

Если доступна новая версия iOS, загрузите и установите обновление, следуя инструкциям на экране.

#### <span id="page-129-1"></span>**Статистика**

**Просмотр информации об использовании.** Выберите «Настройки» > «Основные» > «Статистика». Вы можете:

- просмотреть и удалить резервные копии iCloud, отключить резервное копирование альбома «Фотопленка» и приобрести дополнительное пространство для хранения;
- узнать пространство, занятое каждой программой;
- узнать время, истекшее с момента последней зарядки iPod touch.

#### **Siri**

**Включение Siri.** Выберите «Настройки» > «Основные» > «Siri».

Сведения о работе с программой Siri и изменении ее параметров см. в разделе [Настройка](#page-38-0)  [параметров программы Siri](#page-38-0) на стр. [39.](#page-38-1)

#### <span id="page-129-0"></span>**VPN**

Виртуальные частные сети (VPN), используемые внутри организаций, позволяют безопасно передавать конфиденциальную информацию по общедоступным сетям. Например, может потребоваться настроить сеть VPN для доступа к рабочей электронной почте. За сведениями о необходимых настройках для конфигурации VPN в Вашей сети обратитесь к сетевому администратору. После того как были настроены отдельные параметры VPN, можно:

- *включить или отключить VPN.* Выберите «Настройки» > «VPN».
- *выполнить переключение между VPN.* Выберите «Настройки» > «Основные» > «VPN» и выберите конфигурацию.

#### **Синхронизация с iTunes по Wi-Fi**

iPod touch можно синхронизировать с программой iTunes на компьютере, если оба устройства подключены к одной и той же сети Wi-Fi.

**Включение синхронизации с iTunes по Wi-Fi.** Чтобы настроить синхронизацию по сети Wi-Fi в первый раз, подключите iPod touch к компьютеру, с которым он будет синхронизироваться. Инструкции см. в разделе [Синхронизация с iTunes](#page-13-0) на стр. [14](#page-13-1).

После настройки синхронизации по Wi-Fi iPod touch автоматически синхронизируется с iTunes один раз в день, когда:

- iPod touch подключен к источнику питания;
- iPod touch и компьютер подключены к одной и той же сети Wi-Fi;
- на компьютере запущена программа iTunes.

#### **Поиск Spotlight**

Настройка «Поиск Spotlight» позволяет определить тип содержимого, в котором производится поиск, и изменить порядок отображения результатов.

**Задание типа содержимого, в котором производится поиск.** Выберите «Настройки» > «Основные» > «Поиск Spotlight» и выберите объекты для поиска. Также можно изменить порядок разделов результата поиска.

#### **Автоблокировка**

При блокировке iPod touch дисплей отключается, чтобы увеличить время работы аккумулятора и предотвратить случайные действия с плеером.

**Настройка периода времени перед блокировкой iPod touch.** Выберите «Настройки» > «Основные» > «Автоблокировка» и выберите время.

#### **Защита паролем**

По умолчанию ввод пароля для разблокировки iPod touch не требуется.

**Задание пароля.** Выберите «Настройки» > «Основные» > «Защита паролем» и задайте пароль из 4 цифр. Для повышения уровня безопасности отключите параметр «Простой пароль» и используйте более длинный пароль.

Если Вы забыли пароль, необходимо восстановить программное обеспечение iPod touch. См. [Обновление и восстановление ПО iPod touch](#page-144-0) на стр. [145](#page-144-1).

**Разрешение доступа при заблокированном iPod touch.** Выберите «Настройки» > «Основные» > «Защита паролем». Можно использовать следующие функции без разблокирования iPod touch:

- программу Siri (см. [Настройка параметров программы Siri](#page-38-0) на стр. [39\)](#page-38-1);
- функцию Passbook (см. глава [13](#page-72-0), [Passbook](#page-72-0), на стр. [73\)](#page-72-0).

**Удаление данных после десяти неудачных попыток ввода пароля.** Выберите «Настройки» > «Основные» > «Защита паролем» и нажмите «Стереть данные». После десяти неудачных попыток ввода пароля Ваши настройки будут сброшены, а вся информация и мультимедийное содержание будет стерто путем удаления ключа шифрования данных, которые зашифрованы с помощью алгоритма шифрования AES 256-бит.

#### **Ограничения**

Можно задать ограничения на некоторые программы и купленные материалы. Например, родители могут запретить отображение в плейлистах ненормативной музыки или запретить установку программ.

**Включение ограничений.** Выберите «Настройки» > «Основные» > «Ограничения», затем нажмите «Включить Ограничения». Вам будет преложено задать пароль ограничений, необходимый для изменения выполненных Вами настроек. Этот пароль отличается от кодпароля, который используется для разблокирования iPod touch.

*Важно!* Если Вы забыли пароль ограничений, необходимо восстановить программное обеспечение iPod touch. См. [Обновление и восстановление ПО iPod touch](#page-144-0) на стр. [145.](#page-144-1)

Можно задать ограничения для следующих программ:

- Safari;
- Камеры (и программ, которые используют камеру);
- FaceTime;
- iTunes Store;
- iBookstore:
- Siri.

Можно также ограничить описанные ниже действия.

- *Установка программ.* App Store отключается, и соответствующий значок удаляется с главного экрана. Установка программ на iPod touch становится невозможной.
- *Удаление программ.* Удаление программ из iPod touch становится невозможным.  $\bigcirc$  не отображается на значках программ при настройке главного экрана.
- *Ненормативная лексика.* Siri пытается заменять произносимые Вами ненормативные слова звездочками и звуковыми сигналами.
- *Функция «Приватность».* Могут быть заблокированы настройки конфиденциальности для Служб геолокации, программ «Контакты», «Календари», «Напоминания», «Фото», «Доступ Bluetooth», Twitter и Facebook.
- *Функция «Учетные записи».* Блокирует текущие настройки раздела «Почта, адреса, календари». Нельзя добавлять, удалять или редактировать учетные записи. Также нельзя изменять настройки iCloud.
- *Программа «Найти моих друзей».* Блокирует текущие настройки программы «Найти моих друзей». Эта функция доступна при установленной программе «Найти моих друзей».
- *Функция «Ограничение громкости».* Блокирует текущие настройки уровня громкости.
- *Функция «Встроенные покупки».* Если функция «Встроенные покупки» отключена, Вы не сможете покупать дополнительные материалы и функции для программ, приобретаемых в App Store.
- *Функция «Запрос пароля».* Требование ввода Apple ID для встроенных покупок по истечении указанного периода времени.
- *Ограничения контента.* Нажмите «Рейтинг для», затем выберите в списке страну. Задайте ограничения для музыки, подкастов, книг, фильмов, телешоу и программ. Материалы, не соответствующие выбранному Вами рейтингу, не будут отображаться на iPod touch.
- *Несколько игроков.* Когда параметр «Игры с другими» отключен, Вы не сможете отправлять запросы на автоматический подбор соперников, а также отправлять и получать приглашения на участие в играх и добавление друзей в Game Center.
- *Добавление друзей.* Если «Добавление друзей» отключено, Вы не сможете получать или отправлять запросы на добавление друзей в Game Center. Если параметр «Игры с другими» включен, можно продолжать играть с уже имеющимися друзьями.

#### **Дата и время**

Эти настройки влияют на время, отображаемое в строке состояния в верхней части экрана, а также на мировые часы и календари.

**Настройка формата отображения времени на iPod touch: 24-часовой или 12-часовой.**  Выберите «Настройки» > «Основные» > «Дата и время» и включите или отключите параметр «24-часовой формат». (Настройка «24-часовой формат» доступна не во всех регионах.)

**Автоматическое обновление даты и времени на iPod touch.** Выберите «Настройки» > «Основные» > «Дата и время» и включите или отключите параметр «Автоматически». Если iPod touch настроен на автоматическое обновление времени, он определяет правильное время на основе подключения к Интернету по сети Wi-Fi. В отдельных случаях iPod touch может не установить местное время автоматически.

**Установка даты и времени вручную.** Выберите «Настройки» > «Основные» > «Дата и время» и отключите параметр «Автоматически». Нажмите «Часовой пояс» и установите часовой пояс. Нажмите «Дата и время», затем нажмите «Выставить дату и время».

#### **Клавиатура**

Можно включать клавиатуры для набора текста на разных языках, а также включать и отключать различные функции набора текста, например проверку орфографии. Подробную информацию об использовании клавиатуры см. в разделе [Набор текста](#page-20-0) на стр. [21](#page-20-1).

Подробную информацию об использовании международных клавиатур см. в разделе Приложение [A, Международные клавиатуры](#page-135-0), на стр. [136](#page-135-0).

#### **Язык и текст**

Выберите «Настройки» > «Основные» > «Язык и текст» > и настройте следующие параметры:

- язык iPod touch;
- формат календаря;
- язык для голосового управления;
- используемые клавиатуры;
- форматы даты, времени и телефонных номеров.

#### **Универсальный доступ**

Выберите «Настройки» > «Основные» > «Универсальный доступ» и выберите необходимые функции. См. глава [31, Универсальный доступ](#page-110-0), на стр. [111.](#page-110-0)

#### **Профили**

Данная настройка появляется, если на iPod touch создан один или несколько профилей пользователей. Нажмите «Профили», чтобы увидеть информацию об установленных профилях.

#### **Сброс**

Можно сбросить словарь клавиатуры, сетевые настройки, настройки главного экрана и предупреждения об использовании Служб геолокации. Также можно удалить все содержимое и настройки.

**Сброс iPod touch.** Выберите «Настройки» > «Основные» > «Сброс» и выберите нужный параметр.

- *Удалить контент и настройки.* Ваша информация и настройки удаляются. iPod touch нельзя использовать, пока он снова не будет настроен.
- *Сбросить все настройки.* Все Ваши настройки будут сброшены.
- *Сбросить настройки сети.* При сбросе сетевых настроек удаляется список используемых сетей и настроек VPN, не установленных с помощью профиля конфигурации. Wi-Fi отключается, а затем снова включается, что приводит к отключению от всех сетей, к которым Вы были подключены. Настройки Wi-Fi и «Подтверждать подключение» остаются включенными. Для удаления настроек VPN, установленных с помощью профиля конфигурации, выберите «Настройки» > «Основные» > «Профиль», затем выберите профиль и нажмите «Удалить». Это также приводит к удалению других настроек и учетных записей, связанных с профилем.
- *Сбросить словарь клавиатуры.* Добавление слов в словарь клавиатуры выполняется путем отклонения слов, предлагаемых на iPod touch во время ввода. Сброс словаря клавиатуры приводит к стиранию всех введенных Вами слов.
- *Сбросить настройки «Домой».* Возвращает встроенные программы в расположение по умолчанию на главном экране.
- *Сбросить предупр. геопозиции.* Сбрасывает предупреждения Служб геолокации и настройки конфиденциальности.

## <span id="page-133-1"></span><span id="page-133-0"></span>Звуки

iPod touch можно настроить на воспроизведение звукового сигнала при получении нового сообщения, электронного письма, твита, публикации в Facebook или напоминания. Можно также задать сигналы для напоминания о встречах, при отправке электронной почты, нажатии клавиш или блокировке iPod touch.

**Изменение параметров звука.** Выберите «Настройки» > «Звуки». Вы можете:

- настроить громкость уведомлений;
- задать звуки уведомлений и другие звуки;
- включить щелчки клавиатуры и звук при блокировке iPod touch.

## Яркость и обои

Яркость экрана влияет на долговечность аккумулятора. Уменьшите яркость экрана для увеличения времени работы iPod touch от одной зарядки.

**Настройка яркости экрана.** Выберите «Настройки» > «Яркость и обои» и перетяните бегунок. Если параметр «Автояркость» включен (для iPod touch 4-го поколения и новее), то iPod touch настраивает яркость экрана в соответствии с текущим освещением, используя встроенный датчик внешней освещенности.

В настройках «Обоев» можно выбрать изображение или фотографию для использования в качестве обоев для экрана блокировки или главного экрана. См. [Изменение обоев](#page-20-2) на стр. [21.](#page-20-1)

## <span id="page-133-2"></span>Приватность

Настройки конфиденциальности позволяют просматривать и контролировать доступ программ и системных служб к Службам геолокации, контактам, календарям, напоминаниям и фотографиям.

Службы геолокации позволяют программам, зависящим от Служб геолокации, таким как «Напоминания», «Карты», «Камера», собирать и использовать данные о Вашем местонахождении. Ваше приблизительное местоположение определяется с помощью информации, получаемой от локальных сетей Wi-Fi (если функция Wi-Fi включена). Сбор данных о местоположении выполняется Apple в такой форме, которая не идентифицирует Вас лично. Когда программа использует Службы геолокации, в строке меню отображается значок $\blacktriangleleft$ .

**Включение и отключение Служб геолокации.** Выберите «Настройки» > «Приватность» > «Геолокация». Можно включить и отключить их для всех или отдельных программ и служб. Если Службы геолокации отключены, при следующей попытке их использования программой или службой появляется запрос на их включение.

**Включение и отключение Служб геолокации для системных служб.** Некоторые системные службы, например геолокационные iAd, используют службы геолокации. Для просмотра их статуса, включения или отключения, а также отображения значка в строке меню, когда эти службы используют данные о Вашем местонахождении, выберите «Настройки» > «Приватность» > «Геолокация» > «Системные службы».

**Отключение доступа к конфиденциальной информации.** Выберите «Настройки» > «Приватность». В этом разделе можно узнать, какие программы запросили и получили доступ к следующей информации:

- Контакты;
- Календарь;
- Напоминания;
- Фото;
- Доступ Bluetooth;
- Twitter;
- Facebook.

Можно отключить доступ программы к каждой категории информации. Просмотрите условия и политику в области конфиденциальности для каждой программы сторонних разработчиков, чтобы понять, как она использует запрашиваемые данные.

## <span id="page-135-0"></span>**Международные клавиатуры**

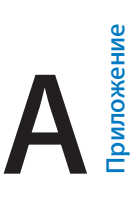

## Использование международных клавиатур

В устройстве имеются разнообразные клавиатуры для ввода текста на многих языках, в том числе для азиатских языков и языков с направлением письма справа налево. Полный список поддерживаемых клавиатур см. на веб-странице [www.apple.com/ru/ipod-touch/specs.html](http://www.apple.com/ru/ipod-touch/specs.html).

**Управление клавиатурами.** Выберите «Настройки» > «Основные» > «Язык и текст» > «Клавиатуры».

- *Добавление клавиатуры.* Нажмите «Добавить новую клавиатуру» и выберите нужную клавиатуру из списка. Повторите данное действие для добавления дополнительных клавиатур.
- *Удаление клавиатуры.* Нажмите «Изменить», нажмите рядом с клавиатурой, которую нужно удалить, затем нажмите «Удалить».
- *Изменение списка клавиатур.* Нажмите «Изменить», затем перетяните значок $\equiv$ , расположенный рядом с клавиатурой, на новое место в списке.

Для ввода текста на разных языках можно переключаться между клавиатурами.

**Переключение между клавиатурами во время ввода.** Нажмите и удерживайте значок глобуса , чтобы показать все активированные клавиатуры. Чтобы выбрать клавиатуру, проведите пальцем до нужного имени клавиатуры и отпустите палец. Значок глобуса появляется, только если активировано несколько клавиатур.

Также можно нажать  $\bigoplus$ . При нажатии  $\bigoplus$  на экране на короткое время появится название только что активированной клавиатуры. Продолжайте нажимать для доступа к другим активированным клавиатурам.

Можно набирать буквы, цифры и символы, которые не отображаются непосредственно на клавиатуре.

**Ввод символов с диакритикой или использование других знаков.** Нажмите и удерживайте соответствующую букву, цифру или символ, затем передвиньте палец для выбора одного из вариантов. Например:

- *На тайской клавиатуре.* Выберите местные варианты цифр, нажав и удерживая соответствующую арабскую цифру.
- На китайской, японской и арабской клавиатуре. Предлагаемые символы отображаются в верхней части клавиатуры. Нажмите символ, чтобы ввести его, или проведите пальцем влево, чтобы увидеть другие предлагаемые символы.

**Использование расширенного списка символов.** Для просмотра полного списка предлагаемых символов нажмите стрелку вверх, которая находится справа.

- *Прокрутка списка.* Используйте жест пролистывания вверх или вниз.
- *Возврат к сокращенному списку.* Нажмите стрелку вниз.

При использовании некоторых китайских и японских клавиатур можно создать сокращение для слова и фразы. Сокращение добавляется в личный словарь. Когда Вы вводите на поддерживаемой клавиатуре сокращение, вместо него подставляется назначенное слово или фраза.

**Включение и отключение сокращений.** Выберите «Настройки» > «Основные» > «Клавиатура» > «Сокращения». Сокращения доступны для следующих клавиатур.

- Упрощенная китайская: пиньинь.
- Традиционная китайская: пиньинь и чжуинь.
- Японская: ромадзи и 50-клавишная.

## Специальные методы ввода

Символы некоторых языков можно вводить разными способами. Примерами могут служить ввод китайских символов Цан-цзе и Убихуа, японских символов Кана и смайликов. Возможен также ввод китайских символов пальцем или стилусом на экране.

**Составление китайских символов из компонентов на основе клавиш Цан-цзе.** По мере ввода отображаются предлагаемые символы. Нажмите символ, чтобы выбрать его, или продолжайте ввод до пяти компонентов для отображения других вариантов.

**Построение китайских символов Убихуа (состоящих из пяти штрихов).** Используйте клавиатуру для построения китайских символов, состоящих максимум из пяти компонентов. Штрихи должны указываться в следующем порядке: горизонтальный, вертикальный, левый нисходящий, правый нисходящий и крюк. Например, построение китайского иероглифа 圈 (круг) должно начинаться с вертикального штриха 丨.

- По мере ввода отображаются предлагаемые китайские символы (наиболее часто используемые символы появляются первыми). Коснитесь символа, чтобы выбрать его.
- Если Вы не уверены в правильности символа, введите звездочку (\*). Для просмотра дополнительных вариантов введите еще один штрих или прокрутите список символов.
- Нажмите соответствующую клавишу ( $\mathbb{Z}$ ) для показа только символов, которые точно соответствуют уже введенным символам.

**Написание китайских символов.** Можно писать китайские символы пальцем прямо на экране при включенных форматах рукописного ввода для упрощенного или традиционного китайского языка. По мере ввода элементов иероглифа iPod touch распознает их и отображает соответствующие символы в списке, причем наиболее близко соответствующий иероглиф отображается первым. При выборе символа соответствующие ему символы отображаются в списке как дополнительные варианты выбора.

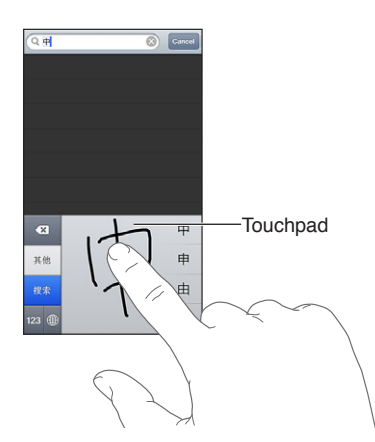

Можно вводить некоторые сложные символы, такие как 鱲 (один из символов названия международного аэропорта Гонконга), путем последовательного написания двух и более символов-компонентов. Нажмите символ, чтобы заменить введенные символы. Распознаются также латинские буквы.

**Ввод японской азбуки кана.** Используйте клавиатуру Кана для выбора слогов. Для ввода слогов, отсутствующих на экране, нажмите клавишу со стрелкой и выберите нужный слог или слово в окне.

**Ввод в японской системе Ромадзи.** Используйте клавиатуру Ромадзи для ввода слогов. Альтернативные варианты отображаются вдоль верхней части клавиатуры. Нажмите вариант, чтобы его ввести. Для ввода слогов, отсутствующих на экране, нажмите клавишу со стрелкой и выберите нужный слог или слово в окне.

**Ввод смайликов или знаков эмоций.** Используйте японскую клавиатуру Кана и нажмите клавишу «^\_^». Также можно выполнить следующее.

- *При работе с японской клавиатурой Ромадзи (японская раскладка QWERTY): нажмите* клавишу цифр  $\overline{123}$ , затем нажмите клавишу « $\Lambda_-\Lambda_3$ ».
- *На китайской клавиатуре Пиньинь (упрощенной или традиционной) или клавиатуре*  Чжуинь (традиционной): нажмите клавишу символов **Ва**, затем нажмите клавишу «^\_^».

# **Безопасность, эксплуатация и поддержка**

## Важная информация по безопасности

**ПРЕДУПРЕЖДЕНИЕ.** Невыполнение данных инструкций по безопасности может привести к пожару, поражению током и другим травмам, а также к повреждению iPod touch и другого имущества. Перед началом использования iPod touch ознакомьтесь с приведенной ниже информацией по безопасности.

**Эксплуатация.** Бережно обращайтесь с iPod touch. Устройство изготовлено из металла, стекла и пластика и содержит внутри хрупкие электронные компоненты. iPod touch может быть поврежден при падении, воздействии огня, нарушении целостности корпуса или попадании на него жидкости. Не используйте поврежденный iPod touch, например с треснувшим экраном, так как это может привести к травмам. Во избежание появления царапин на корпусе используйте чехол.

**Ремонт.** Не открывайте iPod touch и не пытайтесь самостоятельно отремонтировать устройство. Разборка iPod touch может привести к травмам или повреждению устройства. Если iPod touch поврежден, в его работе возникают сбои или на него попала жидкость, обратитесь в компанию Apple или к авторизованному поставщику услуг Apple. Дополнительную информацию о сервисном обслуживании можно получить на веб-странице [www.apple.com/ru/support/ipod/service/faq/](http://www.apple.com/ru/support/ipod/service/faq).

**Аккумулятор.** Не пытайтесь самостоятельно заменить аккумулятор iPod touch, так как это может повредить аккумулятор, привести к перегреву и травмам. Литиево-ионный аккумулятор iPod touch подлежит замене только компанией Apple или авторизованным поставщиком услуг Apple, и его следует перерабатывать и утилизировать отдельно от бытовых отходов. Не поджигайте аккумулятор. Информацию о переработке и замене аккумулятора можно получить на веб-странице [www.apple.com/ru/batteries/.](http://www.apple.com/ru/batteries)

**Влияние на внимание.** Использование iPod touch в определенных условиях может отвлекать Вас и привести к возникновению опасных ситуаций. Соблюдайте правила, запрещающие или ограничивающие использование мобильных устройств и наушников (например, не отправляйте текстовые сообщения во время управления автомобилем и не используйте наушники при езде на велосипеде).

**Навигация.** Карты, маршруты, Flyover и программы, использующие сведения о местонахождении, зависят от служб, предоставляющих данные. Службы предоставления данных могут меняться и быть доступными не во всех регионах, в результате чего карты, маршруты, Flyover и сведения о местонахождении могут быть недоступными, неточными или неполными. Сравнивайте предоставляемую iPod touch информацию с реальной местностью вокруг Вас, и в случае расхождений отдавайте предпочтение дорожным указателям. Некоторые функции программы «Карты» требуют использования Служб геолокации. См. [Приватность](#page-133-2) на стр. [134.](#page-133-1) Во время навигации исходите из соображений здравого смысла.

**Зарядка.** Для зарядки iPod touch используйте прилагаемый кабель и адаптер питания или другие кабели и адаптеры питания с логотипом «Made for iPod», совместимые с портом USB 2.0. Использование поврежденных кабелей или зарядных устройств, а также зарядка в условиях повышенной влажности может привести к поражению электрическим током. Если для зарядки iPod touch используется адаптер питания Apple USB, убедитесь, что сетевой штекер или кабель питания надежно вставлены в адаптер, прежде чем подключать его к розетке питания. Адаптеры питания могут нагреваться во время нормальной эксплуатации и при длительном контакте могут привести к травмам. Следите за достаточной вентиляцией адаптера питания во время эксплуатации.

**Потеря слуха.** Прослушивание звука с высоким уровнем громкости может повредить слух. Фоновый шум и продолжительное воздействие высокой громкости могут привести к тому, что звуки будут казаться тише, чем на самом деле. Используйте только совместимые приемники, наушники-капли, гарнитуры, динамики или наушники с Вашим устройством. Включите звук и проверьте громкость, перед тем как вставить наушники в уши. Дополнительную информацию о влиянии звука на слух можно получить на веб-сайте [www.apple.com/ru/sound/.](http://www.apple.com/ru/sound) Подробную информацию о настройке предела максимальной громкости на iPod touch см. в разделе [Настройки программы «Музыка»](#page-48-0) на стр. [49](#page-48-1).

*ПРЕДУПРЕЖДЕНИЕ.* Для предотвращения возможной потери слуха не слушайте устройство с высоким уровнем громкости в течение длительного времени.

**Наушники Apple.** Наушники, поставляемые с iPhone 4S или новее в Китае (снабжены темными изолирующими кольцами на контактном штекере), отвечают требованиям китайских стандартов и совместимы с iPhone 4S или новее, iPad 2 или новее и iPod touch 5-го поколения. Используйте только совместимые наушники с Вашим устройством.

**Радиосигналы.** Для подключения к беспроводным сетям iPod touch использует радиосигналы. Подробную информацию о количестве энергии, используемой для передачи этих сигналов, и мерах, позволяющих уменьшить их воздействие, см. в разделе «Настройки» > «Основные» > «Об этом устройстве» > «Копирайт» > «РЧ-излучение».

**Радиочастотные помехи.** Соблюдайте правила, запрещающие или ограничивающие использование электронных устройств (например, в лечебных учреждениях или местах проведения взрывных работ). Несмотря на то, что iPod touch разработан, протестирован и произведен с учетом требований, предъявляемых к радиоизлучению, радиоизлучение iPod touch может отрицательно влиять на другое электронное оборудование и вызвать нарушения в его работе. Отключите iPod touch или используйте Авиарежим, чтобы выключить беспроводные передатчики, когда их использование запрещено, например в самолете, или когда Вас попросят об этом.

**Медицинские устройства.** iPod touch содержит радиопередатчик, который излучает электромагнитные поля. Электромагнитные поля могут влиять на работу кардиостимуляторов и других медицинских приборов. Если Вы используете кардиостимулятор, следите за тем, чтобы расстояние между кардиостимулятором и iPod touch было не менее 15 см (прибл. 6 дюймов). Если Вы считаете, что iPod touch вызывает помехи в работе Вашего кардиостимулятора или другого медицинского устройства, прекратите пользоваться iPod touch и обратитесь к врачу за информацией, касающейся Вашего медицинского устройства. В нижней части iPod touch размещены магниты, кроме того, прилагаемые наушники-капли также содержат магниты, которые могут влиять на работу кардиостимуляторов, дефибрилляторов или других медицинских приборов. Следите за тем, чтобы расстояние между кардиостимулятором или дефибриллятором и iPod touch или наушниками-каплями было не менее 15 см (прибл. 6 дюймов).

⚠

**Медицинские состояния.** Если Вы считаете, что iPod touch может влиять на Ваше здоровье (например, вызывать судороги, потерю сознания, переутомление глаз или головную боль), проконсультируйтесь у врача перед его использованием.

**Взрывоопасная среда.** Не заряжайте и не используйте iPod touch в потенциально взрывоопасной среде, например на заправочных станциях или в атмосфере, содержащей химические вещества или частицы (такие как песчинки, пыль или металлический порошок). Придерживайтесь всех знаков и указаний.

**Многократные действия.** При выполнении повторяющихся действий, например, вводе текста или игре на iPod touch, могут возникать неприятные ощущения в руках, кистях, плечах, шее или других частях тела. Если Вы почувствовали недомогание, прекратите использование iPod touch и обратитесь к врачу.

**Деятельность, связанная с высокой степенью риска.** Данное устройство не предназначено для эксплуатации в условиях, в которых отказ устройства может привести к смерти, травме или нанесению вреда окружающей среде.

**Ремешок iPod touch.** Некоторые виды деятельности при использовании ремешка iPod touch могут сопровождаться риском получения травм, особенно если ремешок зацепится или будет захвачен, например при работе вблизи механизмов. Не раскачивайте iPod touch при использовании ремешка, так как ремешок может отсоединиться, и это может привести к травмам или повреждению имущества.

**Опасность удушения.** Некоторые аксессуары iPod touch содержат мелкие детали, которые представляют опасность удушения для маленьких детей. Держите эти аксессуары вдали от маленьких детей.

## Важная информация по эксплуатации

**Чистка.** Немедленно очистите iPod touch, если на него попали загрязнения, могущие привести к возникновению пятен, например грязь, чернила, косметика или лосьоны. Как почистить устройство.

- Для чистки iPod touch отсоедините все кабели и выключите устройство (нажмите кнопку «Режим сна/Пробуждение» и, удерживая ее, передвиньте бегунок на экране).
- Протрите устройство мягкой тканью без ворса.
- Не допускайте попадания влаги в отверстия.
- Не используйте моющие средства или сжатый воздух.

Передняя панель iPod touch изготовлена из стекла и имеет олеофобное покрытие (отталкивающее жир), предохраняющее поверхность от отпечатков пальцев. Со временем, при нормальной эксплуатации, покрытие стирается. Чистящие средства и абразивные материалы ухудшают свойства покрытия и могут привести к появлению царапин на стекле. Абразивные материалы также могут поцарапать iPod touch.

**Использование штекеров, разъемов и кнопок.** Не прикладывайте силу, вставляя штекеры в разъемы и нажимая кнопки, так как это может привести к повреждениям, не подлежащим гарантийному ремонту. Если разъем и штекер не стыкуются с обычной легкостью, вероятно, они несовместимы. Убедитесь в отсутствии посторонних предметов в разъемах и в том, что разъем совместим со штекером и правильно ориентирован по отношению к нему.

**Lightning.** Обесцвечивание штекера Lightning в результате обычной эксплуатации является нормальным явлением. Грязь, мелкий мусор и попадание жидкости могут вызвать обесцвечивание. В случае обесцвечивания или если кабель начнет нагреваться во время использования или синхронизации iPod touch, отсоедините кабель Lightning от компьютера или адаптера питания и протрите его сухой мягкой тканью без ворса. Не используйте жидкости или чистящие средства для чистки штекера Lightning.

**Температура эксплуатации.** iPod touch предназначен для эксплуатации при температуре от 0 до 35 °C (32–95 °F) и хранении при температуре от -20 до 45 °C (–4…+113 °F). При хранении или эксплуатации за пределами этого диапазона температур iPod touch может быть поврежден, а срок службы аккумулятора может сократиться. Не подвергайте iPod touch резким колебаниям температуры или действию высокой влажности. Нагревание iPod touch во время эксплуатации или зарядки аккумулятора является нормальным явлением.

Если внутренняя температура iPod touch превышает обычную рабочую температуру (например, в нагретом автомобиле или под воздействием прямых солнечных лучей в течение длительного времени), при попытке устройства регулировать температуру может произойти следующее:

- прекращение зарядки iPod touch;
- затемнение экрана;
- появление на экране предупреждения о перегреве;
- некоторые программы могут закрыться.

*Важно!* Вы не сможете использовать iPod touch, пока на экране горит сообщение о превышении допустимой температуры. Если iPod touch не может отрегулировать внутреннюю температуру, он автоматически переходит в специальный спящий режим, пока его температура не понизится. Перенесите iPod touch в более прохладное место, где на него не будут попадать прямые солнечные лучи, и подождите несколько минут, прежде чем продолжить его использование.

Подробную информацию см. на веб-странице [support.apple.com/kb/HT2101?viewlocale=ru\\_RU](http://support.apple.com/kb/HT2101?viewlocale=ru_RU).

## Поддержка для iPod touch

Исчерпывающая информация доступна на веб-странице [www.apple.com/ru/support/ipodtouch/](http://www.apple.com/ru/support/ipodtouch/?cid=acs::ipodtouch4userguide&cp=acs::ipodtouch4userguide). Для получения индивидуальной поддержки Apple (доступна не во всех регионах) посетите [www.apple.com/ru/support/contact/.](https://www.apple.com/ru/support/contact/)

## Перезапуск и сброс iPod touch

Если что-то работает неправильно, попробуйте перезапустить iPod touch, принудительно завершить работу программы или выполнить сброс iPod touch.

**Перезапуск iPod touch.** Нажмите кнопку «Режим сна/Пробуждение» и держите ее, пока не появится красный бегунок. Проведите пальцем по бегунку для выключения iPod touch. Чтобы снова включить iPod touch, нажмите кнопку «Режим сна/Пробуждение» и удерживайте ее, пока не появится логотип Apple.

Если не удается выключить iPod touch или проблема не устраняется, может потребоваться выполнить сброс iPod touch. Сброс следует выполнять только в случае, если выключение и включение iPod touch не приводит к устранению проблемы.

**Принудительное завершение программы.** Нажмите кнопку «Режим сна/Пробуждение» и удерживайте ее в течение нескольких секунд, пока не появится красный бегунок, затем нажмите и удерживайте кнопку «Домой»  $\Box$ , пока программа не закроется.

Можно также удалить программу из списка недавно использованных программ, чтобы принудительно закрыть ее. См. [Открытие программ и переключение между ними](#page-15-0) на стр. [16.](#page-15-1)

**Сброс iPod touch.** Нажмите и удерживайте кнопку «Режим сна/Пробуждение» и одновременно удерживайте кнопку «Домой» не менее 10 секунд, пока не появится логотип Apple.

## Появляется сообщение «Неправильный пароль» или «iPod touch отключен»

Если Вы забыли пароль или iPod touch показывает предупреждение о том, что он отключен, см. статью «ОС iOS: устройство отключается после ввода неправильного кода-пароля» на веб-странице [support.apple.com/kb/HT1212?viewlocale=ru\\_RU.](http://support.apple.com/kb/HT1212?viewlocale=ru_RU)

## Появляется сообщение «Аксессуар не предназначен для работы с iPod touch»

Подключенные аксессуары могут не работать с iPod touch. Убедитесь в том, что в разъемы док-станции не попал мусор, и обратитесь к документации данного аксессуара.

## Невозможно просматривать вложения в сообщениях электронной почты

Если iPod touch не может открыть вложения в сообщениях электронной почты, сделайте следующее.

- *Просмотр вложенного файла.* Нажмите вложение, чтобы открыть его в программе «Просмотр». Возможно, прежде чем просматривать файл, Вам придется дождаться его загрузки.
- *Сохранение вложенной фотографии или видеозаписи.* Нажмите вложение, чтобы открыть его в программе «Просмотр». Возможно, прежде чем просматривать файл, Вам придется дождаться его загрузки.

Программа «Просмотр» поддерживает следующие типы документов:

- *.doc, .docx* Microsoft Word
- *.htm, .html* веб-страница
- *.key* Keynote
- *.numbers* Numbers
- *.pages* Pages
- *.pdf* Просмотр, Adobe Acrobat
- *.ppt, .pptx* Microsoft PowerPoint
- *.rtf* форматированный текст
- *.txt* текст
- *.vcf* контактная информация
- *.xls, .xlsx* Microsoft Excel

Дополнительную информацию об устранении неполадок см. на веб-странице [www.apple.com/ru/support/ipodtouch/](http://www.apple.com/ru/support/ipodtouch).

## Резервное копирование iPod touch

Можно использовать iCloud или iTunes для автоматического резервного копирования iPod touch. Если выбрано резервное копирование с помощью службы iCloud, в программе iTunes невозможно выполнять автоматическое создание резервных копий на компьютере. Однако, можно использовать iTunes, чтобы создавать их вручную.

#### **Резервное копирование с помощью iCloud**

Резервные копии передаются по сети Wi-Fi из службы iCloud на iPod touch один раз в день, когда устройство подключено к источнику питания и заблокировано. Дата и время последнего резервного копирования указаны внизу экрана «Хранилище и копии». iCloud создает резервную копию:

- купленной музыки, телешоу, программ и книг;
- фотографий и видеозаписей из альбома «Фотопленка»;
- настроек iPod touch;
- данных программ;
- оформления главных экранов и расположения программ;
- сообщений.

*Примечание.* В некоторых регионах резервное копирование приобретенной музыки не выполняется. Телешоу доступны не во всех регионах.

Если Вы не включили резервное копирование iCloud при первоначальной настройке iPod touch, можно включить его в настройках iCloud.

**Включение резервного копирования iCloud.** Выберите «Настройки» > «iCloud» и войдите в систему с использованием своего Apple ID и пароля (при необходимости). Выберите «Хранилище и копии» и включите параметр «Копирование в iCloud».

**Незамедлительное резервное копирование.** Выберите «Настройки» > «iCloud» > «Хранилище и копии», затем нажмите «Создать копию».

**Управление резервными копиями.** Выберите «Настройки» > «iCloud» > «Хранилище и копии», затем нажмите «Хранилище». Нажмите имя Вашего iPod touch.

**Включение и отключение резервного копирования альбома «Фотопленка».** Выберите «Настройки» > «iCloud» > «Хранилище и копии», затем нажмите «Хранилище». Нажмите имя Вашего iPod touch, затем включите или отключите резервное копирование альбома «Фотопленка».

**Просмотр списка устройств, для которых проводится резервное копирование.**  Выберите «Настройки» > «iCloud» > «Хранилище и копии» > «Хранилище».

**Отключение резервного копирования в iCloud.** Выберите «Настройки» > «iCloud» > «Хранилище и резервные копии» > «Резервные копии», затем отключите параметр «Копирование в iCloud».

Музыка, купленная не через iTunes, не входит в резервные копии в iCloud. Для резервного копирования и восстановления этих материалов нужно использовать iTunes. См. [Синхронизация с iTunes](#page-13-0) на стр. [14](#page-13-1).

*Важно!* Резервное копирование купленной музыки и телешоу доступно не во всех регионах. Предыдущие покупки могут быть недоступны, если их уже нет в iTunes Store, App Store или iBookstore.

Приобретаемые материалы, а также материалы Фотопотока не учитываются в 5 ГБ бесплатного пространства в iCloud.
#### **Резервное копирование с помощью iTunes**

iTunes создает резервную копию фотографий из альбома «Фотопленка» или альбома «Сохр. фото» и резервные копии текстовых сообщений, заметок, журнала вызовов, списка «Избранное», настроек звука и других объектов. Резервное копирование мультимедийных файлов, таких как песни и некоторые фотографии, не производится, однако их можно восстановить путем синхронизации с iTunes.

При подключении iPod touch к компьютеру, с которым он обычно синхронизируется, iTunes создает резервную копию в следующих случаях:

- *При синхронизации с iTunes.* iTunes выполняет синхронизацию iPod touch при каждом подключении плеера к компьютеру. См. раздел [Синхронизация с iTunes](#page-13-0) на стр. [14](#page-13-1). iTunes не будет автоматически создавать резервную копию iPod touch, который не настроен на синхронизацию с данным компьютером.
- *Обновление или восстановление iPod touch.* iTunes всегда создает резервную копию iPod touch перед обновлением и восстановлением.

iTunes может также зашифровать резервные копии iPod touch в целях защиты данных.

**Шифрование резервных копий iPod touch.** На панели «Обзор» в программе iTunes выберите «Шифровать резервную копию iPod touch».

**Восстановление файлов и настроек iPod touch.** Подключите iPod touch к компьютеру, с которым обычно производится его синхронизация, выберите iPod touch в окне iTunes и нажмите «Восстановить» на панели «Обзор».

Подробную информацию о резервном копировании см. на веб-странице [support.apple.com/kb/HT1766?viewlocale=ru\\_RU.](http://support.apple.com/kb/HT1766?viewlocale=ru_RU)

### **Удаление резервной копии iTunes**

Можно удалить любую резервную копию iPod touch из списка резервных копий в iTunes. Это может потребоваться, например, если резервная копия была создана на компьютере другого пользователя.

#### **Удаление резервной копии.**

**1** В iTunes откройте настройки iTunes.

- *На компьютере Mac:* выберите «iTunes» > «Настройки».
- *На ПК с Windows:* выберите «Правка» > «Настройки».
- **2** Выберите «Устройства» (подсоединение iPod touch не требуется).
- **3** Выберите резервную копию, которую требуется удалить, и нажмите «Удалить резервную копию».
- **4** Нажмите «Удалить», чтобы подтвердить удаление выбранной резервной копии, затем нажмите кнопку «ОК».

### Обновление и восстановление ПО iPod touch

Можно обновить программное обеспечение iPod touch через программу «Настройки» или при помощи iTunes. Можно также стереть все данные с iPod touch, а затем восстановить их либо выполнить восстановление из резервной копии, созданной с помощью iCloud или iTunes.

Удаленные данные становятся недоступны через интерфейс пользователя iPod touch, но остаются на iPod touch. Подробную информацию о стирании всех данных и настроек см. в разделе [Сброс](#page-132-0) на стр. [133.](#page-132-1)

## **Обновление iPod touch**

Можно обновить программное обеспечение в Настройках iPod touch или с помощью iTunes.

**Обновление iPod touch по беспроводной сети.** Выберите «Настройки» > «Основные» > «Обновление ПО». iPod touch проверяет наличие обновлений программного обеспечения.

**Обновление программного обеспечения в iTunes.** iTunes проверяет наличие обновлений при каждой синхронизации iPod touch с iTunes. См. [Синхронизация с iTunes](#page-13-0) на стр. [14.](#page-13-1)

Дополнительные сведения об обновлении программного обеспечения iPod touch см. на вебстранице [support.apple.com/kb/HT4623?viewlocale=ru\\_RU](http://support.apple.com/kb/HT4623?viewlocale=ru_RU).

### **Восстановление iPod touch**

Можно восстановить iPod touch из резервной копии, используя iCloud или iTunes.

**Восстановление из резервной копии iCloud.** Выполните сброс iPod touch, чтобы стереть все настройки и данные. Войдите в службу iCloud и в Ассистенте настройки выберите «Восстановить из резервной копии». См. [Сброс](#page-132-0) на стр. [133](#page-132-1).

**Восстановление из резервной копии iTunes.** Подключите iPod touch к компьютеру, с которым обычно производится его синхронизация, выберите iPod touch в окне iTunes и нажмите «Восстановить» на панели «Обзор».

После восстановления программного обеспечения iPod touch можно либо настроить плеер как новое устройство, либо восстановить свою музыку, видеозаписи, данные программ и другие материалы из резервной копии.

Подробную информацию о восстановлении программного обеспечения iPod touch см. на веб-странице [support.apple.com/kb/HT1414?viewlocale=ru\\_RU](http://support.apple.com/kb/HT1414?viewlocale=ru_RU).

## Дополнительная информация, сервис и поддержка

В следующей таблице указывается, где можно получить дополнительную информацию о безопасности, программном обеспечении и обслуживании iPod touch.

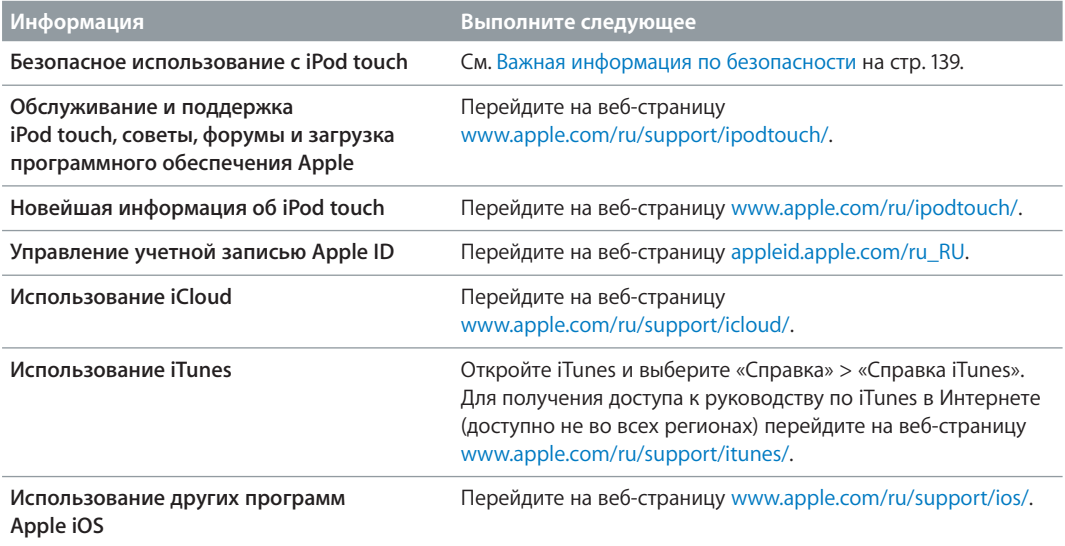

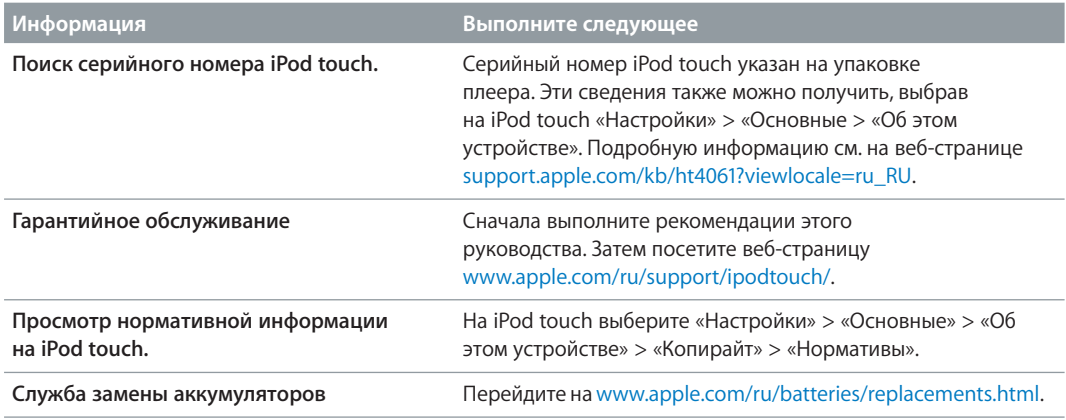

# Утилизация и вторичная переработка

Утилизацию iPod touch следует производить в соответствии с местными законами и нормативными актами. Поскольку устройство содержит аккумулятор, следует производить его утилизацию отдельно от бытовых отходов. По окончании срока службы обратитесь в компанию Apple или в местную администрацию, чтобы узнать о возможностях утилизации.

Замена аккумулятора. Литиево-ионный аккумулятор iPod touch подлежит замене только компанией Apple или авторизованным поставщиком услуг Apple, и его следует перерабатывать и утилизировать отдельно от бытовых отходов. Сведения о сервисных центрах по замене аккумуляторов см. на веб-странице [www.apple.com/ru/batteries/replacements.html.](http://www.apple.com/ru/batteries/replacements.html)

Сведения о программе компании Apple по утилизации отходов можно получить на вебстранице [www.apple.com/ru/recycling/.](http://www.apple.com/ru/recycling)

### *Türkiye*

Türkiye Cumhuriyeti: EEE Yönetmeliğine Uygundur.

台灣

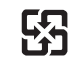

廢電池譜回收

*Европейский союз. Информация о вторичной переработке.* 

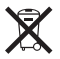

Приведенный выше символ означает, что в соответствии с местными требованиями и законодательством приобретенное Вами изделие и (или) его аккумулятор нельзя утилизировать вместе с бытовыми отходами. По окончании срока эксплуатации сдайте изделие в пункт сбора, назначенный местными властями. Раздельные сбор и утилизация изделия и (или) его аккумулятора помогут сохранить природные ресурсы и гарантируют, что при утилизации не будет нанесен ущерб здоровью людей и окружающей среде.

*Union Européenne—informations sur l'élimination:* Le symbole ci-dessus signifie que, conformément aux lois et réglementations locales, vous devez jeter votre produit et/ ou sa batterie séparément des ordures ménagères. Lorsque ce produit arrive en fin de vie, apportez-le à un point de collecte désigné par les autorités locales. La collecte séparée et le recyclage de votre produit et/ou de sa batterie lors de sa mise au rebut aideront à préserver les ressources naturelles et à s'assurer qu'il est recyclé de manière à protéger la santé humaine et l'environnement.

*Europäische Union—Informationen zur Entsorgung:* Das oben aufgeführte Symbol weist darauf hin, dass dieses Produkt und/oder die damit verwendete Batterie den geltenden gesetzlichen Vorschriften entsprechend und vom Hausmüll getrennt entsorgt werden muss. Geben Sie dieses Produkt zur Entsorgung bei einer offiziellen Sammelstelle ab. Durch getrenntes Sammeln und Recycling werden die Rohstoffreserven geschont und es ist sichergestellt, dass beim Recycling des Produkts und/oder der Batterie alle Bestimmungen zum Schutz von Gesundheit und Umwelt eingehalten werden.

*Unione Europea—informazioni per lo smaltimento: Il simbolo qui sopra significa che, in base* alle leggi e alle normative locali, il prodotto e/o la sua batteria dovrebbero essere riciclati separatamente dai rifiuti domestici. Quando il prodotto diventa inutilizzabile, portalo nel punto di raccolta stabilito dalle autorità locali. La raccolta separata e il riciclaggio del prodotto e/o della sua batteria al momento dello smaltimento aiutano a conservare le risorse naturali e assicurano che il riciclaggio avvenga nel rispetto della salute umana e dell'ambiente.

*Europeiska unionen—information om kassering:* Symbolen ovan betyder att produkten och/eller dess batteri enligt lokala lagar och bestämmelser inte får kastas tillsammans med hushållsavfallet. När produkten har tjänat ut måste den tas till en återvinningsstation som utsetts av lokala myndigheter. Genom att låta den uttjänta produkten och/eller dess batteri tas om hand för återvinning hjälper du till att spara naturresurser och skydda hälsa och miljö.

### *Brasil—Informações sobre descarte e reciclagem*

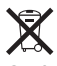

O símbolo acima indica que este produto e/ou sua bateria não devem ser descartadas no lixo doméstico. Quando decidir descartar este produto e/ou sua bateria, faça-o de acordo com as leis e diretrizes ambientais locais. Para informações sobre substâncias de uso restrito, o programa de reciclagem da Apple, pontos de coleta e telefone de informações, visite www.apple.com/br/environment.

# Apple и окружающая среда

Компания Apple осознает свою ответственность за уменьшение воздействия деятельности компании и ее продуктов на окружающую среду. Для получения дополнительной информации посетите веб-страницу [www.apple.com/ru/environment/.](http://www.apple.com/ru/environment)

# **K** Apple Inc.

© 2013 Apple Inc. Все права защищены.

Apple, логотип Apple, AirPlay, AirPort, AirPort Express, AirPort Extreme, Aperture, Apple TV, Cover Flow, FaceTime, Finder, iBooks, iCal, iLife, iMessage, iMovie, iPad, iPhone, iPhoto, iPod, iPod touch, iSight, iTunes, Keynote, Mac, Mac OS, логотип «Made for iPod», Numbers, OS X, Pages, Passbook, Safari, Spotlight и Time Capsule являются товарными знаками Apple Inc., зарегистрированными в США и других странах.

AirPrint, EarPods, Flyover, Guided Access, Lightning и Multi-Touch являются товарными знаками Apple Inc.

Apple Store, Genius, iAd, iCloud, iTunes Extras, iTunes Plus и iTunes Store являются знаками обслуживания Apple Inc., зарегистрированными в США и других странах.

App Store, iBookstore и iTunes Match являются знаками обслуживания Apple Inc.

IOS является товарным знаком или зарегистрированным товарным знаком компании Cisco в США и других странах и используется по лицензии.

NIKE и логотип NIKE являются товарными знаками NIKE, Inc. и ее филиалов и используются по лицензии.

Словесный товарный знак и логотип Bluetooth® являются зарегистрированными товарными знаками, принадлежащими Bluetooth SIG, Inc., и компания Apple Inc. использует эти товарные знаки исключительно в рамках лицензии.

Adobe и Photoshop являются товарными знаками или зарегистрированными товарными знаками компании Adobe Systems Incorporated в США и/или других странах.

Названия прочих компаний и продуктов, упомянутые здесь, могут являться товарными знаками соответствующих компаний.

Продукты сторонних фирм упоминаются исключительно в информационных целях, а не для одобрения или рекомендации. Компания Apple не несет ответственности за эксплуатационные качества и использование этих продуктов. Все договоренности, соглашения или гарантийные обязательства (если таковые имеются) заключаются непосредственно между поставщиком и потенциальными пользователями. При составлении данного руководства были предприняты все усилия для обеспечения достоверности и точности информации. Apple не несет ответственности за опечатки или описки.

RS019-2540/2013-06